Міністерство освіти і науки України Центральноукраїнський національний технічний університет Кафедра "Матеріалознавство та ливарне виробництво" Конончук С.В., Скрипник О.В.

# ОСНОВИ 3D МОДЕЛЮВАННЯ В ЛИВАРНОМУ ВИРОБНИЦТВІ

МЕТОДИЧНІ ВКАЗІВКИ

до виконання лабораторних робіт для студентів-ливарників спеціальностей 131 "Прикладна механіка", 133 "Галузеве машинобудування"

> Затверджено на засіданні кафедри "Матеріалознавство та ливарне виробництво" протокол № 5 від 3. 03. 2020 р.

Кропивницький 2020

## УДК 621.74

Конончук С.В. **Основи 3D моделювання в ливарному виробництві:** Методичні вказівки до виконання лабораторних робіт для студентів-ливарників спеціальностей 131 "Прикладна механіка", 133"Галузеве машинобудування" / С.В. Конончук, О. В. Скрипник. – Кропивницький: ЦНТУ, 2020. – 81 с.

В методичних вказівках викладені загальні принципи побудови 3D моделей простих і складних деталей за допомогою основних операцій витягування та вирізання видавлюванням, обертанням, по траєкторії та за кількома перетинами згідно з учбовою програмою дисципліни "Основи 3D моделювання в ливарному виробництві".

Методичні вказівки призначені для студентів спеціальності 131 "Прикладна механіка" спеціалізації «Обладнання та технології ливарного виробництва», спеціальності 133 "Галузеве машинобудування" спеціалізації «Обслуговування обладнання ливарного виробництва».

Рис. 68, бібліогр. 10 найм.

Рецензент: В. М. Кропівний – канд. техн. наук, професор

© Конончук С.В. Тиражування РВЛ ЦНТУ

# **ЗМІСТ**

Стор.

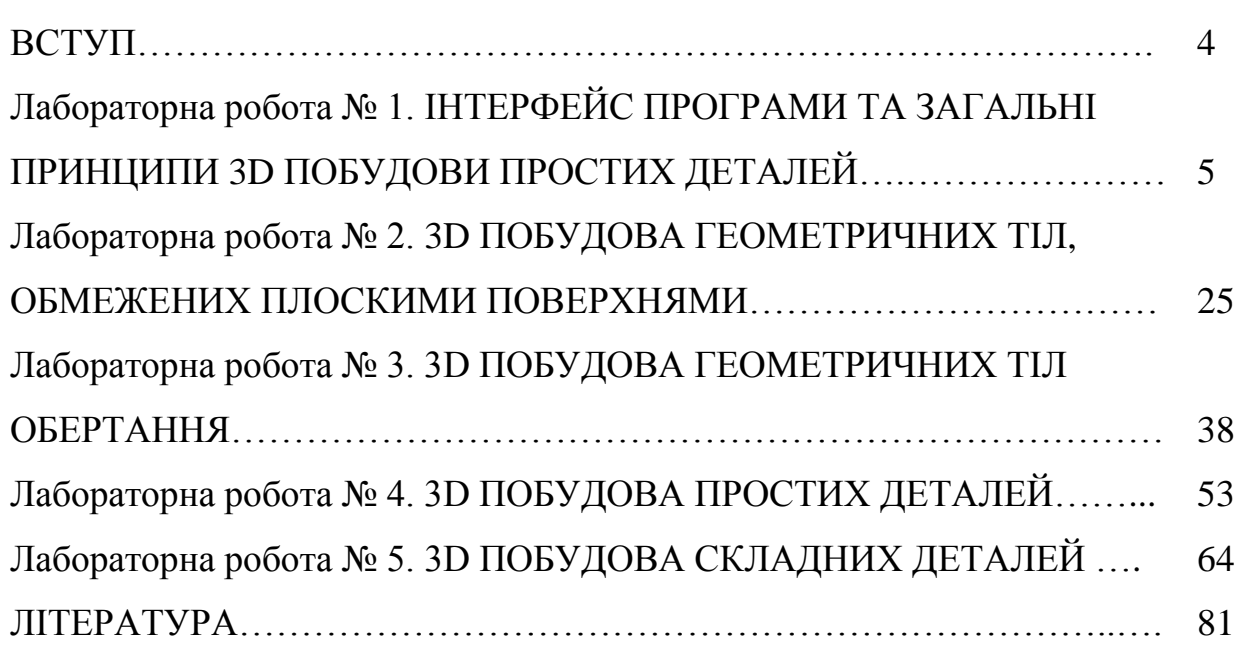

#### **ВСТУП**

В даний час розвиток промисловості неможливий без висококваліфікованих фахівців, які володіють сучасними комп'ютерними технологіями. Тому, під час навчання студентів технічних спеціальностей широко застосовуються інженерні комп'ютерні системи. Однією з найпопулярніших у вітчизняній промисловості і доступною є система КОМПАС-3D. Основним завдання 3D моделювання виробів є суттєве скорочення періоду проектування, можливість досліджень виробів в спеціалізованих САЕ системах, прототипіювання із застосуванням адитивних технологій і якнайшвидший їх запуск у виробництво.

Область застосування КОМПАС-3D визначається основним набором завдань, які вона покликана вирішувати: моделювання виробів з метою створення конструкторської та технологічної документації, необхідної для їх випуску (складальних креслень, специфікацій, деталювання і т.п.); моделювання виробів з метою розрахунку їх геометричних і масових характеристик; моделювання виробів для передачі геометрії в розрахункові пакети; моделювання деталей для передачі геометрії в пакети розробки керуючих програм для обладнання з ЧПУ; створення ізометричних зображень виробів (наприклад, для складання каталогів, створення ілюстрацій до технічної документації, тощо).

Засоби імпорту/експорту моделей забезпечують функціонування різних CAD/CAM/CAE систем і дозволяють інтегрувати побудовані 3D моделі в комплекси різноманітних САПР.

При вивченні студентами окремих дисциплін велике значення для якості освіти мають лабораторні роботи, на яких закріплюються знання, які отримують студенти на лекціях.

До виконання лабораторних робіт студент повинен підготуватись, вивчити інтерфейс програми 3D моделювання та основні принципи побудови 3D моделей.

## **Лабораторна робота № 1**

# **ІНТЕРФЕЙС ПРОГРАМИ ТА ЗАГАЛЬНІ ПРИНЦИПИ 3D ПОБУДОВИ ПРОСТИХ ДЕТАЛЕЙ**

**Мета роботи** – Ознайомитись з інтерфейсом програми 3D моделювання, основними принципами побудови 3D моделей та побудувати геометричне тіло, основою якого є ескіз згідно з варіантом.

### **1.1. Теоретичні відомості**

### **Загальні принципи моделювання.**

Система КОМПАС-3D призначена для створення тривимірних параметричних моделей окремих деталей і складальних одиниць. Система має потужний функціонал для роботи над проектами, підтримує всі можливості тривимірного твердотільного моделювання, що стали стандартом для 3D САПР:

✓ булеві операції над типовими формотворними елементами;

✓ асоціативна параметризація елементів;

✓ побудова допоміжних прямих і площин, ескізів, просторових кривих;

✓ створення конструктивних елементів: фасок, заокруглень, отворів, ребер жорсткості, тонкостінних оболонок;

✓ режим для побудови ливарних форм – ливарні ухили, лінія роз'єму, порожнина за формою деталі (в тому числі із завданням усадки);

✓ створення будь-яких масивів формоутворюючих елементів і компонентів збірок;

✓ вставка в модель стандартних виробів з бібліотеки, формування призначених для користувача бібліотек моделей;

✓ моделювання компонентів в контексті збірки, взаємне визначення деталей в складі збірки;

✓ накладання спряжень на компоненти збірки;

✓ виявлення взаємопроникнення деталей;

✓ можливість гнучкого редагування деталей ізбірок;

✓ перевизначення параметрів будь-якого елементу на будь-якому етапі проектування, що викликає перестроювання всієї моделі.

Загальноприйнятим порядком моделювання твердого тіла є послідовне виконання булевих операцій (об'єднання, відніманя і перетину) над об'єктами (сферами, призмами, циліндрами, конусами, пірамідами і т.п.).

### **Основні поняття геометричних елементів.**

**Грань** – гладка (не обов'язково плоска) частина поверхні деталі.

Гладка поверхня деталі може складатися з декількох спряжених граней в разі, коли вона утворена операцією над кількома сполученими графічними об'єктами.

**Ребро** – крива, що розділяє дві грані.

**Вершина** – точка на кінці ребра.

**Тіло деталі** – область, обмежена гранями деталі. Вважається, що ця область заповнена однорідним матеріалом.

**Ескіз.**

**Ескіз,** на відміну від аналогічного терміну в інженерній графіці це плоска фігура, на основі якої утворюється тіло.

Ескіз може розташовуватися:

✓ в одній з ортогональних площин координат (горизонтальна, фронтальна, профільна);

✓ на плоскій грані існуючого тіла;

✓ в допоміжній площині, положення якої задано користувачем.

Ескіз зображується на площині стандартними засобами креслення графічного редактора КОМПАС-ГРАФІК. При цьому доступні всі команди

побудови і редагування зображення, команди параметризації і сервісні можливості, винятком є неможливість введення деяких технологічних позначень, об'єктів оформлення і таблиць.

В ескіз можна перенести зображення з раніше підготовленого в КОМПАС-ГРАФІК креслення або фрагмента. Це дозволяє при створенні тривимірної моделі спиратися на існуючу креслярсько-конструкторську документацію, але не будь-яке зображення елементу підходить для створення об'ємного елемента.

### **Операції.**

Формотворне переміщення ескізу називається **операцією**.

Проектування нової деталі починається зі створення основи - першого формотворного елемента.

В якості основи для нової моделі можна використовувати раніше підготовлену деталь шляхом вставки в файл цієї моделі.

Основу також можна створити за допомогою однієї з чотирьох базових операцій над ескізом (або декількома ескізами).

При цьому доступні наступні типи операцій:

✓ **обертання** ескіза навколо вісі, що лежить в площині ескізу;

✓ **видавлювання** ескізу в напрямку, перпендикулярному площині ескізу;

✓ **кінематична операція** - переміщення ескізу уздовж зазначеної направляючої;

✓ побудова тіла **за кількома перетинами ескізу**.

Після створення основи деталі проводиться "приклеювання" або "вирізання" додаткових об'ємів.

#### **Запуск КОМПАС-3D.**

Програма КОМПАС-3D є стандартним додатком Windows, тому запуск здійснюється так само, як і запуск будь-яких інших Windows- додатків: *Головне меню* → меню *Програми* → меню *Компас*  $3D$  → команда *КОМПАС-3D* або, якщо створений ярлик на Робочому столі, то подвійне натискання на

ярлику ЛКМ.

Після цього на екрані відкриється програмне вікно КОМПАС-3Dсистема запущена і готова до роботи.

# **Створення нової деталі.**

Створення нового файлу, що містить тривимірну модель деталі:

I спосіб: Рядок меню команда *Файл Створити* (*Создать)*, або

II спосіб: кнопка *Створити (Создать)* на Панелі керування.

У першому випадку відкриється діалогове вікно **Новий документ**, в якому можна вибрати необхідну піктограму (рис. 1.1), у другому – відкриється контекстне меню, що випадає, з якого вибирається кнопка Деталь:

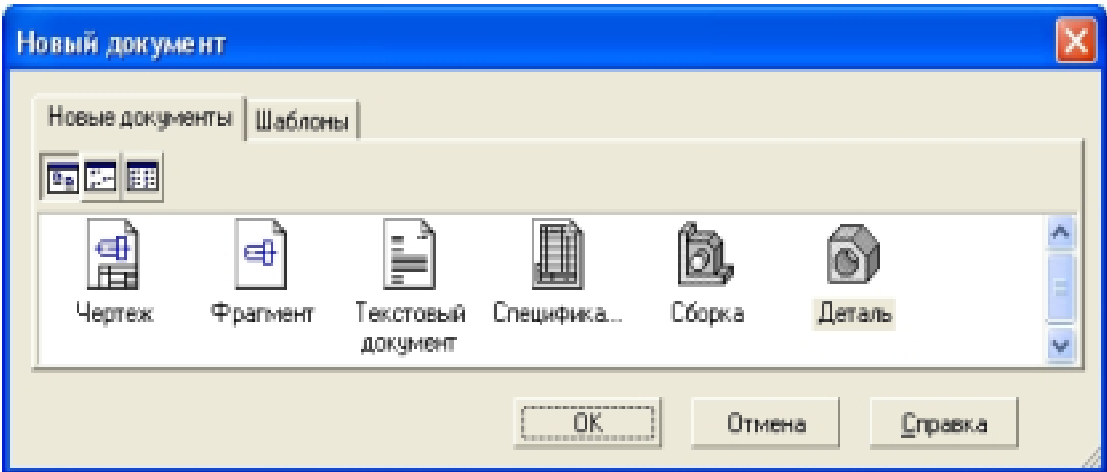

Рисунок 1.1 – Діалогове вікно Новий документ

На екрані відкриється вікно нової деталі.

Побудова тривимірної моделі деталі починається зі **створення основи** – першого формотворного елемента; **основа** є у будь-якої деталі, вона **завжди одна**.

Побудова будь-якої основи починається з побудови ескізу, який розташовують на одній з існуючих проекційних площин: горизонтальній, фронтальній або профільній, за необхідності можна створити допоміжну площину.

Для вибору площини необхідно зафіксувати покажчик миші на її назві

в **Дереві побудови** деталі. Піктограма площини буде виокремлена зеленим кольором, а у вікні деталі буде підсвічено умовне позначення площини (квадрат з характерними точками).

## **Створення нового ескізу у виділеній площині.**

I спосіб: контекстне меню  $\rightarrow$  *Ескіз* (*Эскиз*) (рис. 1.2.), для цього необхідно натиснути ПКМ в поточному вікні деталі;

II спосіб: кнопка *Ескіз* (*Эскиз)* на Панелі поточного стану ;

III спосіб: Рядок меню команда *Операції* (*Операции) Ескіз* (*Эскиз)*.

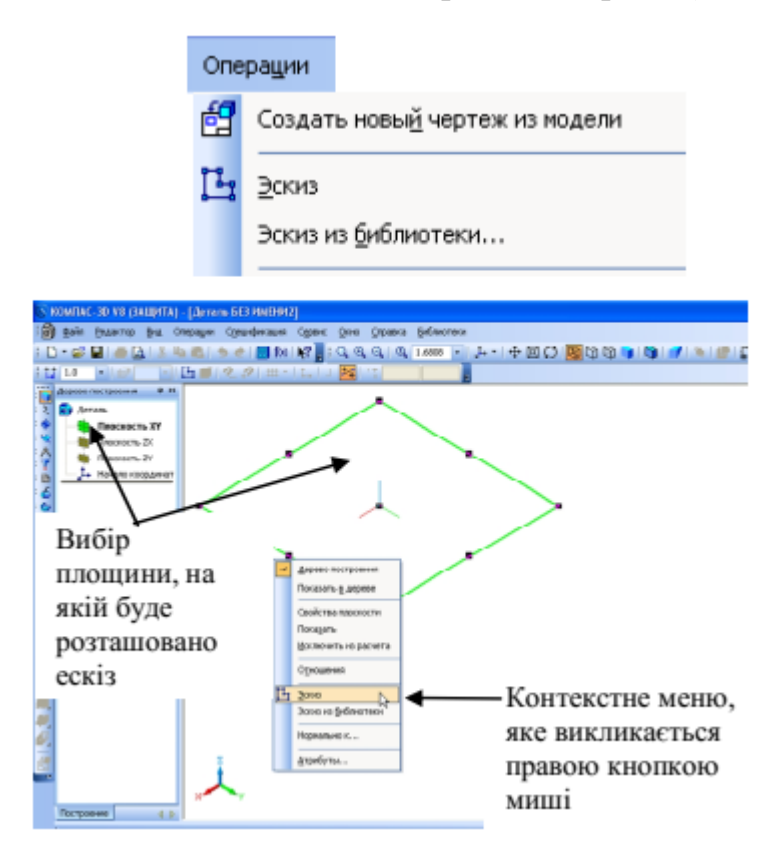

Рисунок 1.2 – Контекстне меню

Для зручності побудови ескізу необхідно розташувати виділену площинупаралельно площині екрану:

I спосіб: натиснути на кнопку *Орієнтація (Ориентация)* , яка розташована на панелі **Вигляд** (**Вид),** і вибрати рядок *Нормально к* …  $\beta$ . Нормально к... ;

II спосіб: команда *Нормально к* з контекстного меню (викликається

ПКМ).

Після закінчення редагування ескізу необхідно повернутися в режим тривимірних побудов, для цього викликати з контекстного меню команду **Ескіз** (**Эскиз)**:

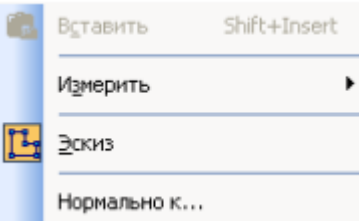

або натиснути на кнопку **Ескіз** (**Эскиз)** на Панелі поточного стану. В Дереві побудов новий ескіз з'явиться автоматично.

Далі необхідно вибрати вид формотворної операції для отримання основи.

# **Види формотворчих операцій. Елемент видавлювання.**

Створення основи у вигляді елемента видавлювання:

I спосіб: меню *Операції* (*Операции) Операція* (*Операция) Видавлювання* (*Выдавливания)*;

II спосіб: кнопка **Операція видавлювання** (**Операция выдавливания)** на *Інструментальній панелі* побудови деталі.

Кнопка *Операція видавлювання (Операция выдавливания)*

Після виклику команди на екрані з'являється **Панель властивостей** (рис. 1.3), на якій потрібно встановити параметри елемента.

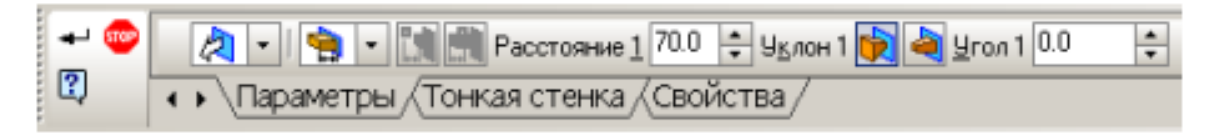

Рисунок 1.3 – Панель властивостей для введення параметрів операції видавлювання

На панелі розташовані три закладки: в першій потрібно встановити параметри операції видавлювання, в другій (при необхідності) – параметри тонкої стінки, в третій можна задати властивості.

#### *Напрямки видавлювання.*

При виборі напрямку видавлювання можна вибрати різні варіанти операції:

✓ якщо ескіз потрібно видавити в одному напрямку, то вказується цей напрямок: **Пряме (Прямое)** або **Зворотне (Обратное)**, при цьому на фантомі у вікні деталі видно стрілку, що показує цей напрямок;

✓ **Два напрямки (Два направления)** вибирається у тому випадку, якщо видавлювання буде проводитися в обидва боки (причому можна задати різну відстань видавлювання і кут нахилу в кожну сторону);

✓ при виборі **Середня площина (Средняя плоскость) -** видавлювання буде виконуватися в обидва боки симетрично відносно площини ескізу.

#### *Глибина видавлювання.*

У полі **Відстань (Расстояние)** вводиться значення глибини видавлювання.

**Ухил (Уклон)** можна призначити: *назовні* – при цьому перетин елемента збільшується в напрямку видавлювання, або *всередину* – перетин елемента зменшиться в напрямку видавлювання.

## *Спосіб визначення глибини видавлювання:*

✓ **на відстань (на расстояние)** – видавлювання може проводитися тільки на задану відстань;

✓ **через все (через все)** – глибина видавлювання визначається автоматично;

✓ **до вершини (до вершины)** – глибина видавлювання визначається автоматично по положенню зазначеної користувачем вершини;

✓ **до поверхні (до поверхности)** – глибина видавлювання визначається автоматично по положенню зазначеної користувачем поверхні, площини або межі;

✓ **до найближчої поверхні (до ближайшей поверхности)** – елемент видавлюється точно до найближчих в напрямку видавлювання граней деталі.

На другій закладці вибираються параметри побудови щодо тонкої стінки і товщини стінки (рис. 1.4). При формуванні тонкої стінки матеріал додається до поверхні видавлювання. Якщо вибрано створення тонкої стінки в **Два боки (Два направления)**, товщину потрібно ввести двічі (для напряму всередину і назовні), якщо вибрано напрямок **Середня площина** (**Средняя плоскость)**, введене значення товщини вважається загальним (в кожну сторону відкладається його половина).

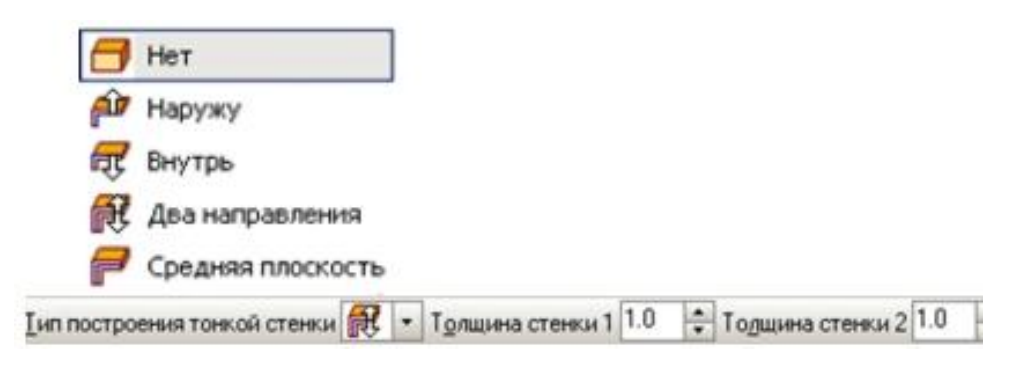

Рисунок 1.4 – Параметри вибору типу побудови тонкої стінки

Після завдання всіх параметрів елемента видавлювання необхідно натиснути кнопку **Створити об'єкт** ( **Создать объект)** для побудови основи. Створений елемент відображається у вікні деталі, а відповідна йому піктограма в Дереві побудови (рис. 1.5).

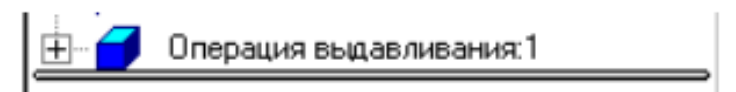

Рисунок 1.5 – Піктограма операції видавлювання в Дереві побудови

## **Вправа.**

Для створення нової деталі виконайте наступне:

- 1. Відкрийте програму КОМПАС 3D.
- 2. Створіть новий документ:

Меню *Файл* меню *Створити* (*Создать)* Команда *Деталь* або

натисніть піктограму Деталь.

3. Збережіть новий документ:

Меню *Файл* → Команда *Зберегти (Сохранить)* або піктограму **.** 

У стандартному діалозі збереження файлів, що з'явилося на екрані, введіть ім'я файлу і задайте шлях для збереження документа. Новий документ буде мати розширення \*.m3d (конструкторський документ кресленик має розширення \*.cdw).

В результаті виконаних дій система буде готова для створення нової деталі.

Для створення основи в *Дереві побудов* виберіть *Площина ХУ (Плоскость ХУ)*, натиснувши ЛКМ. У робочій зоні відобразиться квадрат, що характеризує цю площину з характерними точками (рис. 1.6).

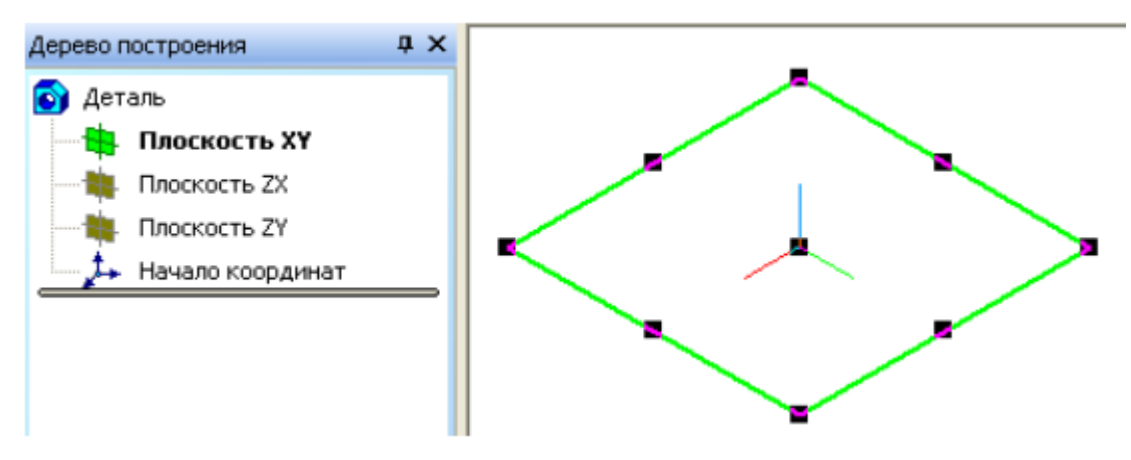

Рисунок 1.6 – Дерево побудови і робоче вікно

Для розташування площини паралельно екрану виконайте наступне: I спосіб: меню *Вигляд* (*Вид) Орієнтація вигляду* (*Ориентация вида)*; II спосіб: кнопка *Орієнтація* (*Ориентация)* на панелі *Вигляд* (*Вид)*;

III спосіб: викликати контекстне меню, натиснувши ПКМ.

У перших двох випадках відкривається діалогове вікно Орієнтація вигляду (Ориентация вида), з якого потрібно вибрати *Нормально к* … У третьому випадку вибрати цю ж команду з контекстного меню (рис. 1.7).

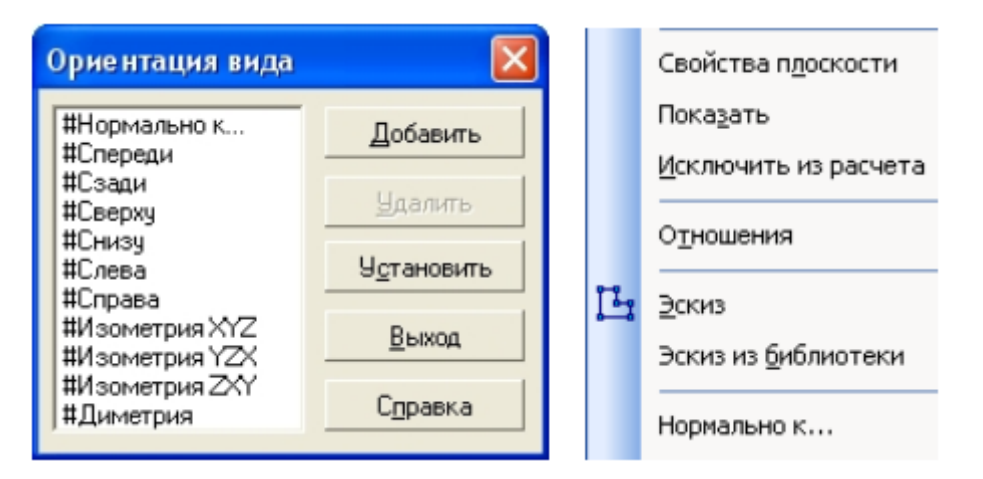

Рисунок 1.7 – Діалогове вікно Орієнтація вигляду (Ориентация вида) і контекстне меню

На панелі поточного стану виберіть команду *Ескіз* (*Эскиз)*.

Система переходить в режим КОМПАС-ГРАФІК, підключиться інструментальна панель *Геометрія (Геометрия)*. Виконайте побудови, згідно рис. 1.8:

1. На інструментальній панелі *Геометрія (Геометрия)* виберіть команду*Багатокутник (Многоугольник)* ;

2. З центру перетину вісей X і Y, побудуйте правильний шестикутник з радіусом вписаного кола 50 мм,

3. Не виходячи з команди аналогічно побудуйте чотирикутник з радіусом вписаного кола 30 мм.

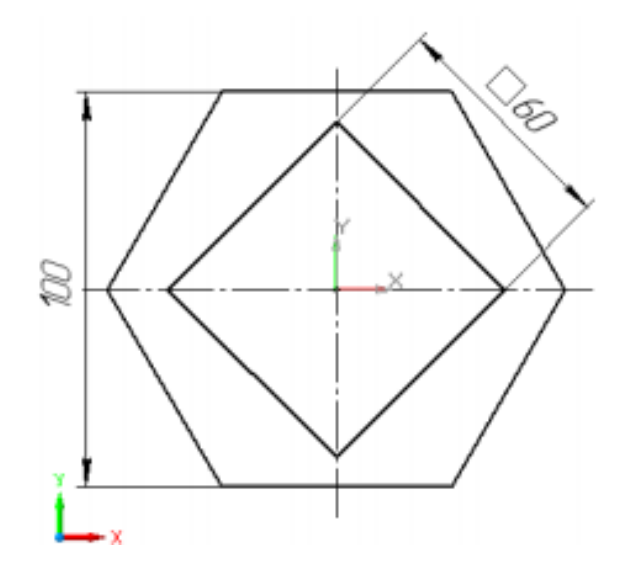

Рисунок 1.8 – – Ескіз для побудови основи деталі

Завершіть роботу з ескізом, викликавши контекстне меню ПКМ → *Ескіз (Эскиз)* або натисніст на кнопку *Ескіз (Эскиз)* на панелі поточного стану.

На *Інструментальній панелі* натисніть кнопку **Операція видавлювання (Операция выдавливания)** 

В *Панелі властивостей* (рис. 1.9) вкажіть наступні параметри: напрямок побудови – прямий; спосіб побудови – на відстань; відстань – 100 мм; на закладці *Тонка стінка (Тонкая стенка)* – ні.

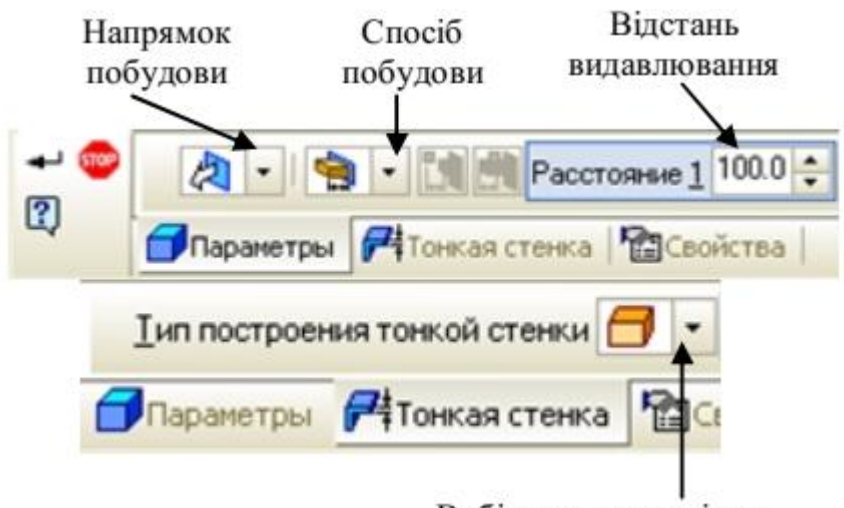

Вибір товщини стінки

Рисунок 1.9 – Панель властивостей операції *Видавлювання (Выдавливание)*

Якщо потрібно ввести параметри в робочій зоні вікна буде відображатися фантомна побудова даних, що вводяться (рис.1.10).

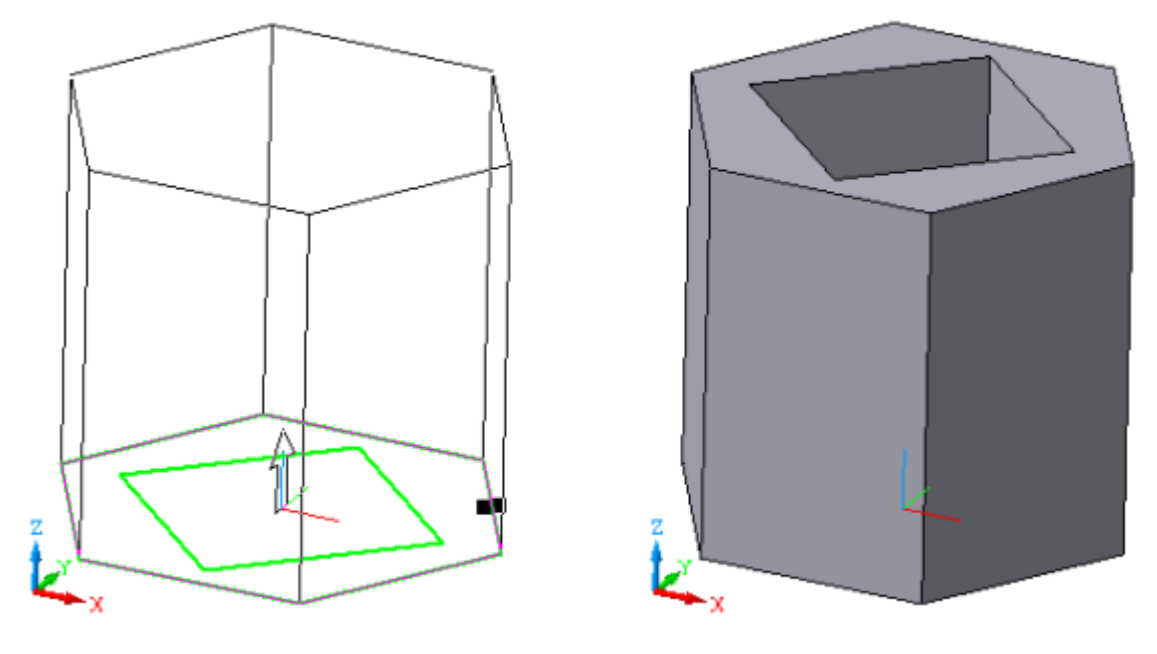

Рисунок 1.10. Рисунок 1.11

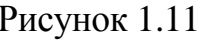

Далі на панелі спеціального керування натисніть кнопку *Створити об'єкт (Создать объект)* . Модель буде побудована, а в дереві побудови відобразиться піктограма і назва виконаної операції (рис. 1.12). Збережіть модель. Результат виконаних дій повинен бути аналогічним рис. 1.11.

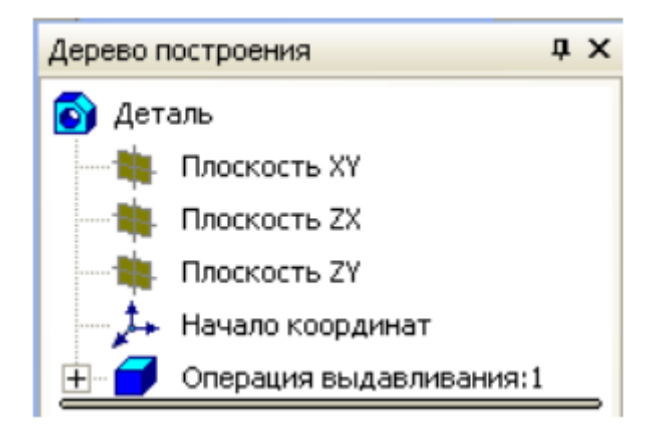

Рисунок 1.12 – Відображення Операції видавлювання в дереві побудови

# **1.2. Варіанти завдань**

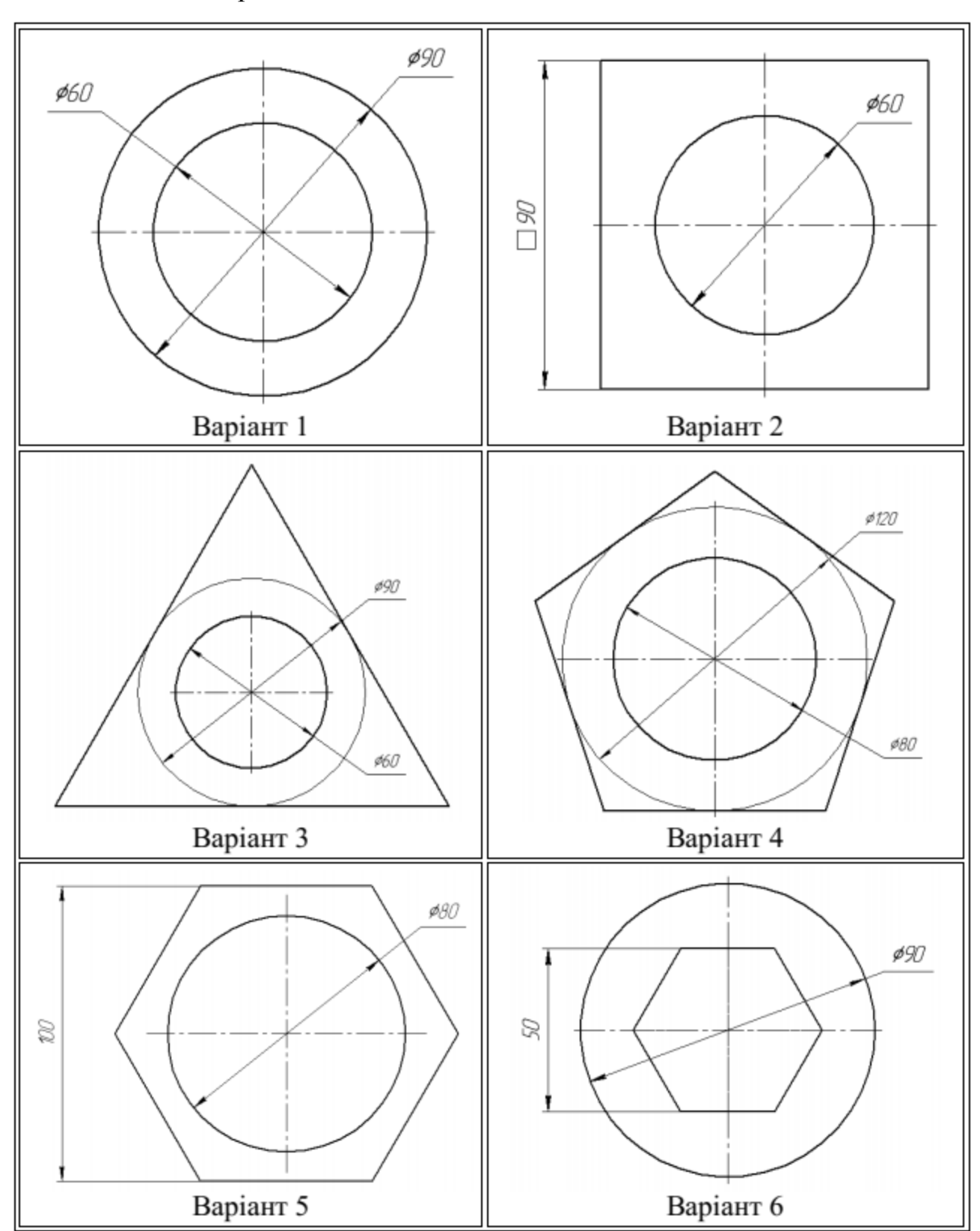

Побудувати 3D модель деталі висотою 120 мм шляхом витягування ескізу згідно з заданим варіантом:

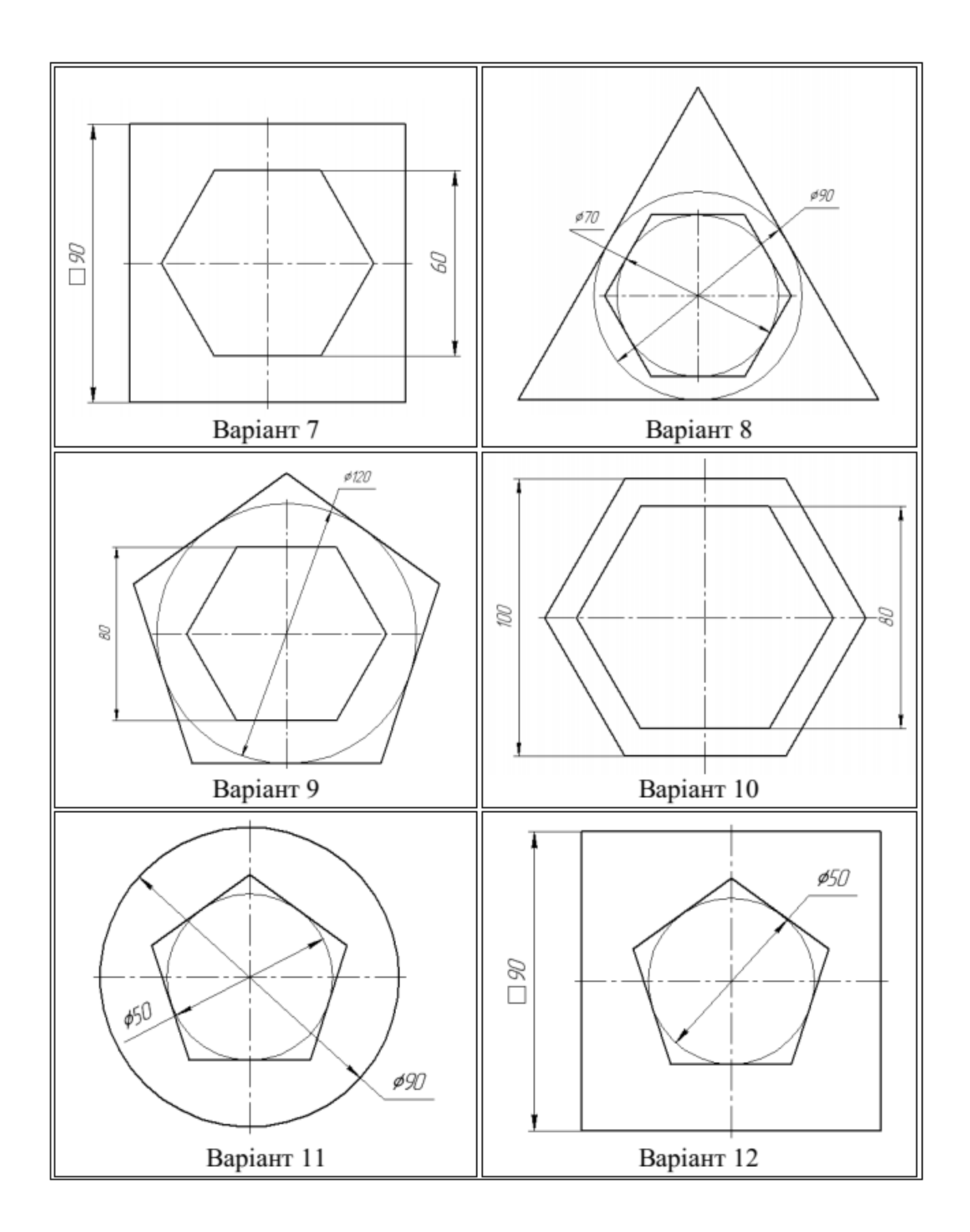

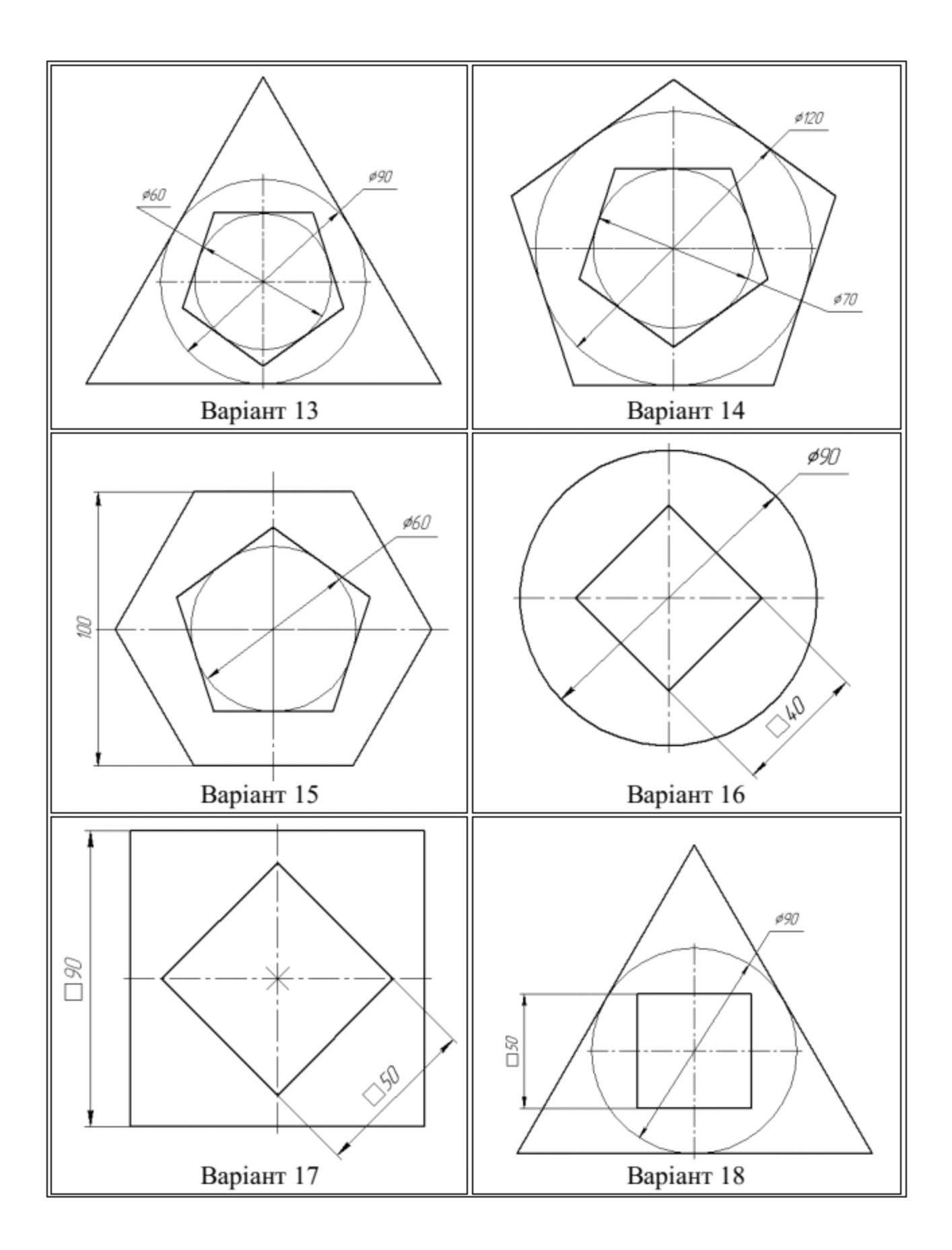

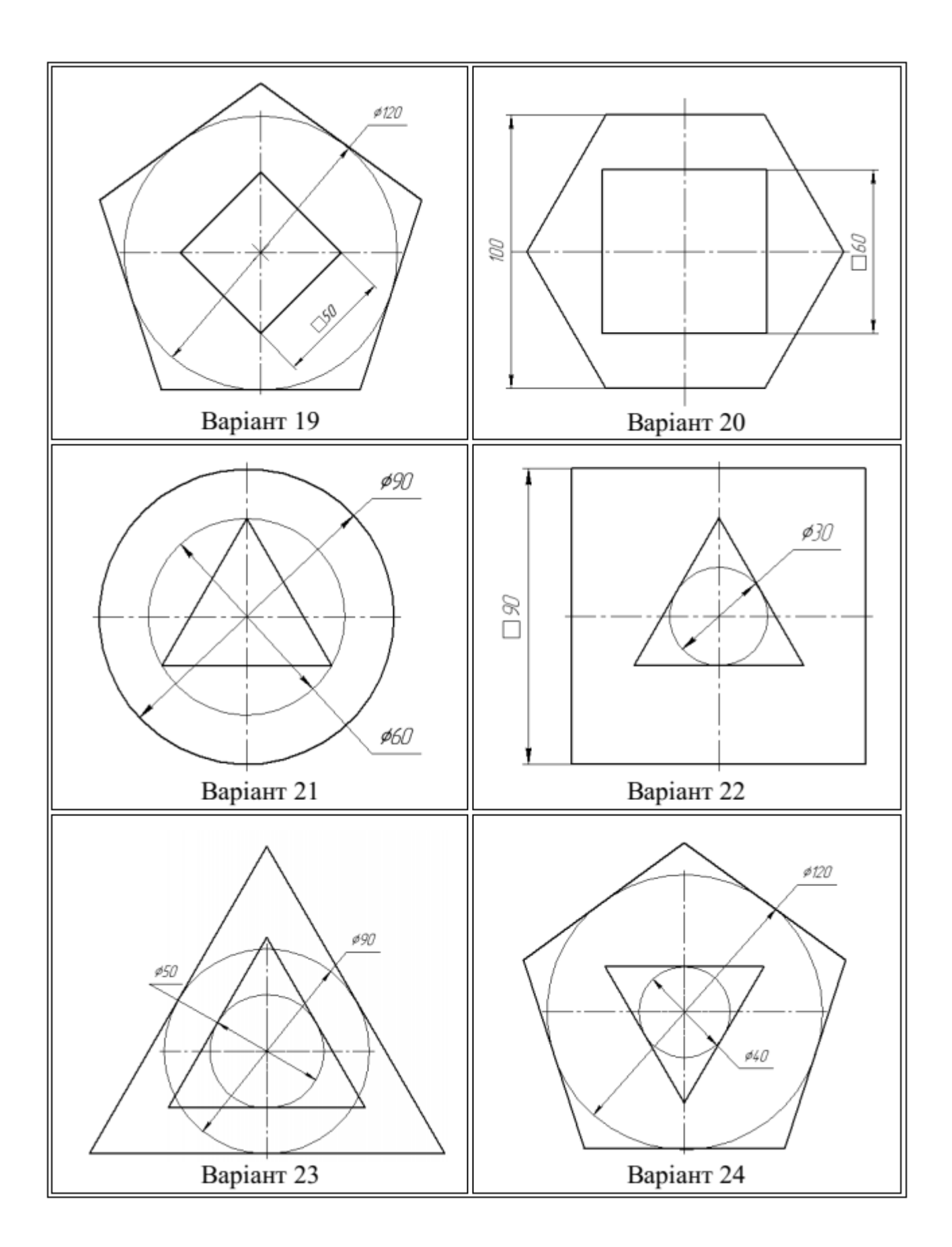

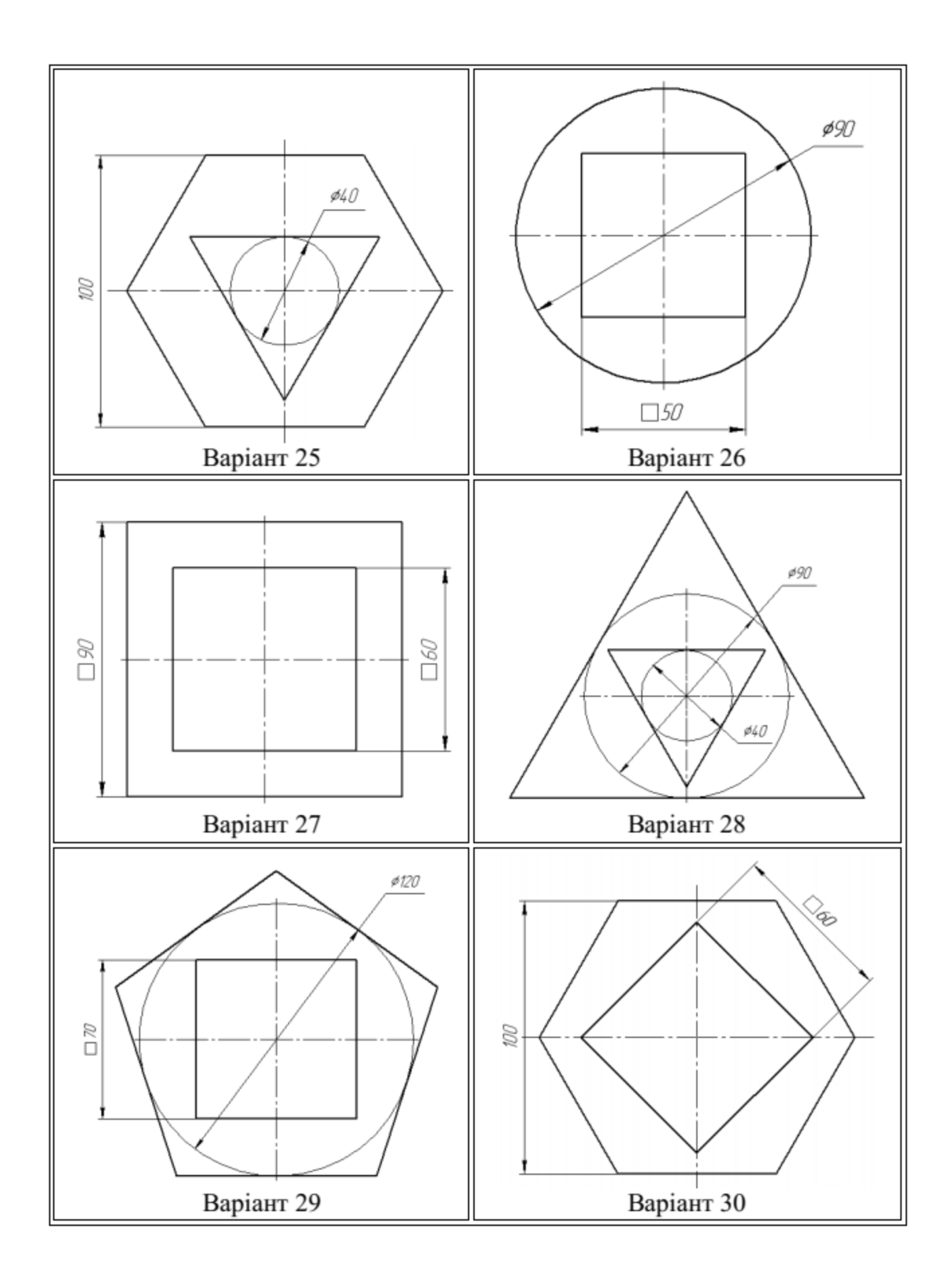

# **1.3. Зміст звіту**

1. Креслення завдання згідно з варіантом.

2. Ізометричне зображення побудованої 3D моделі.

3. Масові характеристики побудованої 3D моделі. Матеріал деталі – сталь 45Л

4. Загальні висновки про виконану лабораторну роботу.

# **1.4. Приклад виконання лабораторної роботи**

Завдання: побудувати 3D модель деталі висотою 120 мм шляхом витягування ескізу згідно з варіантом (рис.1.13).

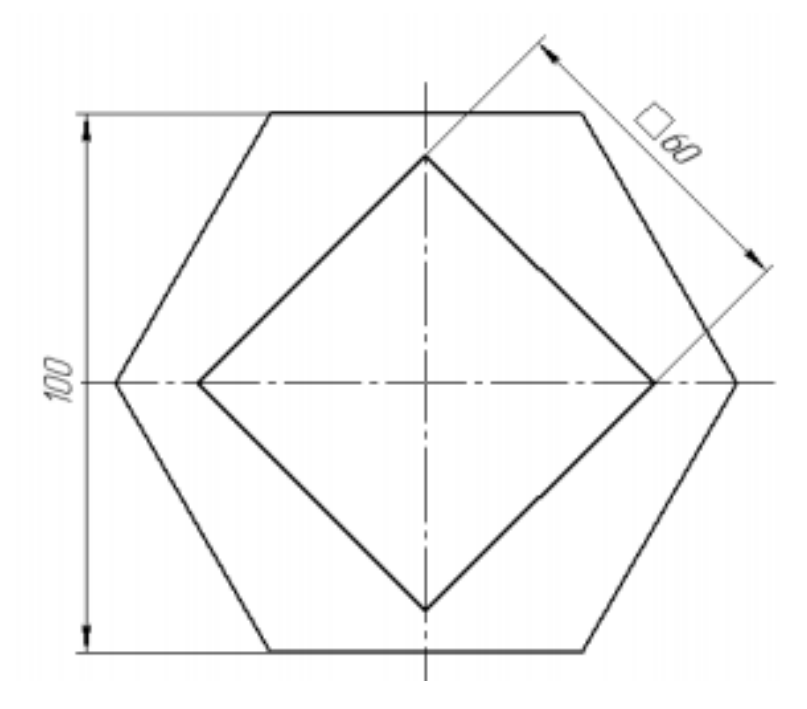

Рисунок 1.13 – Креслення деталі для побудови 3D моделі

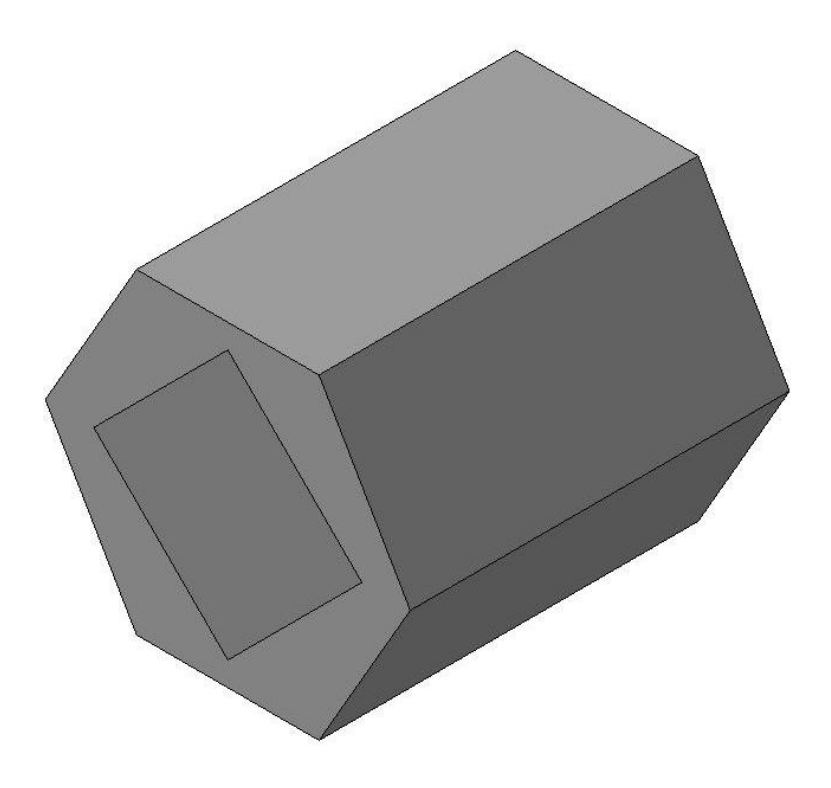

Рисунок 1.14 – Зображення 3D моделі деталі

Масові характеристики побудованої 3D моделі:

Деталь

Задані параметри:

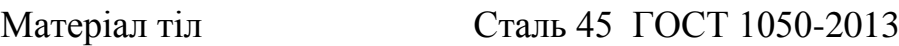

Густина матеріалу тіл  $\text{Ro} = 0.007820 \text{ r/mm}^3$ 

Розрахункові параметри (тіла і компоненти)

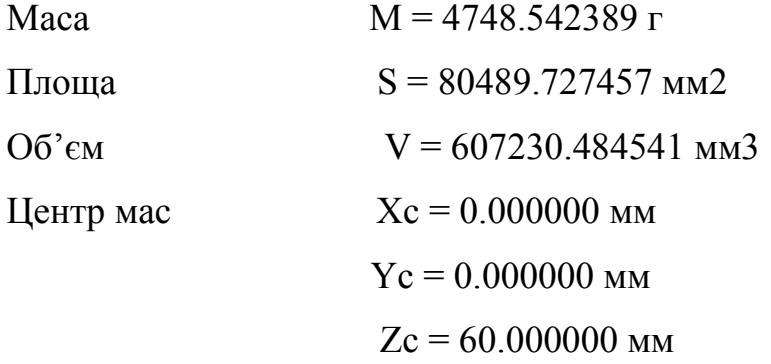

# **1.5. Контрольні запитання**

1. Які існують способи визначення глибини видавлювання?

2. Які існують напрями видавлювання?

3. Яку назву має документ для створення 3D моделі деталі?

4. За допомогою яких чотирьох базових операцій над ескізом можна створювати формотворні елементи 3D моделі?

5. Що таке грань в КОМПАС-3D?

6. Що таке ребро в КОМПАС-3D??

7. Що таке вершина в КОМПАС-3D?

8. Що таке тіло деталі в КОМПАС-3D?

### **1.6. Правила техніки безпеки**

1. При роботі за комп'ютером необхідно дотримуватись загальних правил тривалості роботи, правильної постави, розміру шрифтів та зображень, вимог до приміщення тощо.

2. Після кожного часу роботи рекомендується робити десяти хвилинну перерву, яку зручно суміщати з провітрюванням. За будь-яких умов безперервна робота за комп'ютером для дорослої людини не повинна перевищувати двох годин. Під час перерви не варто читати книгу або переглядати інформацію в смартфоні. Перерва, яку Ви проводите за комп'ютером (наприклад, граючись або шукаючи матеріали в Інтернеті), просто не має сенсу.

3. Слідкуйте за поставою. Сидіти необхідно прямо, зручно, не напружуючись. Відстань від очей до екрану монітора – не менше 50-70 см. Центр екрану має знаходитися на рівні очей чи трохи нижче.

4. При роботі з текстом рекомендується, щоб колір шрифту був темним, а колір фону – світлим (ідеальний варіант – чорний шрифт на білому фоні).

5. Якщо шрифт занадто дрібний, то потрібно збільшити масштаб документу (наприклад, до 150% чи більше).

6. Якщо з'явилося відчуття втоми, напруження, сонливості, тяжкості в очах, потрібно припинити роботу та хоча б трохи відпочити.

## **Лабораторна робота № 2**

# **3D ПОБУДОВА ГЕОМЕТРИЧНИХ ТІЛ, ОБМЕЖЕНИХ ПЛОСКИМИ ПОВЕРХНЯМИ**

**Мета роботи** – Ознайомитись з інтерфейсом програми 3D моделювання та основними принципами побудови 3D моделей та побудувати геометричне тіло, обмежене плоскими поверхнями згідно з варіантом.

### **2.1. Теоретичні відомості**

Розглянемо створення багатогранників (куб, паралелепіпед, призма, піраміда, усічена піраміда) у системі КОМПАС-3D.

*Куб* – призма, усі грані якої квадратні. Для створення кубу виконайте наступні операції: ввімкніть комп'ютер; запустіть програму КОМПАС-3D; виберіть тип документа деталь; у Дереві побудови ЛКМ в кажіть площинуXY. Створення тривимірної моделі починається з побудови ескізу її основи. Із цією метою необхідно вказати одну із трьох площин, на якій буде виконуватися побудова. Площини показуються на екрані умовно – у вигляді прямокутників, які лежать у цих площинах [1]. Таке відображення дозволяє представити положення площини в просторі. При цьому ви повинні пам'ятати, що площина – нескінченна (рис. 2.1).

Площина для побудови повинна бути розташована паралельно площині екрана. Система КОМПАС-3D створить дане положення автоматично. Для версій нижче 8 на панелі видів встановіть орієнтацію **нормально до** (площина буде розташована паралельно площині екрана) (рис. 2.2);

 – Ескіз панель Інструментів **Поточний стан**. На Компактній панелі ви знайдете команди для побудови ескізу;

**••** – інструментальна панель Геометрія;

поточний масштаб на Інструментальній панелі вид М 1:1;

# побудуйте  $\Box$  – прямокутник висотою 40 мм і шириною 40 мм (рис. 2.2);

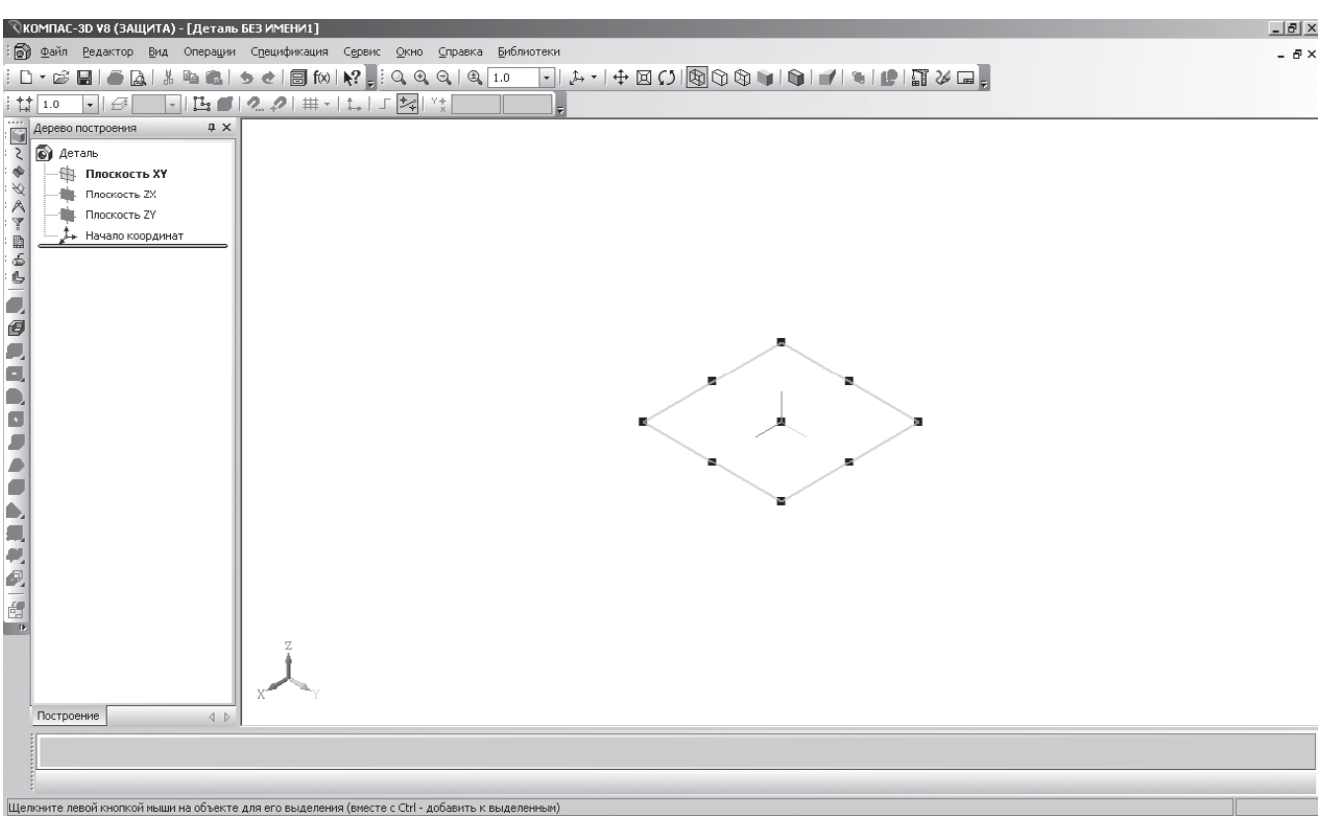

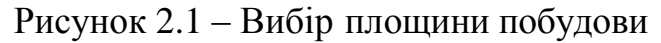

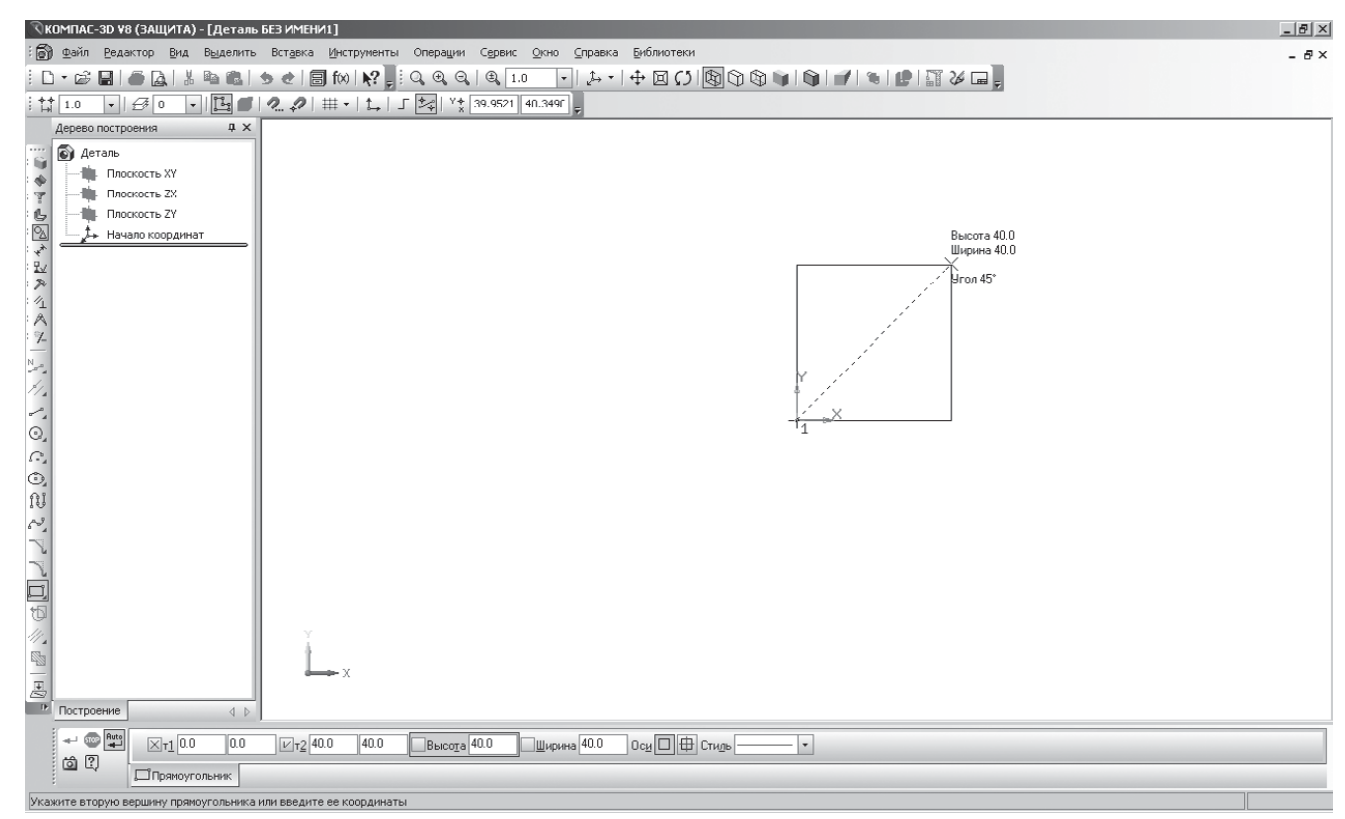

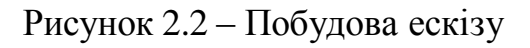

 – Ескіз панель Інструментів **Поточний стан**. Натисканням ЛКМ перейдіть у режим тривимірного моделювання;

у Дереві побудови піктограм  $\frac{1}{2}$  вскизні — зеленого кольору і ескіз на екрані теж зеленого кольору, тобто об'єкт – виділений. Якщо піктограма синього кольору, а ескіз на екрані не зелений, то виділіть ескіз у Дереві побудови натисканням ЛКМ;

– операція видавлювання інструментальна панель – **Редагування деталі**;

- на панелі властивостей на вкладці параметри вкажіть напрямок видавлювання (нагору), глибина видавлювання – на відстань, у поле **Відстань** 1 введіть 40 мм, **Кут** 1 рівний 0° (грані куба вертикальні) (рис. 2.3);

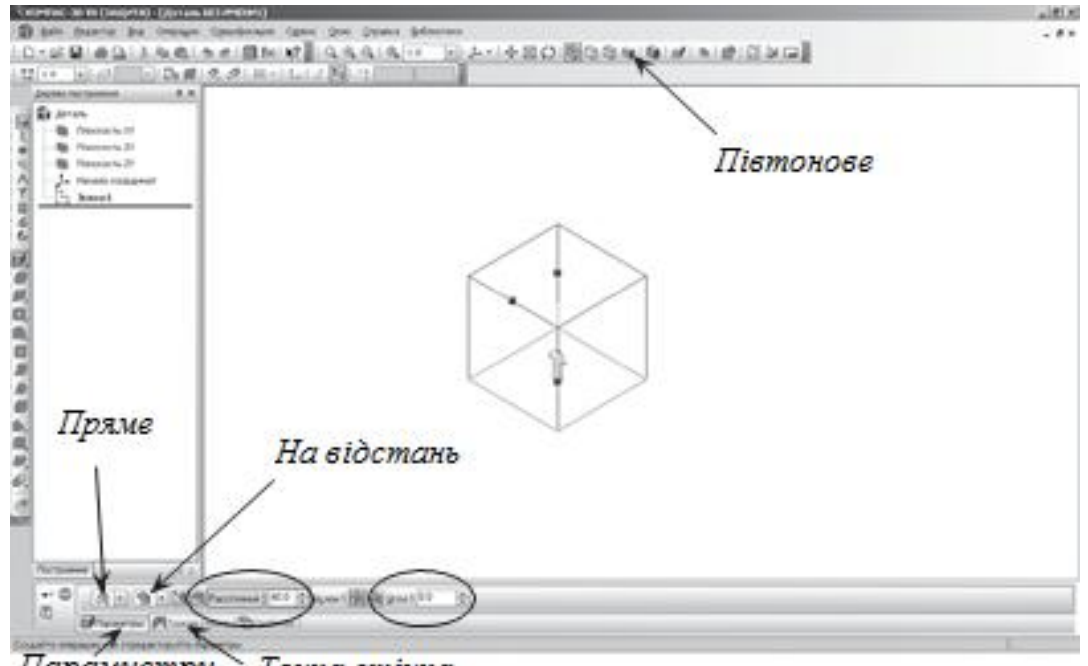

Парамиетри Тонка стінка

Рисунок 2.3 – Керування параметрами елемента

 на панелі властивостей на вкладці **Тонка стінка** вкажіть тип побудови тонкої стінки – немає (рис. 2.4);

- створіть об'єкт, панель спеціального керування**;**
- На Інструментальній панелі Вид виберіть команду **Півтонове** (рис 2.3). На даній панелі можна вибрати кілька типів відображення моделі.

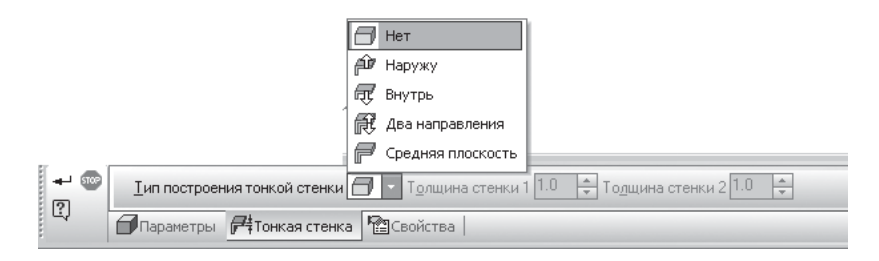

Рисунок – 2.4 Вибір типу побудови тонкої стінки

Яким би не був тип відображення, він не впливає на властивості моделі. Наприклад, при виборі каркасного відображення модель залишається суцільною і твердотільною, а не перетворюється в дротову (її поверхня і матеріал не показуються на екрані) [2].

Система КОМПАС-3D дозволяє розглянути об'єкти з усіх боків. Для зміни орієнтації моделі скористайтеся командою повороту моделі –  $\Omega$ *Інструментальна панель* вид (рис. 2.5).

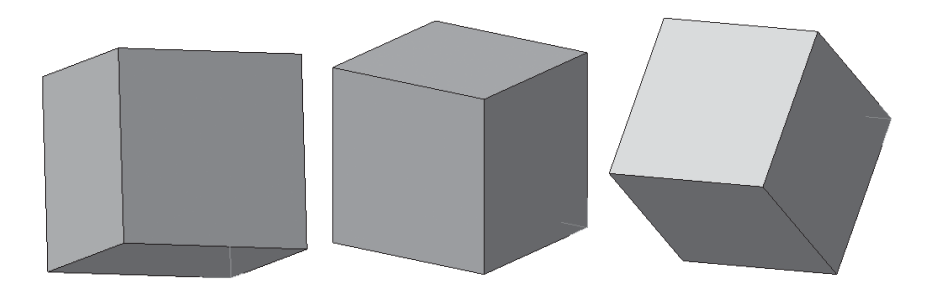

Рисунок.2.5 – Зміна орієнтації моделі

*Піраміда* – це багатогранник, одна із граней (основа) якого – багатокутник, а інші грані – трикутники із загальною вершиною. Для створення піраміди виконайте слідуючі операції:

- виберіть тип документа деталь;
- у Дереві побудови натисканням ЛКМ виберіть площину XY;
- орієнтація **Нормальнодо**…;
- Ескіз панель Інструментів **Поточний стан**;
- **інструментальна панель Геометрія**;
- поточний масштаб на Інструментальній панелі видМ 1:1;
- виберіть панель розширених команд кнопки  $\square$  прямокутник і виберіть багатокутник;
- вкажіть початок координат;
- у поле **Кількістьвершин** панелі властивостей виберіть значення 3;
- активізуйте перемикач  $\Box$  **По описаному колу**:
- у поле радіус в ведіть значення 30;
- ортогональне креслення. Розташуйте трикутник, як показано на рис. 2.6;
- створіть об'єкт (натискання ЛКМ по об'єкту);
- Ескіз панель Інструментів **Поточний стан**. Натисканням ЛКМ перейдіть у режим тривимірного моделювання;

– операція видавлювання інструментальна панель на відстань, у поле

**Відстань** 1 введіть 40 мм, **Уклон** 1 всередину, **Кут** 1 рівний 20, 5° (рис. 2.7);

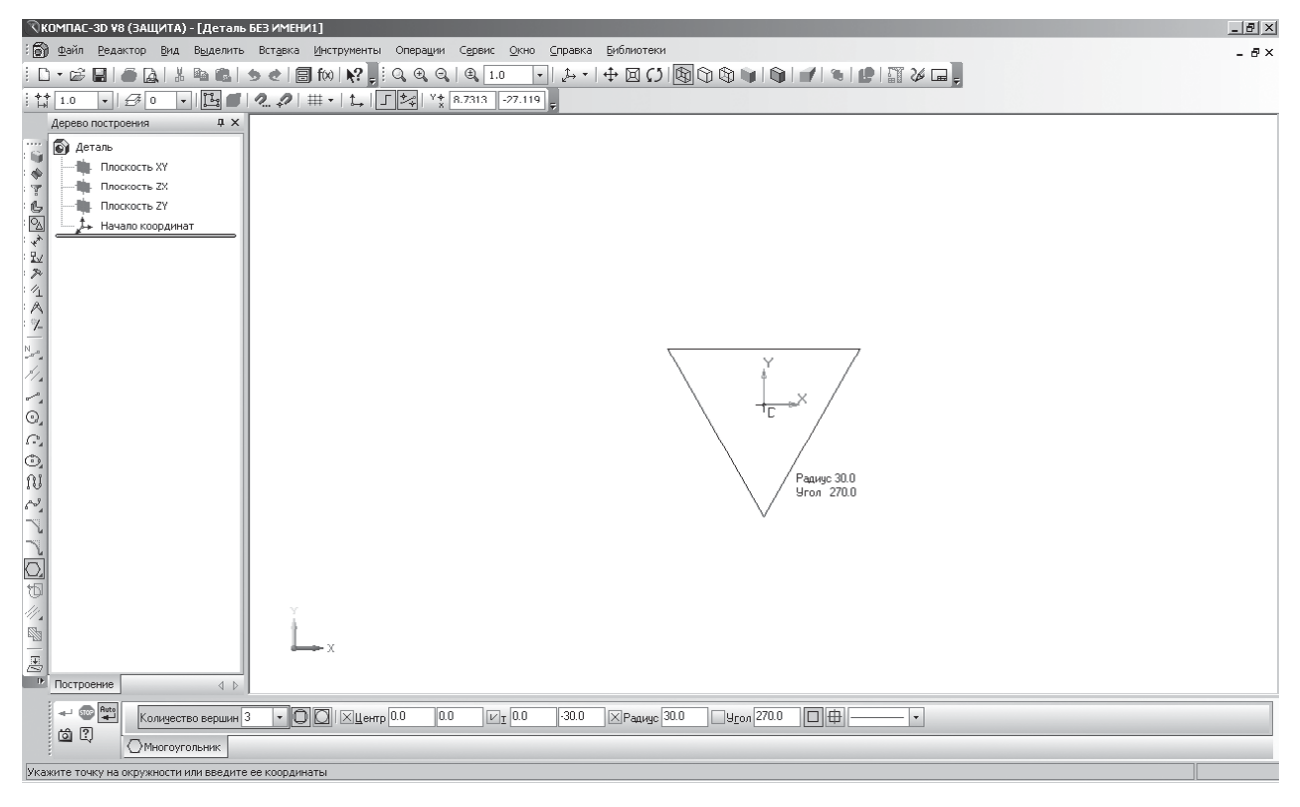

Рисунок 2.6 – Створення ескізу основи

 на панелі властивостей на вкладці Тонка стінка вкажіть тип побудови тонкої стінки – немає**;**

 $-$  створіть об'єкт;

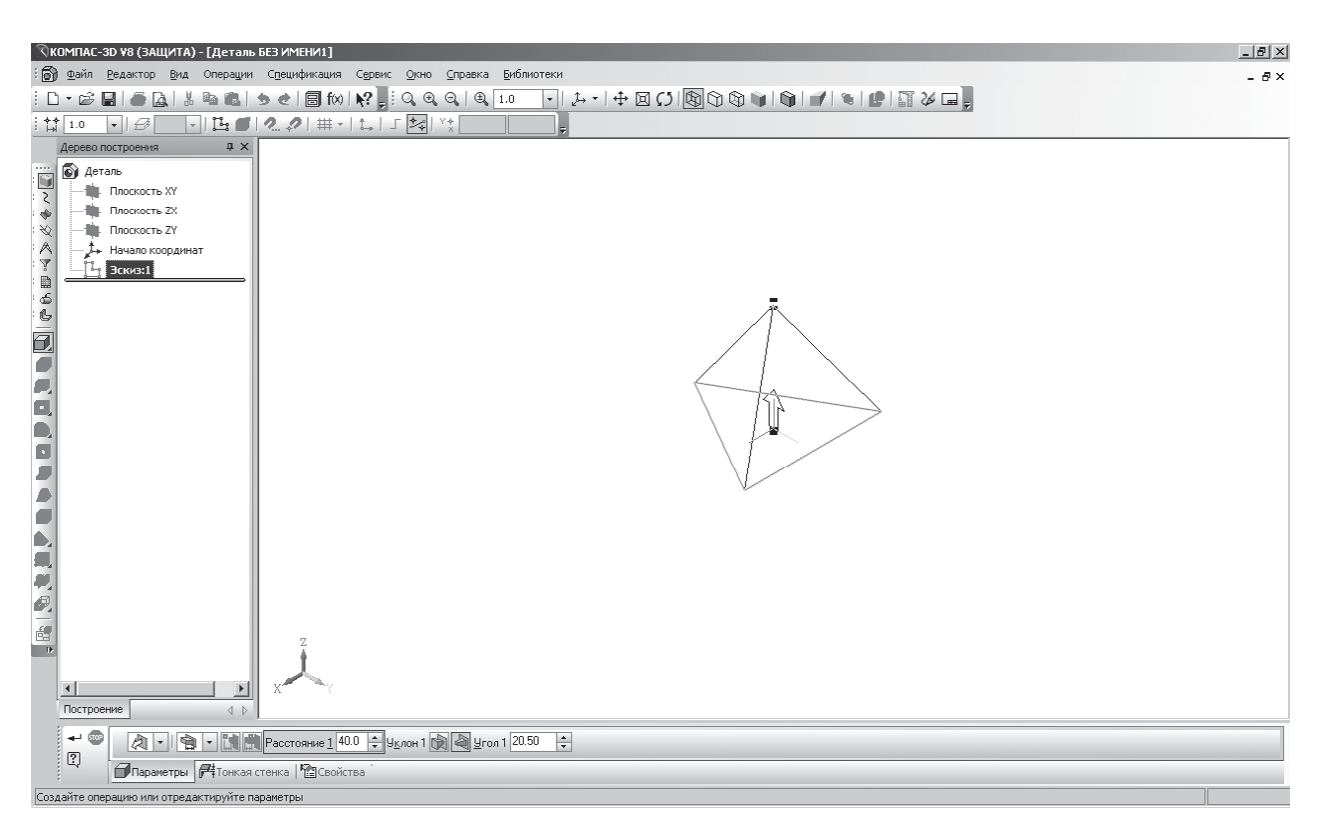

Рисунок 2.7 - Побудова тривимірної моделі піраміди

 на *Інструментальній панелі* **Вид** виберіть команду півтонове, півтонове з каркасом (рис. 2.8).

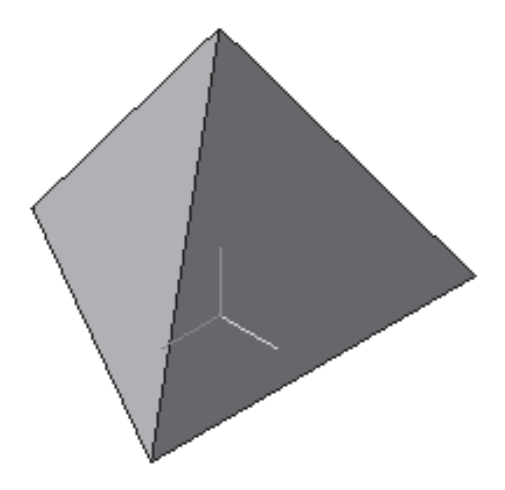

Рисунок 2.8 – Трикутна піраміда

*Призма* – багатогранник, дві грані якого (основи) – рівні багатокутники, а інші грані (бічні) – багатокутники. Для створення призми виконайте слідуючі операції:

- виберіть тип документа деталь**;**
- у Дереві побудови натисканням ЛКМ вкажіть площину XY;
- орієнтація **Нормально до**…;
- Ескіз панель Інструментів **Поточний стан**;
- інструментальна панель **Геометрія**;
- поточний масштаб на Інструментальній панелі вид М 1:1;
- $-$  викличте панель розширених команд кнопки  $\square$  прямокутник і виберіть
- $\overline{\Omega}$  багатокутник;
- вкажіть початок координат;
- у поле **Кількість вершин** панелі властивостей виберіть значення 6;
- $-$  активізуйте перемикач  $\overline{\mathbb{Q}}$  По описаному колу;
- у поле радіус введіть значення 30;
- ортогональне креслення. Розташуєте шестикутник, як показано на рис.

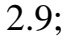

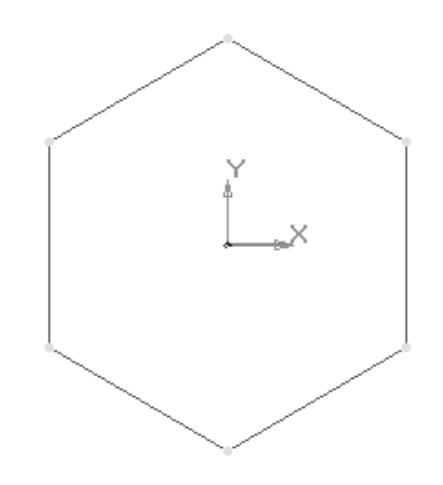

Рисунок 2.9 – Основа призми

створіть об'єкт (натискання ЛКМ по об'єкту);

перервіть команду;

 – Ескіз панель Інструментів **Поточний стан**. Натисканням ЛКМ перейдіть у режим тривимірного моделювання;

 – операція видавлювання інструментальна панель - **Редагування деталі**;

 на панелі властивостей на вкладці **Параметри** вкажіть **Напрямок видавлювання** (нагору), **Глибина видавлювання** – на відстань, у полі **Відстань** 1 введіть 60 мм, **Кут** 1 рівний 0° (призма пряма – бічні грані вертикальні);

 на панелі властивостей на вкладці **Тонка стінка** вкажіть тип побудови тонкої стінки – немає;

–  $\left| \frac{+}{+}\right|$  – створіть об'єкт;

 на Інструментальній панелі **Вид** виберіть команду півтонове, півтонове з каркасом (рис. 2.10).

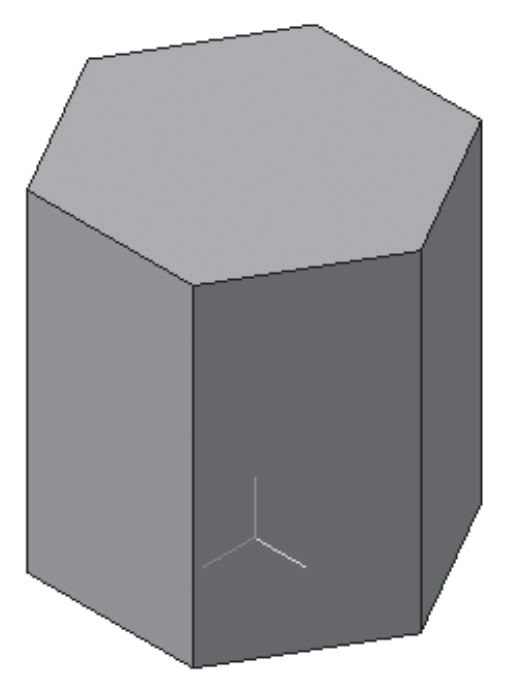

Рисунок 2.10 – Шестикутна призма

# **2.2. Варіанти завдань**

Побудувати 3D модель деталі згідно з заданим варіантом. Варіанти завдань представлені на рис 2.11 – 2.12.

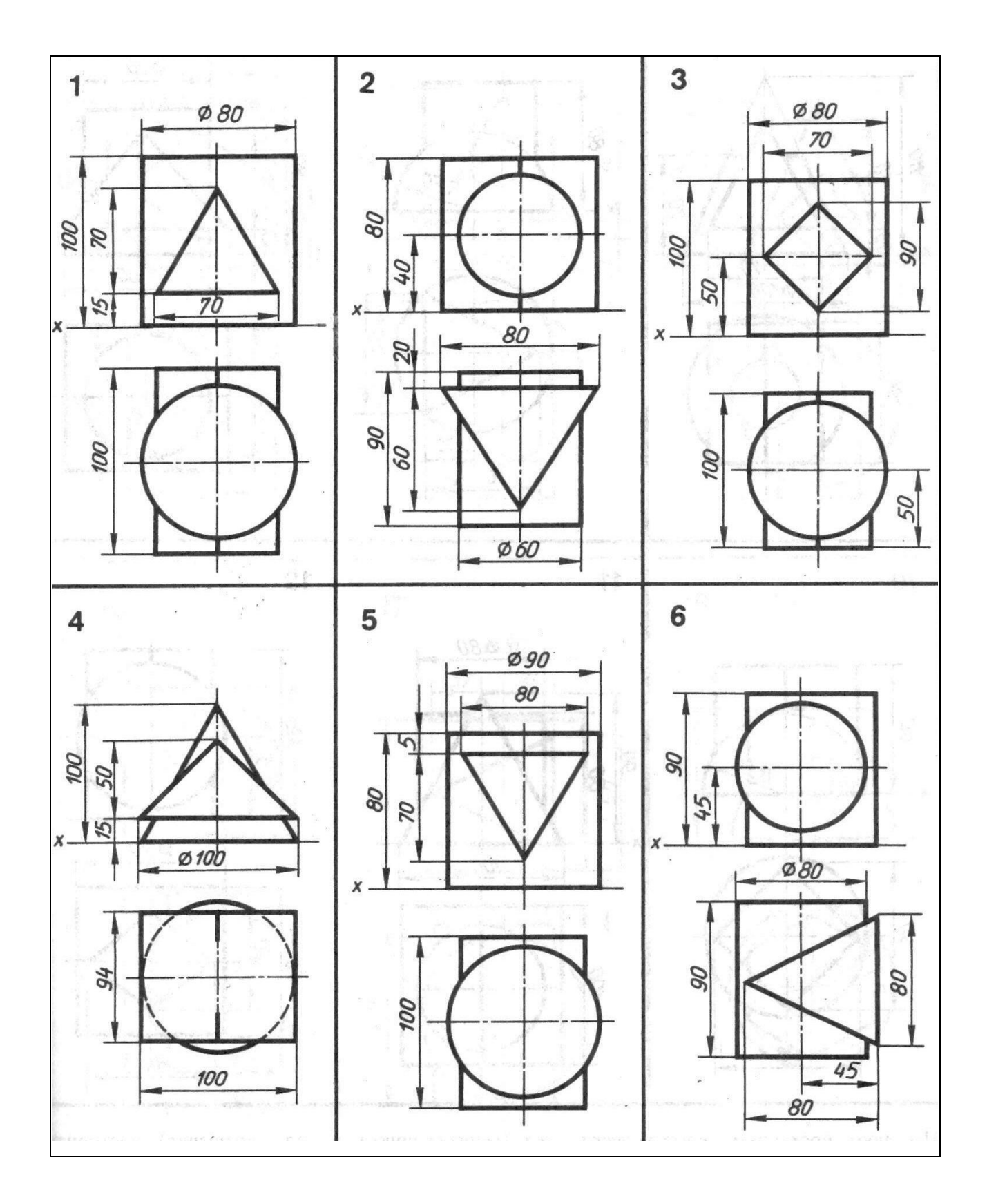

Рисунок 2.11 – Варіанти завдань для побудови 3D моделей, обмежених плоскими поверхнями

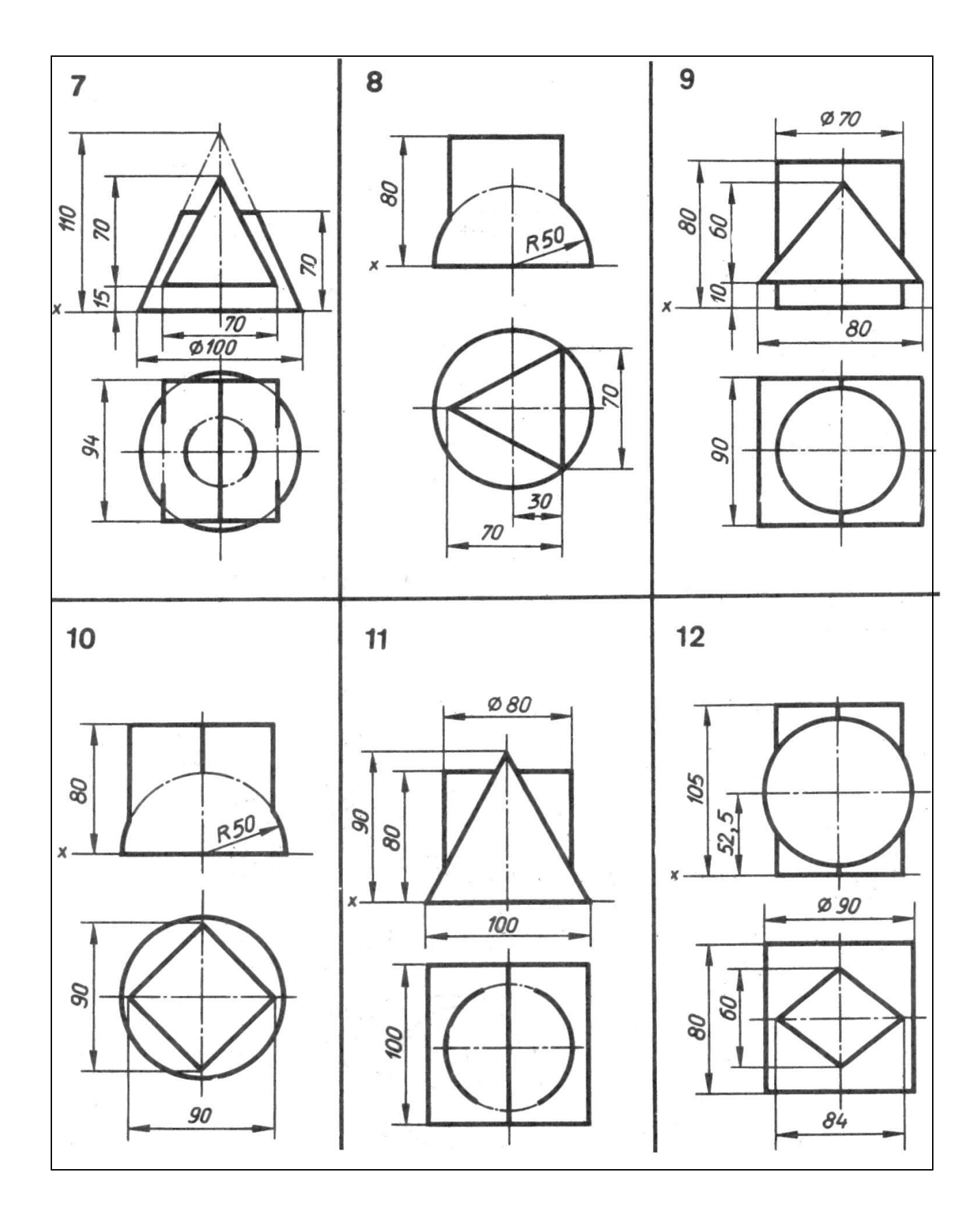

Рисунок 2.12 – Варіанти завдань для побудови 3D моделей, обмежених плоскими поверхнями

## **2.3. Зміст звіту**

1. Креслення завдання згідно з варіантом.

2. Ізометричне зображення побудованої 3D моделі.

3. Масові характеристики побудованої 3D моделі. Матеріал деталі – сталь 45Л.

4. Загальні висновки про виконану лабораторну роботу.

# **2.4. Приклад виконання лабораторної роботи**

Завдання: побудувати 3D модель деталі згідно з варіантом (рис. 2.13).

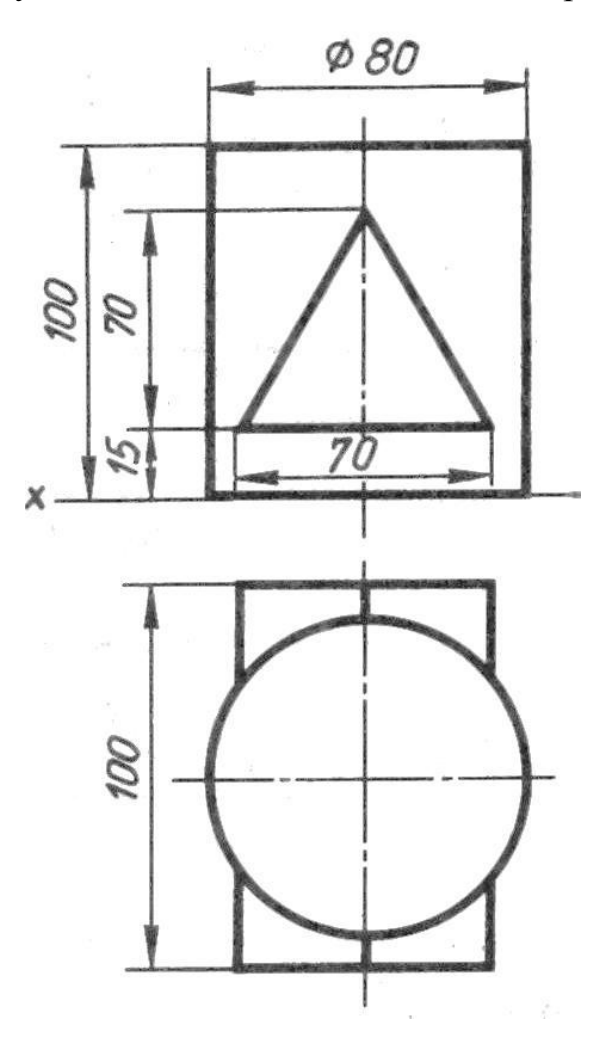

Рисунок 2.13 – Креслення деталі для побудови 3D моделі

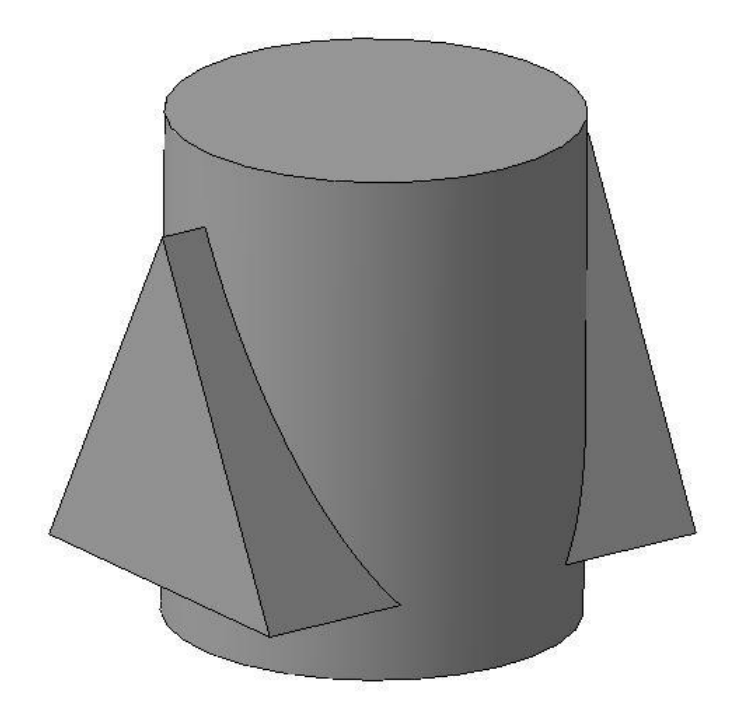

Рисунок 2.14 – Зображення 3D моделі деталі

Масові характеристики побудованої 3D моделі:

Деталь

Задані параметри:

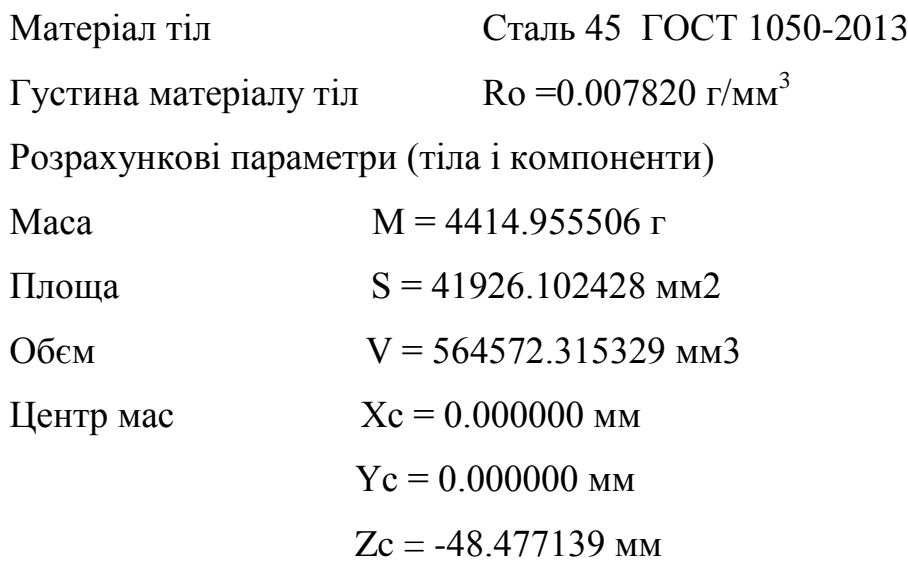

# **2.5. Контрольні запитання**

1. Які існують способи визначення глибини видавлювання?
2. Які існують напрями видавлювання?

3. Яку назву має документ для створення 3D моделі деталі?

4. За допомогою яких чотирьох базових операцій над ескізом можна створювати формотворні елементи 3D моделі?

5. Що таке грань в КОМПАС-3D?

6. Що таке ребро в КОМПАС-3D??

7. Що таке вершина в КОМПАС-3D?

8. Що таке тіло деталі в КОМПАС-3D?

### **2.6. Правила техніки безпеки**

1. При роботі за комп'ютером необхідно дотримуватись загальних правил тривалості роботи, правильної постави, розміру шрифтів та зображень, вимог до приміщення тощо.

2. Після кожного часу роботи рекомендується робити десяти хвилинну перерву, яку зручно суміщати з провітрюванням. За будь-яких умов безперервна робота за комп'ютером для дорослої людини не повинна перевищувати двох годин. Під час перерви не варто читати книгу або переглядати інформацію в смартфоні. Перерва, яку Ви проводите за комп'ютером (наприклад, граючись або шукаючи матеріали в Інтернеті), просто не має сенсу.

3. Слідкуйте за поставою. Сидіти необхідно прямо, зручно, не напружуючись. Відстань від очей до екрану монітора – не менше 50-70 см. Центр екрану має знаходитися на рівні очей чи трохи нижче.

4. При роботі з текстом рекомендується, щоб колір шрифту був темним, а колір фону – світлим (ідеальний варіант – чорний шрифт на білому фоні).

5. Якщо шрифт занадто дрібний, то потрібно збільшити масштаб документу (наприклад, до 150% чи більше).

6. Якщо з'явилося відчуття втоми, напруження, сонливості, тяжкості в очах, потрібно припинити роботу та хоча б трохи відпочити.

# **Лабораторна робота № 3**

### **3D ПОБУДОВА ГЕОМЕТРИЧНИХ ТІЛ ОБЕРТАННЯ**

**Мета роботи** – Навчитися створювати 3D моделі геометричних тіл обертання та побудувати геометричне тіло, обмежене криволінійними поверхнями згідно з варіантом.

## **3.1. Теоретичні відомості**

Тіла обертання – геометричні тіла, отримані шляхом обертання геометричної фігури або її частини навколо осі. Створення тіл обертання (циліндр, конус, усічений конус) у системі КОМПАС-3D можливо двома способами: обертанням і видавлюванням.

Створення тіл обертання: куля, тор, глобоід – у системі КОМПАС-3D можливо тільки обертанням. Спосіб видавлювання аналогічний побудові багатогранників. Розглянемо створення даних тіл способом обертання [2]:

*Циліндр* – це геометричне тіло, утворене обертанням прямокутника навколо однієї з його сторін. Для створення циліндру виконайте слідуючі операції:

- включіть комп'ютер;
- запустіть програму КОМПАС-3D;
- виберіть тип документа деталь;
- у *Дереві побудови* клацанням ЛКМ вкажіть площину XY;
- орієнтація **Нормально до**…;
- Ескіз панель Інструментів **Поточний стан**;
- $-\Box$  = інструментальна панель Геометрія;
- поточний масштаб на Інструментальній панелі вид М 1:1;

 побудуйте вертикальний відрізок стилем осьова з початку координат довжиною 50 мм;

змініть стиль на основну;

перервати команду;

 за допомогою безперервного введення відрізка та ортогонального креслення побудуйте ескіз прямокутника довжина 20 мм, висота 50 мм (рис. 3.1);

перервати команду;

 – Ескіз панель Інструментів Поточний стан. Клацанням ЛКМ перейдіть у режим тривимірного моделювання;

викличте панель розширених команд кнопкою – операція видавлювання інструментальна панель  $\Box$  – Редагування деталі і виберіть  $\Box$ операція обертання;

 на панелі властивостей на вкладці параметри вкажіть спосіб побудови – сфероїд (побудова суцільного елемента), напрямок обертання 360° (рис. 3.1);

 на панелі властивостей на вкладці **Тонка стінка** вкажіть тип побудови тонкої стінки – немає;

 $-$  створіть об'єкт;

 на Інструментальній панелі **Вид** виберіть команду напівтонове**,** півтонове з каркасом (рис. 3.1).

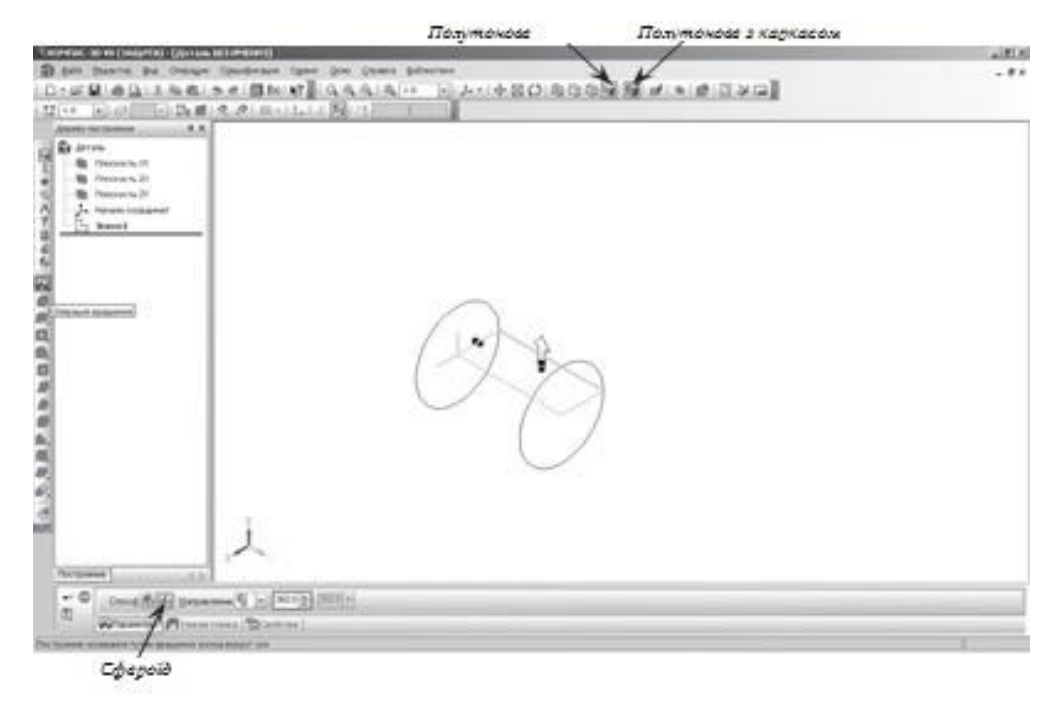

Рисунок 3.1 – Спосіб побудови Циліндру

 на рядку меню виберіть **Сервіс** – **Параметри** (рис. 3.2), після клацання ЛКМ розкриється діалогове вікно, вкажіть **Поточна деталь** – **Точність відображення** та **МЦХ** (масо-центруюча характеристика). У довідковому полі діалогу буде показаний умовний коефіцієнт точності відображення – кількість трикутників, а у вікні перегляду – зображення поверхні сфери при обраному ступені точності. «Бігунок», утримуючи ЛКМ, переведіть у положення **Точно**. Налаштувавши точність відображення і розрахунків, натисніть кнопку OK діалогу (рис. 3.3). Чим вище точність, тим більше «гладким» виглядає зображення;

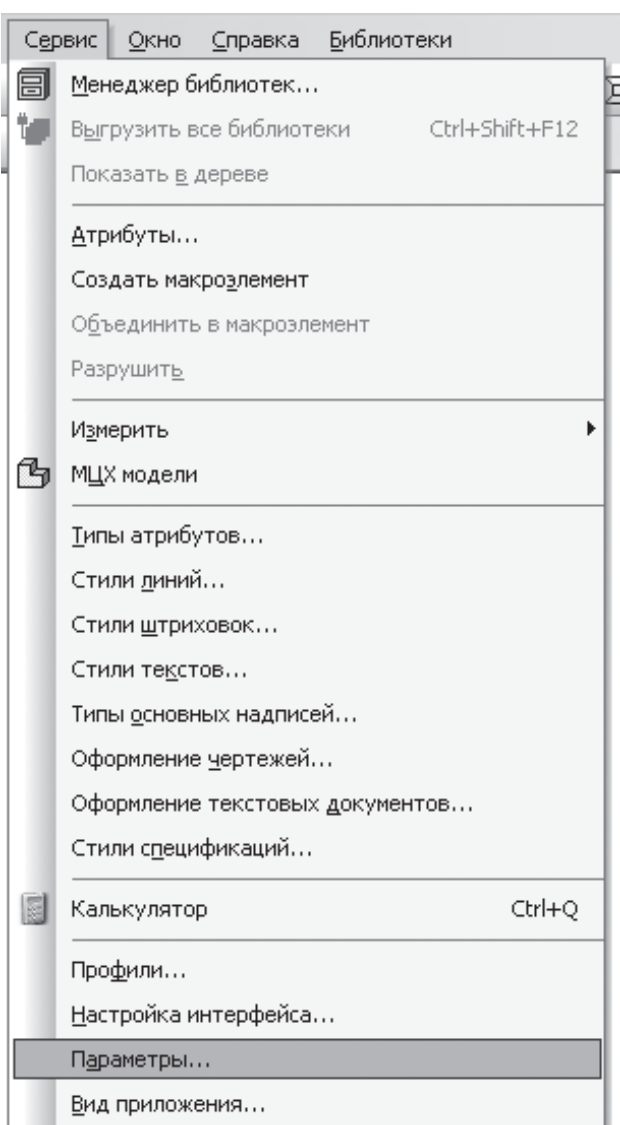

Рисунок 3.2 – Вікно діалогу

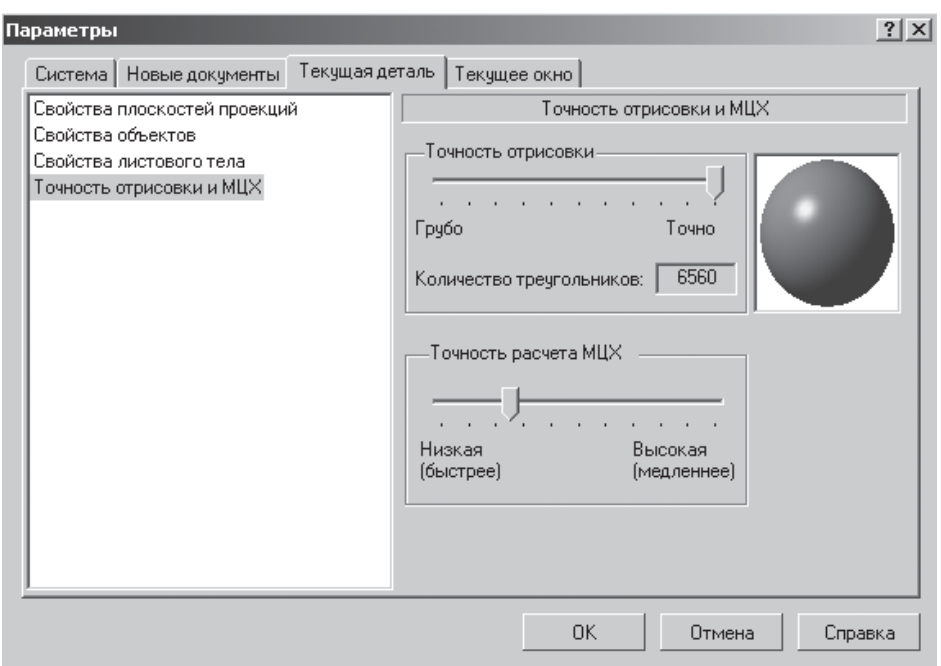

Рисунок 3.3 – Вкладка параметри

система автоматично уточнила форму циліндра (рис. 3.4).

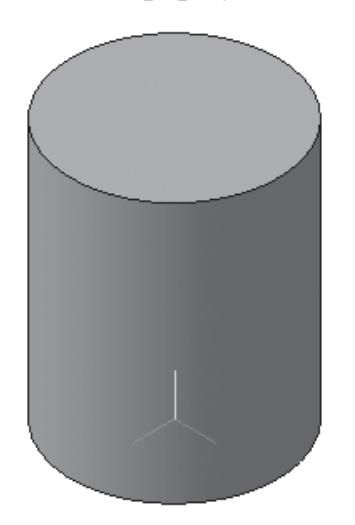

Рисунок 3.4 – Циліндр

*Куля* – геометричне тіло, утворене обертанням половини кола навколо своєї осі, яка проходить через його центр. Для створення кулі виконайте наступні операції [3]:

- виберіть тип документа деталь;
- у *Дереві побудови* клацанням ЛКМ вкажіть площину XY;
- орієнтація **Нормально до**…;

 $\mathbb{E}_{1}$  – Ескіз панель Інструментів Поточний стан. Клацанням ЛКМ перейдіть у режим тривимірного моделювання

поточний масштаб на Інструментальній панелі вид М 1:1;

 побудуйте вертикальний відрізок стилем осьова з початку координат довжиною 20 мм нагору і вниз (рис. 3.5, а);

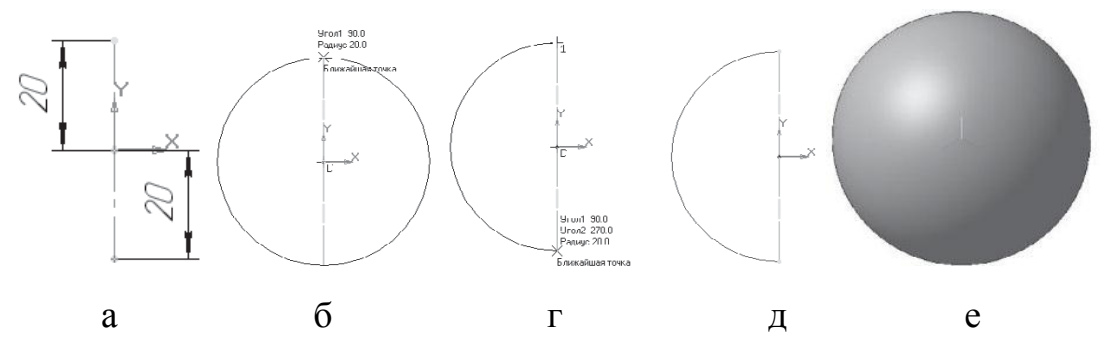

Рисунок 3.5 – Створення тривимірної моделі кулі

змініть стиль на основну;

 $\boxed{C}$  – дуга. Вкажіть початок координат клацанням ЛКМ – центр дуги;

 вкажіть верхню точку осьової лінії (спрацює глобальна прив'язка **Найближча точка**) – рис. 3.5, б;

 потягніть дугу та вкажіть нижню точку осьової лінії (спрацює глобальна прив'язка **Найближча точка**) – рис. 3.5, г;

перервіть команду;

 – Ескіз панель Інструментів **Поточний стан**. Клацанням ЛКМ перейдіть у режим тривимірного моделювання;

викличте панель розширених команд кнопки  $\Box$  – операція видавлювання  $\Box$  інструментальна панель – Редагування деталі та виберіть  $\Box$  – операцію обертання;

 на панелі властивостей на вкладці **Параметри** вкажіть спосіб побудови  $\blacksquare$  – сфероїд (побудова суцільного елемента), напрямок обертання 360°;

 на панелі властивостей на вкладці Тонка стінка вкажіть тип побудови тонкої стінки – немає;

 $\rightarrow$  – створіть об'єкт;

 на Інструментальній панелі Вид виберіть команду напівтонове, півтонове з каркасом (рис. 3.5, е);

 на рядку меню виберіть **Сервіс** – **Параметри**, після натиснення ЛКМ розкриється діалогове вікно, вкажіть **Поточна деталь** – **Точність відображення** та МЦХ. «Бігунок», утримуючи ЛКМ, переведіть у положення Точно – ОК.

*Тор відкритий* – утворений обертанням кола навколо осі, розташованої поза ним. Для створення тору виконайте наступні операції:

виберіть тип документа деталь;

у *Дереві побудови* клацанням ЛКМ вкажіть площину XY;

орієнтація **Нормально до**…;

– ескіз панель Інструментів **Поточний стан**;

 $-\Box$  – інструментальна панель Геометрія;

поточний масштаб на Інструментальній панелі вид М 1:1;

 побудуйте вертикальний відрізок стилем осьова з початку координат довжиною 20 мм нагору і вниз;

зміните стиль на основну;

перервіть команду;

 $\mathcal{N}_-$  – паралельна пряма панелі розширених команд, яка розкривається при натисненні кнопки допоміжна пряма;

 вкажіть вертикальну осьову лінію і розведіть паралельні на відстань 40 мм. Підтвердіть пряму лінію з лівої сторони;

 $\boxed{\odot}$  – коло;

– встановіть глобальну прив'язку вирівнювання –  $\%$ ;

знайдіть центр кола (рис. 3.6, а);

 $-$  побудуйте коло радіусом 20 мм (рис. 3.6, 6);

перервіть команду;

викличте панель розширених команд кнопки  $\Box$  – операція видавлювання інструментальна панель  $\|\cdot\|$  – Редагування деталі виберіть  $\Box$  – операція обертання;

 на панелі властивостей на вкладці параметри спосіб побудови не вказується, тому що при такій побудові ескізу можливо створити тільки елемент з отвором уздовж осі обертання (тора), напрямок обертання 360°;

 на панелі властивостей на вкладці Тонка стінка вкажіть тип побудови тонкої стінки – немає;

 $-$  – створіть об'єкт;

 на Інструментальній панелі **Вид** виберіть команду напівтонове, півтонове з каркасом;

 на рядку меню виберіть **Сервіс** – **Параметри**, після натиснення ЛКМ розкриється діалогове вікно, вкажіть **Поточна деталь** – **Точність відображення** та **МЦХ**. «Бігунок», утримуючи ЛКМ, переведіть у положення Точно – ОК.

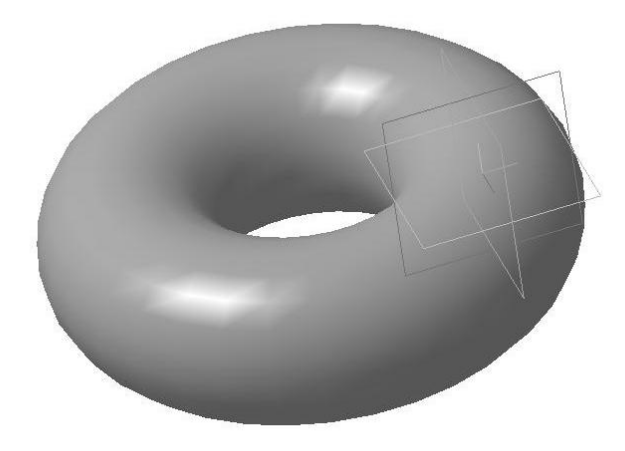

Рисунок 3.6 – Тривимірна модель тору

## **3.2. Варіанти завдань**

Побудувати 3D модель деталі шляхом обертання ескізу навколо осі згідно з заданим варіантом. Відстань від ескізу до осі обертання 120 мм:

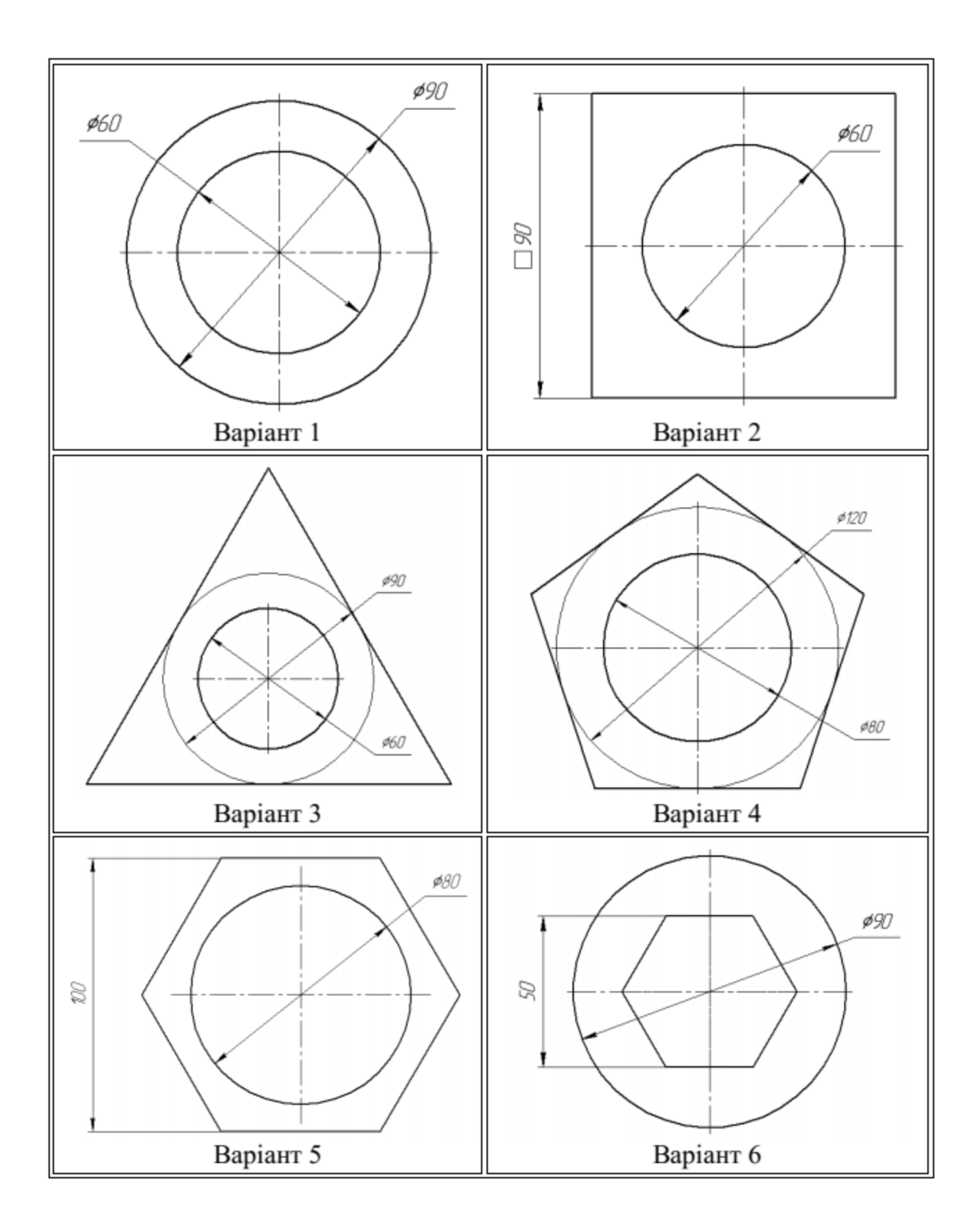

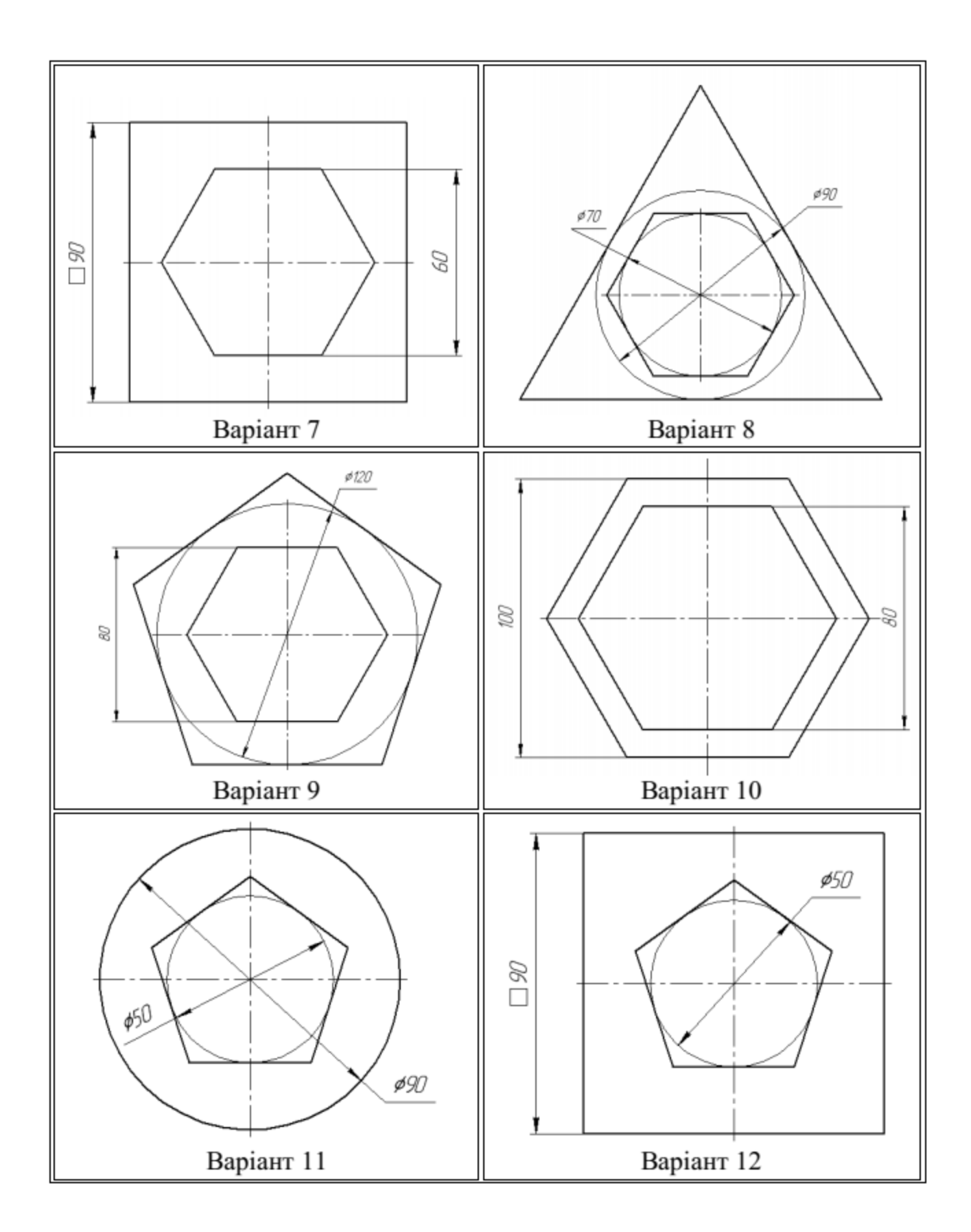

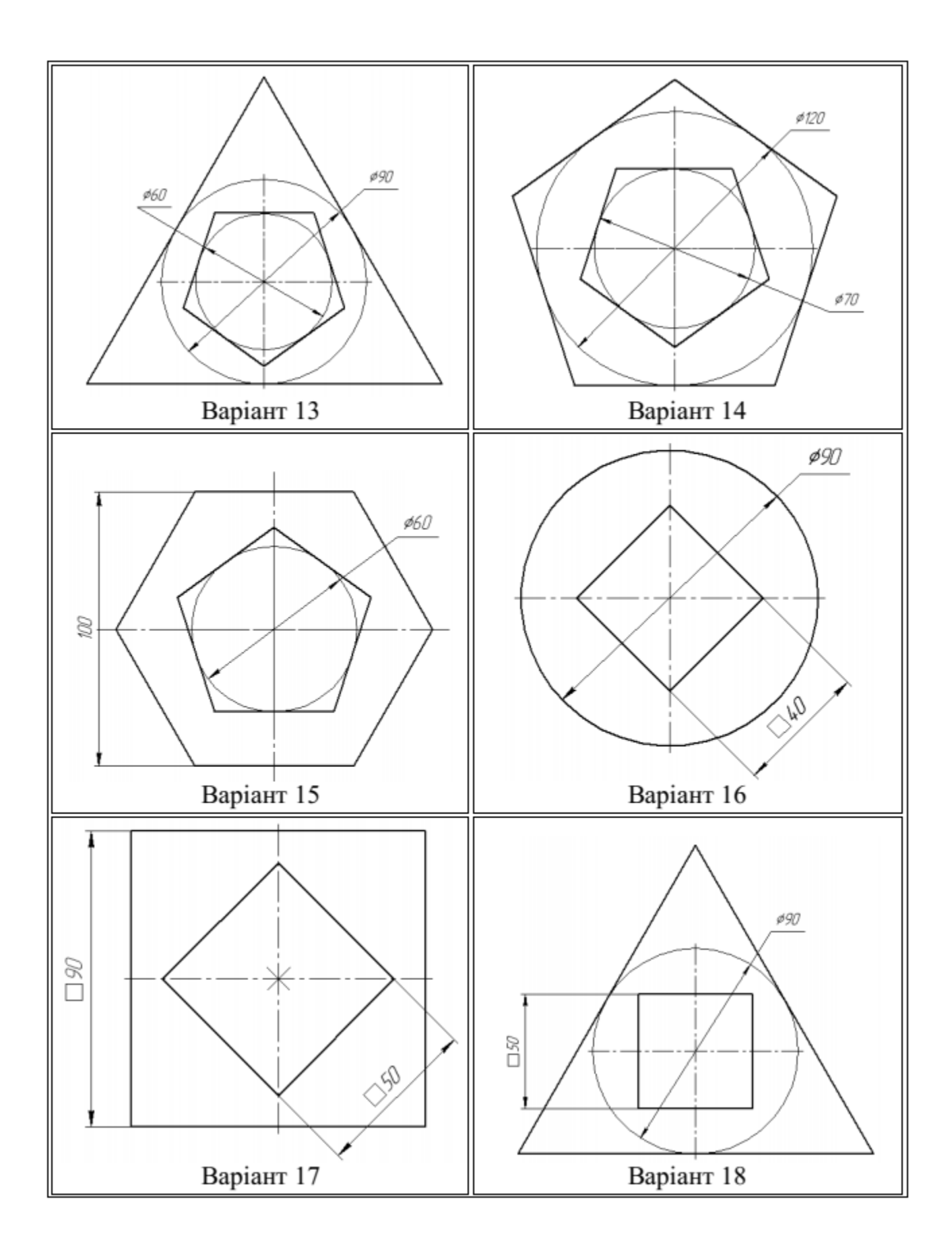

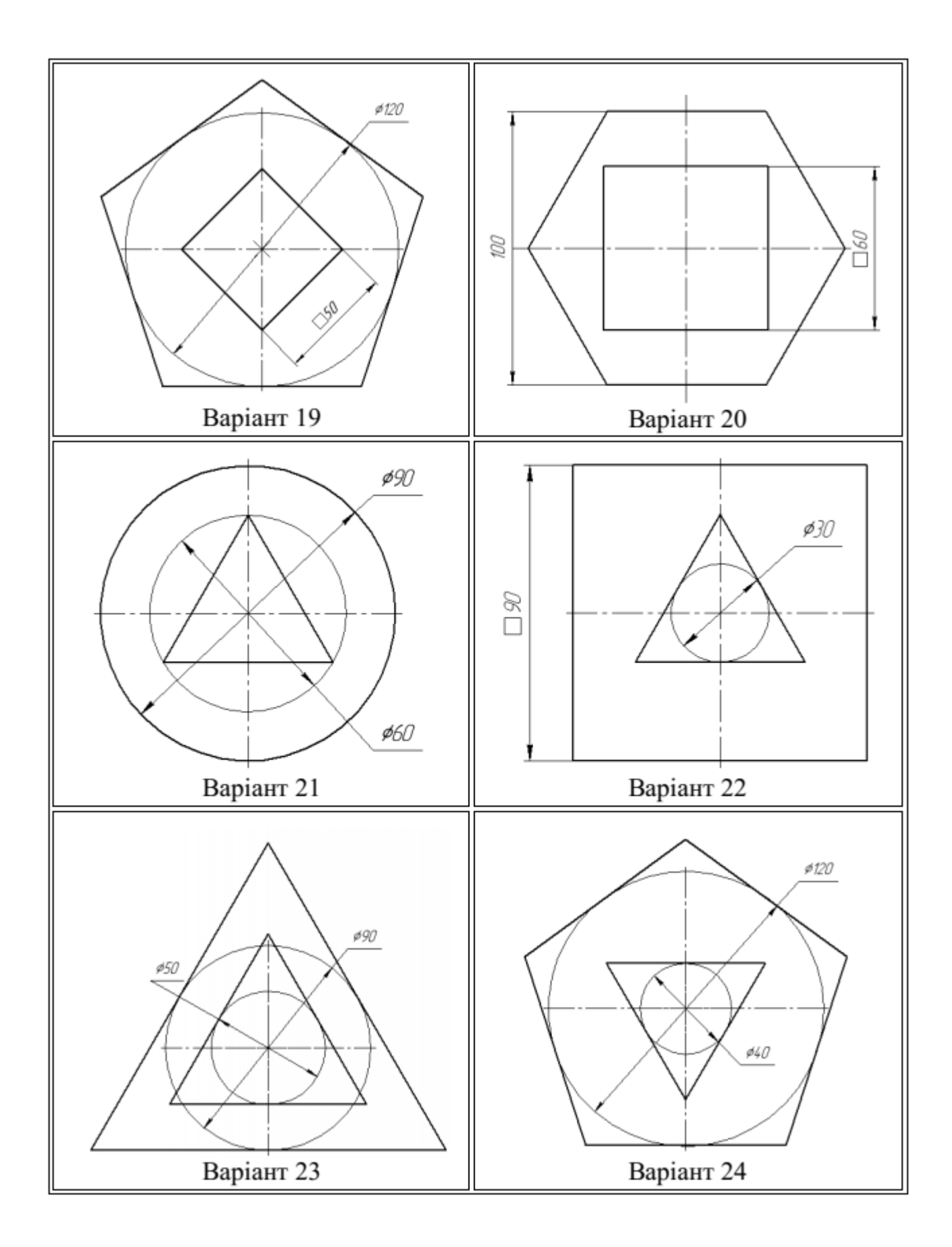

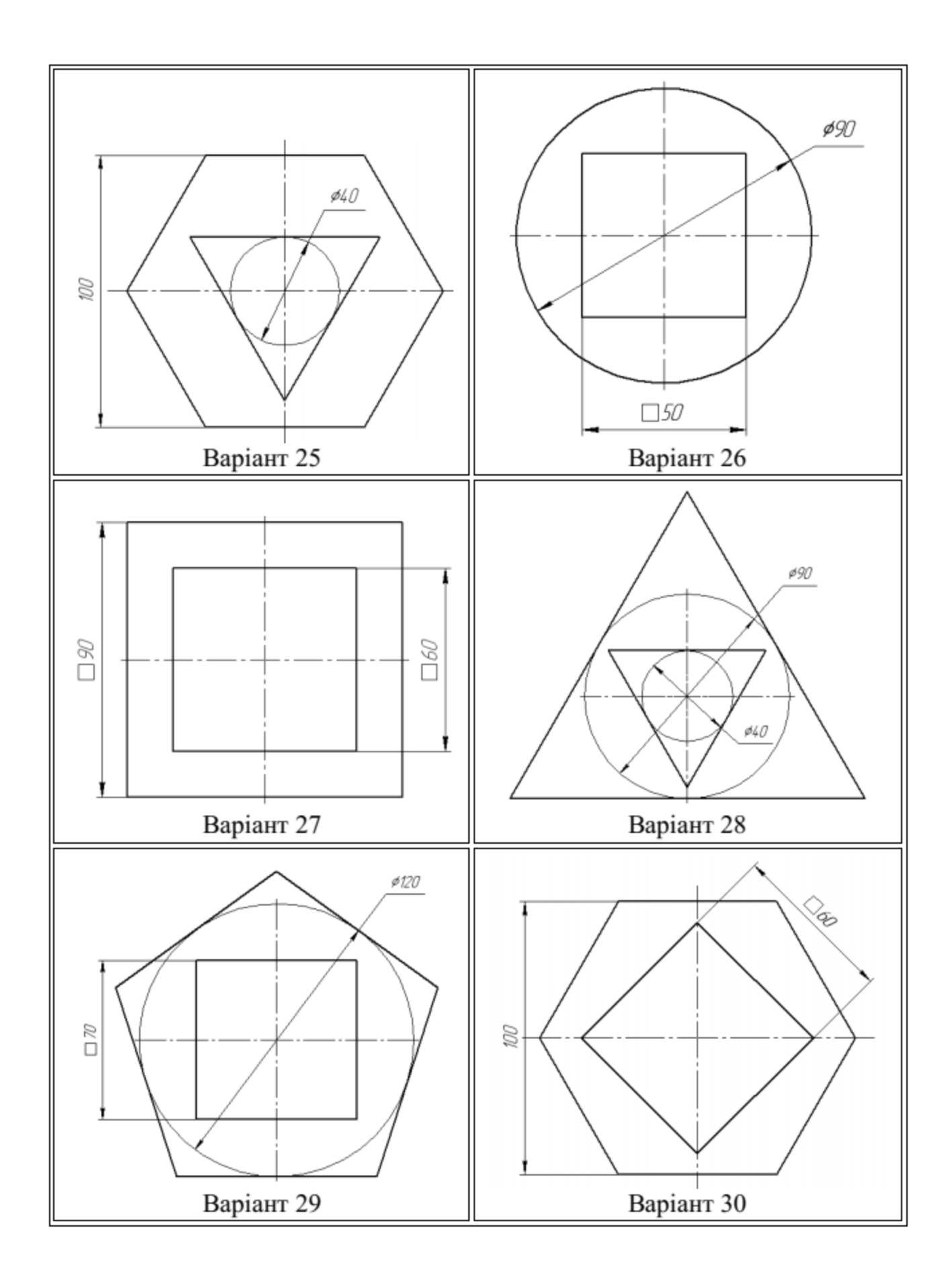

# **3.3. Зміст звіту**

1. Креслення завдання згідно з варіантом.

2. Ізометричне зображення побудованої 3D моделі з місцевим вирізом однієї чверті деталі.

3. Масові характеристики побудованої 3D моделі. Матеріал деталі – АК5М2.

4. Загальні висновки про виконану лабораторну роботу.

# **3.4. Приклад виконання лабораторної роботи**

Побудувати 3D модель деталі шляхом обертання ескізу навколо осі згідно з заданим варіантом (рис. 3.7). Відстань від ескізу до осі обертання 120 мм.

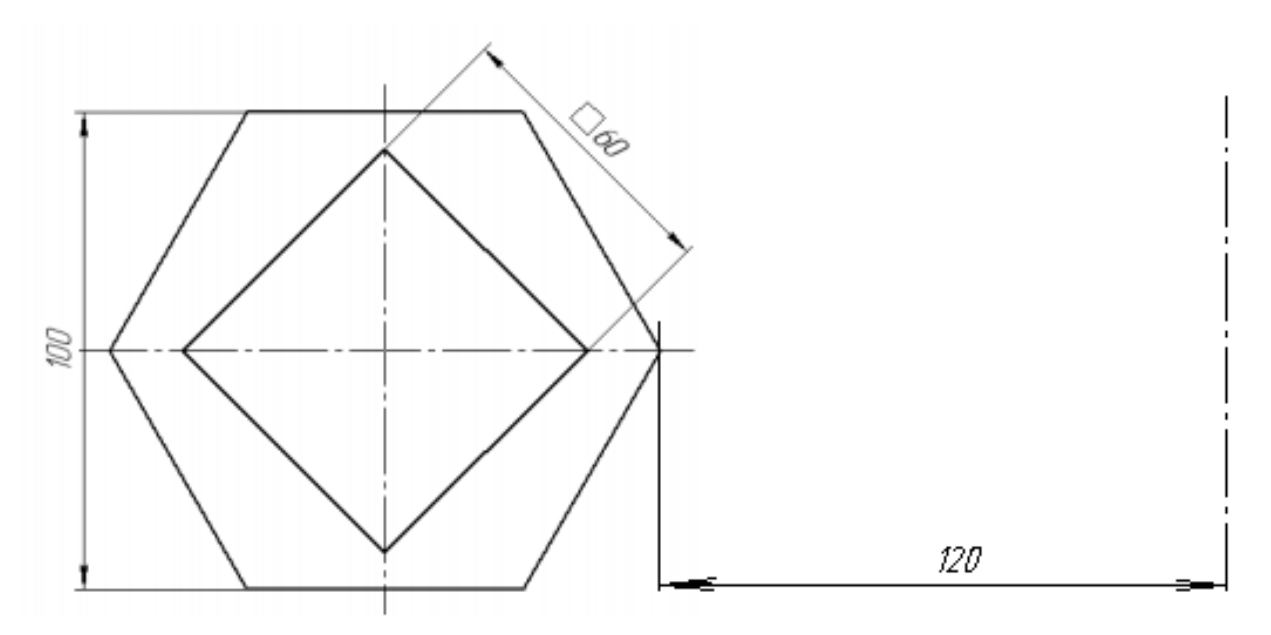

Рисунок 3.7 – Креслення ескізу для побудови 3D моделі

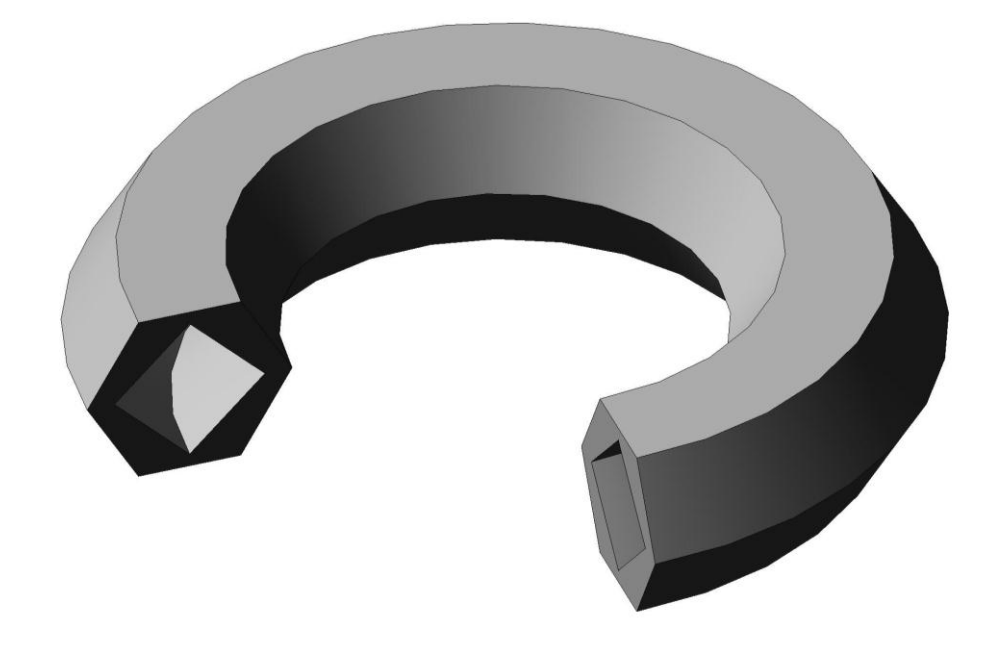

Рисунок 3.8 – Зображення 3D моделі деталі

Масові характеристики побудованої 3D моделі:

Деталь

Задані параметри:

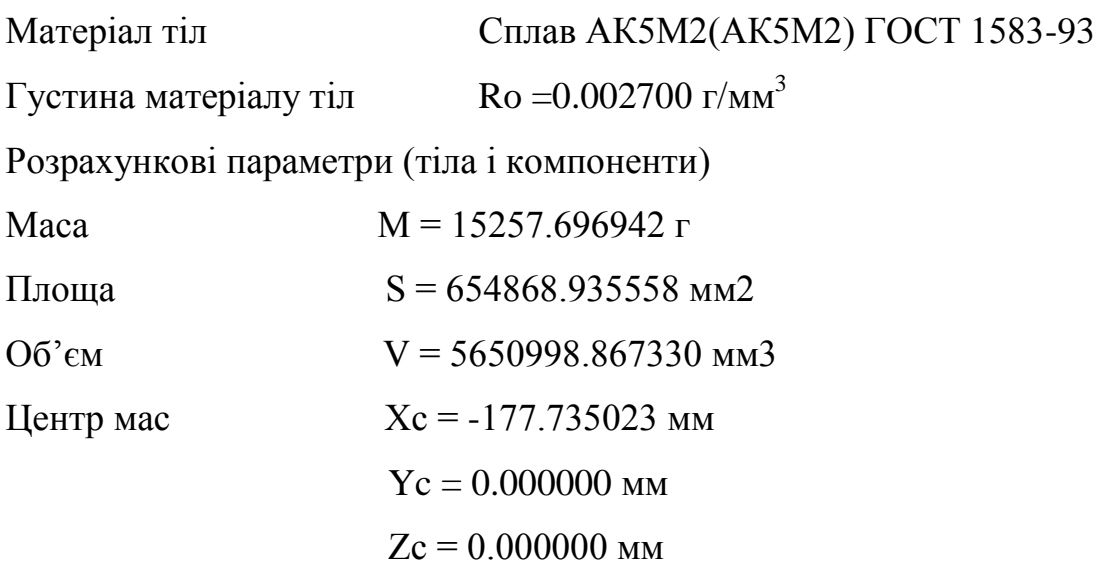

# **3.5. Контрольні запитання**

- 1. Які існують способи побудови тіла обертання?
- 2. Які тіла обертання вам знайомі?
- 3. Які тіла можна отримати в результаті обертання прямокутника?
- 4. Які тіла можна отримати в результаті обертання кола?
- 5. Які фігури є перетинами циліндра і шара?
- 6. Яке тіло називається тілом обертання?
- 7. Що таке тор?
- 8. Як визначити масо-центруючі характеристики моделі в КОМПАС-3D?
- 9. Як змінити матеріал моделі в КОМПАС-3D?

# **3.6. Правила техніки безпеки**

1. При роботі за комп'ютером необхідно дотримуватись загальних правил тривалості роботи, правильної постави, розміру шрифтів та зображень, вимог до приміщення тощо.

2. Після кожного часу роботи рекомендується робити десяти хвилинну перерву, яку зручно суміщати з провітрюванням. За будь-яких умов безперервна робота за комп'ютером для дорослої людини не повинна перевищувати двох годин. Під час перерви не варто читати книгу або переглядати інформацію в смартфоні. Перерва, яку Ви проводите за комп'ютером (наприклад, граючись або шукаючи матеріали в Інтернеті), просто не має сенсу.

3. Слідкуйте за поставою. Сидіти необхідно прямо, зручно, не напружуючись. Відстань від очей до екрану монітора – не менше 50-70 см. Центр екрану має знаходитися на рівні очей чи трохи нижче.

4. При роботі з текстом рекомендується, щоб колір шрифту був темним, а колір фону – світлим (ідеальний варіант – чорний шрифт на білому фоні).

5. Якщо шрифт занадто дрібний, то потрібно збільшити масштаб документу (наприклад, до 150% чи більше).

6. Якщо з'явилося відчуття втоми, напруження, сонливості, тяжкості в очах, потрібно припинити роботу та хоча б трохи відпочити.

# **Лабораторна робота № 4**

# **3D ПОБУДОВА ПРОСТИХ ДЕТАЛЕЙ**

**Мета роботи** – Провести аналіз конструкції деталі, виявити з яких геометричних елементів вона складається і який із усіх можливих варіантів моделювання є більш раціональним. За допомогою вивчених в попередніх лабораторних роботах операцій (витягування та вирізання обертанням, видавлюванням, по траєкторії та за кількома перетинами) побудувати 3D моделей деталі згідно з варіантом.

## **4.1. Хід виконання роботи**

Розглянемо побудову простого корпусу підшипника. В нашому випадку ширина корпусу однакова, тому раціональною буде операція видавлювання контуру на задану величину (рис. 4.1).

Етапи побудови корпусу:

1. Створіть ескіз на площині **XY** згідно з рис. 4.1.

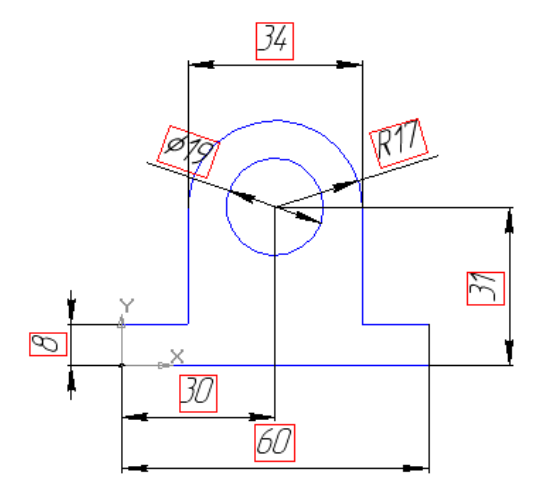

Рисунок 4.1 – Ескіз простого корпусу

2. Видавіть цей ескіз на 20 мм. Вкладений контур (на ескізі – коло) створює при видавлюванні отвір заданого профілю і розміру [3].

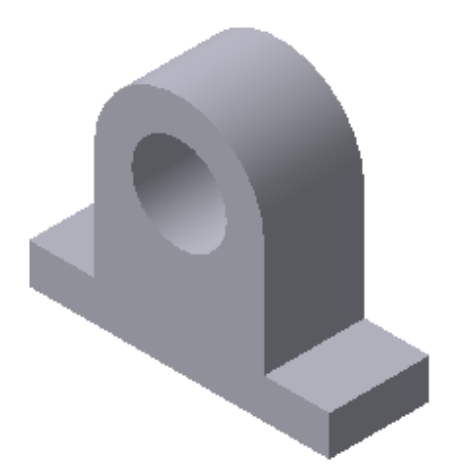

Рисунок 4.2 – Модель корпусу

3. Виберіть передню торцеву поверхню корпусу, при цьому курсор буде у вигляді хрестика зі значком поверхні і побудуйте на ній наступний ескіз у вигляді кола діаметром 26 мм:

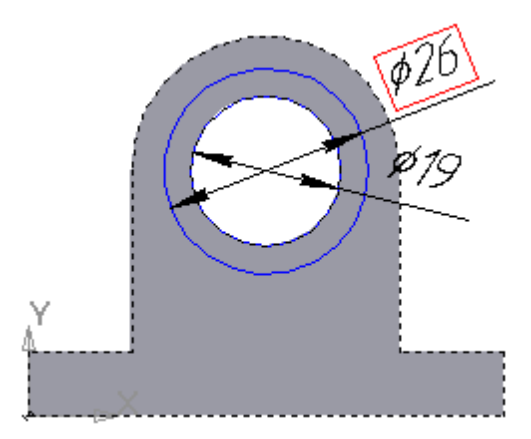

Рисунок 4.3 – Побудова ескізу прилива

4. Приклейте видавлювання **полетания** на 3 мм.

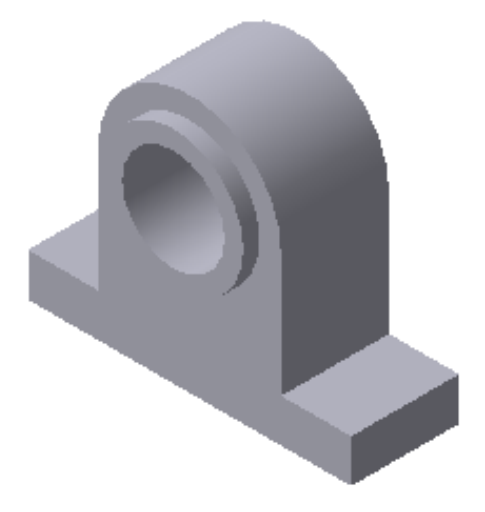

Рисунок 4.4 – Модель приливу

5. Аналогічно побудуйте прилив на протилежній торцевій поверхні.

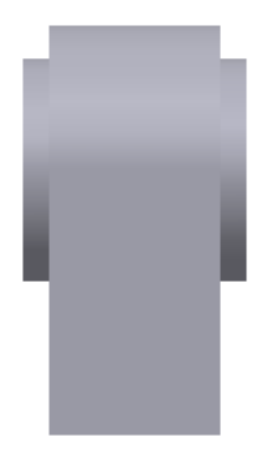

Рисунок 4.5 – Модель приливу на торцевій поверхні

6. Виберіть верхню площину основи корпусу і побудуйте на ній наступний ескіз:

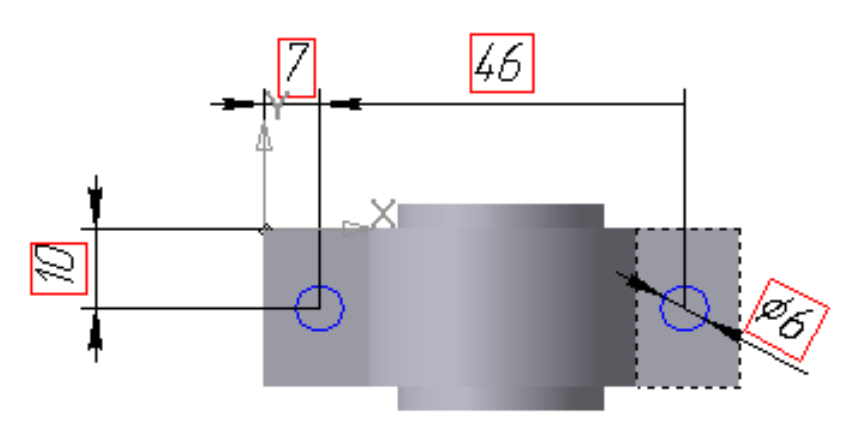

Рисунок 4.6 – Ескізи отворів

7. Виріжте видавлюванням **поведа**ці отвори, вибравши опцію "Через усе"

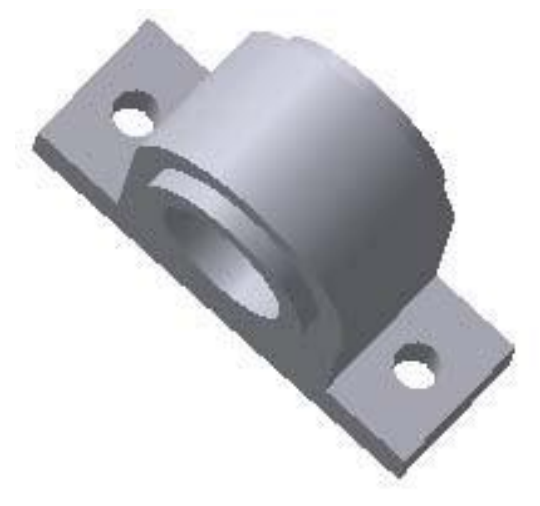

Рисунок 4.7 – Моделі отворів

8. Ще раз виберіть верхню площину основи корпусу і побудуйте на ній наступний ескіз:

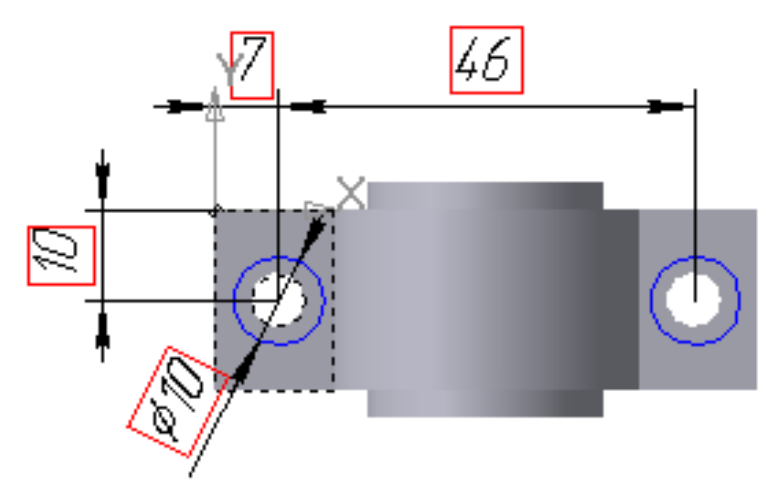

Рисунок 4.8 – Ескізи фасок

9. Виріжте видавлюванням ці окружності на 2,5 мм

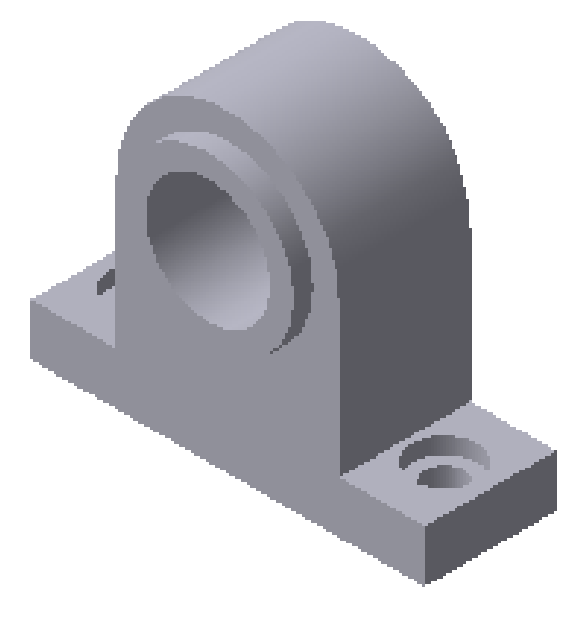

Рисунок 4.9 – Моделі фасок

10. Залишилося вирізати заглиблення в центральному отворі під підшипники. Для цього, виберіть передню площину приливу корпуса і побудуйте ескіз (рис 4.10):

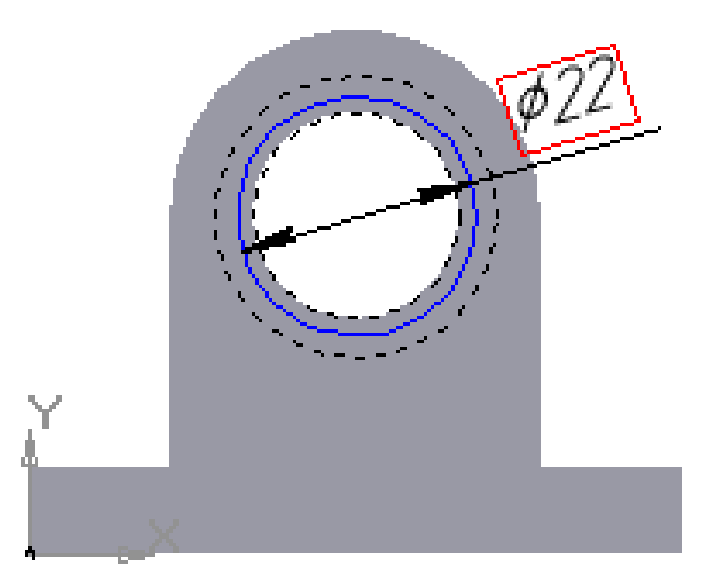

Рисунок 4.10 – Побудова ескізу заглиблень під підшипники

11. Виріжіть видавлюванням на глибину 7 мм (рис. 4.11).

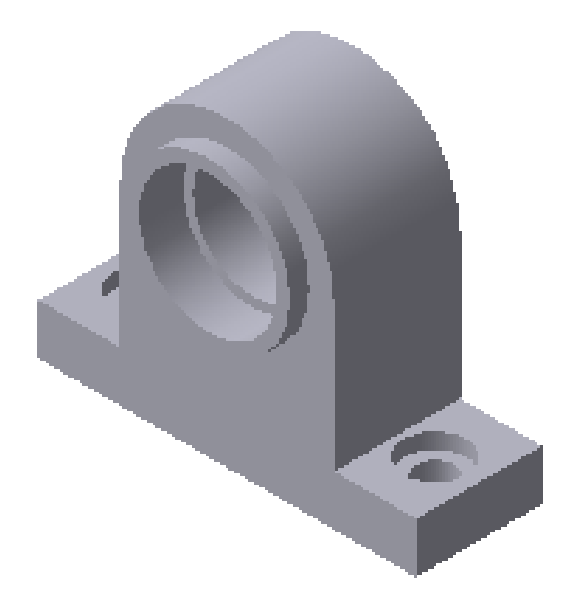

Рисунок 4. 11 – Модель заглиблень під підшипники

12. Повторіть пункти 10 і 11 для протилежної площини приливу корпуса.

13. Для полегшення установки підшипників, «знімемо» фаску в ребрах посадкових отворів. Виділіть зовнішнє ребро (окружність основи циліндра) в одного і іншого посадкових отворів, при цьому курсор повинен бути у вигляді хрестика з відрізком (рис. 4.12).

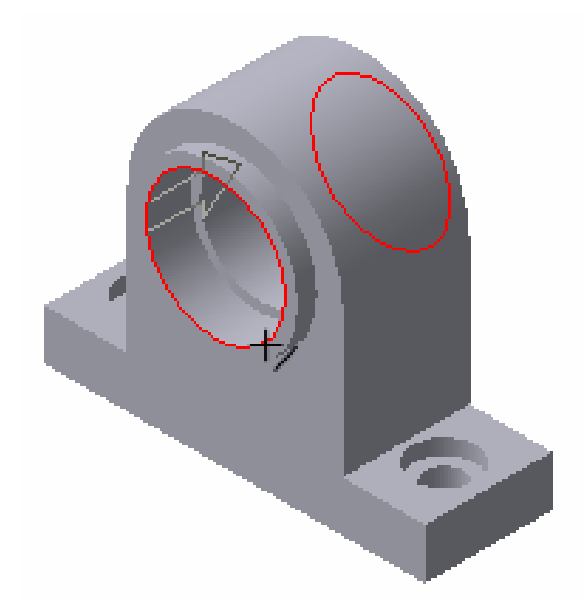

Рисунок 4.12 – Виділення зовнішнього ребра

14. Виберіть команду Інструментальної панелі **Редагування деталі** – **Фаска** . Установіть величину фаски 0,5 мм під кутом 45° і виберіть команду **Створити об'єкт** (рис 4.13).

Рисунок 4.13 – Команда Фаска на Інструментальній панелі

15. У підсумку одержимо (рис. 4.14):

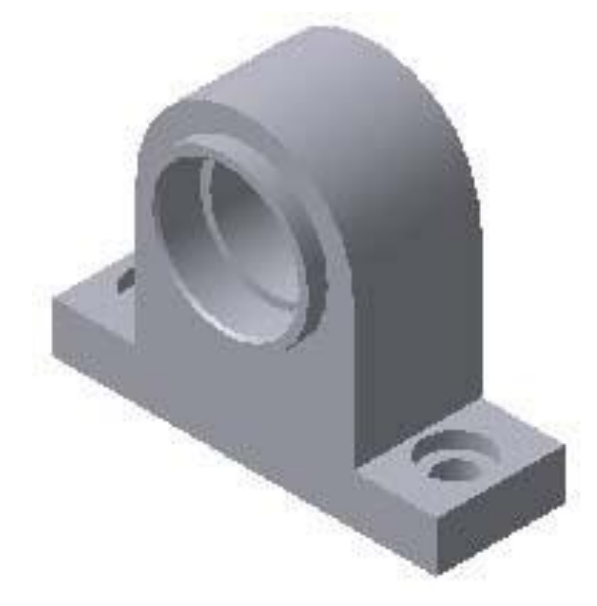

Рисунок 4.14 – Деталь корпус

#### **4.2. Варіанти завдань**

Провести аналіз конструкції деталі, виявити з яких геометричних елементів вона складається і який із усіх можливих варіантів моделювання є більш раціональним. За допомогою вивчених в попередніх лабораторних роботах операцій (витягування та вирізання обертанням, видавлюванням, по траєкторії та за кількома перетинами) побудувати 3D моделей деталі згідно з варіантом (рис. 4.15 – 4.16).

# **4.3. Зміст звіту**

1. Креслення завдання згідно з варіантом.

2. Ізометричне зображення побудованої 3D моделі з місцевим вирізом однієї чверті деталі.

3. Масові характеристики побудованої 3D моделі. Матеріал деталі – чавун СЧ-20.

4. Загальні висновки про виконану лабораторну роботу.

# **4.4. Приклад виконання лабораторної роботи**

Провести аналіз конструкції деталі, виявити з яких геометричних елементів вона складається і який із усіх можливих варіантів моделювання є більш раціональним. За допомогою вивчених в попередніх лабораторних роботах операцій (витягування та вирізання обертанням, видавлюванням, по траєкторії та за кількома перетинами) побудувати 3D моделей деталі згідно з варіантом.

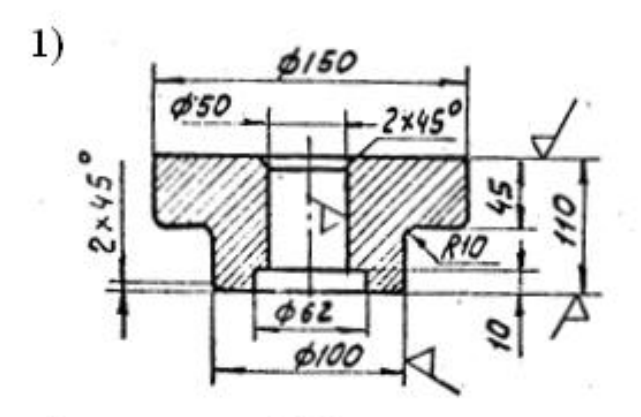

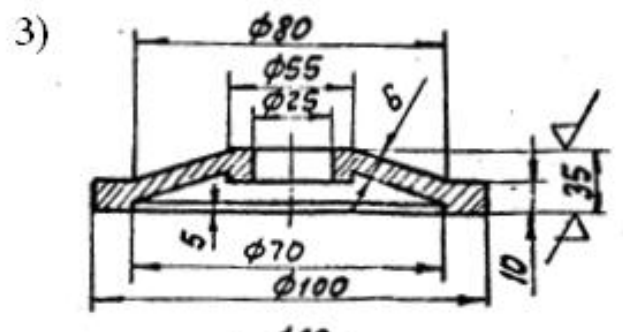

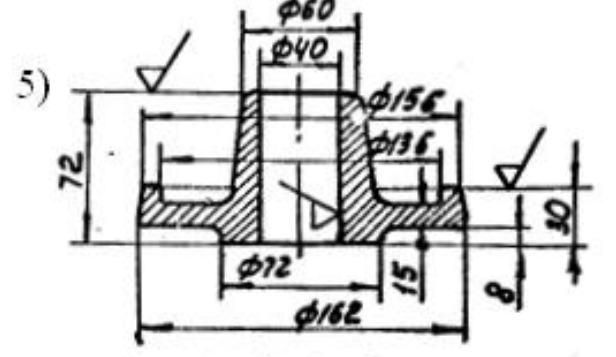

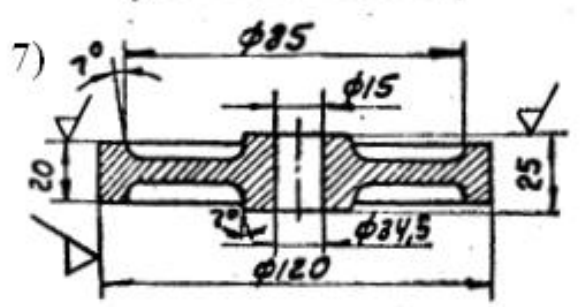

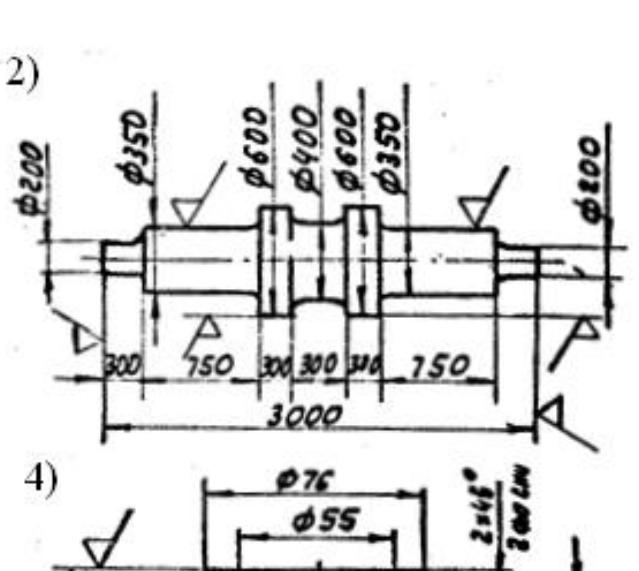

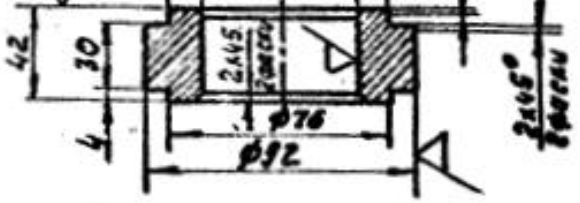

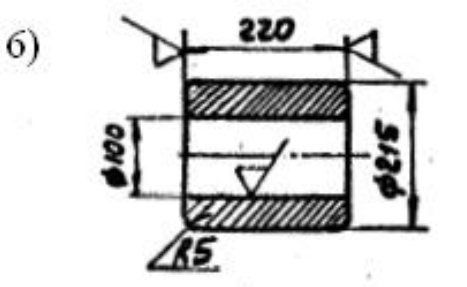

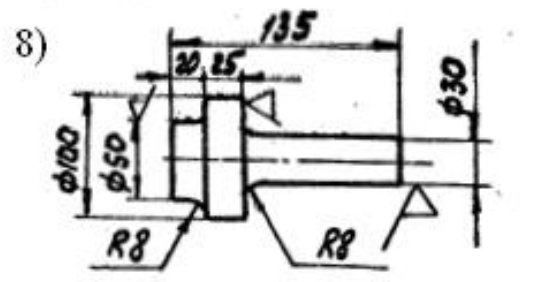

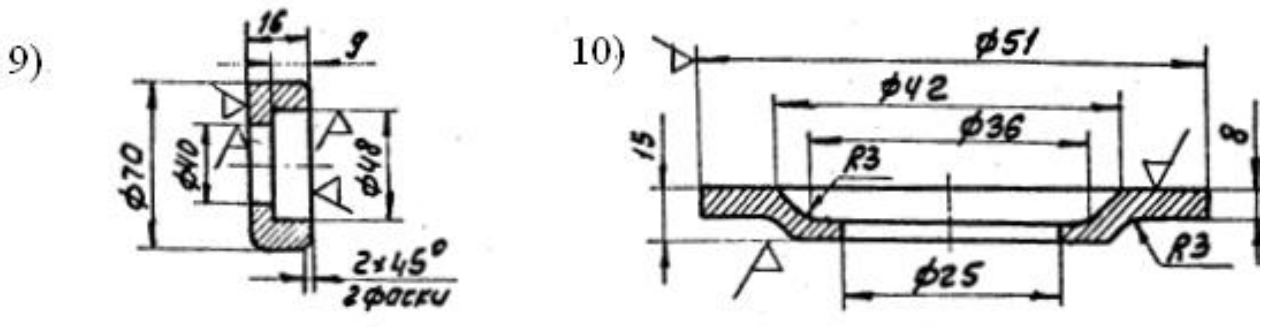

Рисунок 4.15 – Варіанти завдань для побудови 3D моделей простих деталей

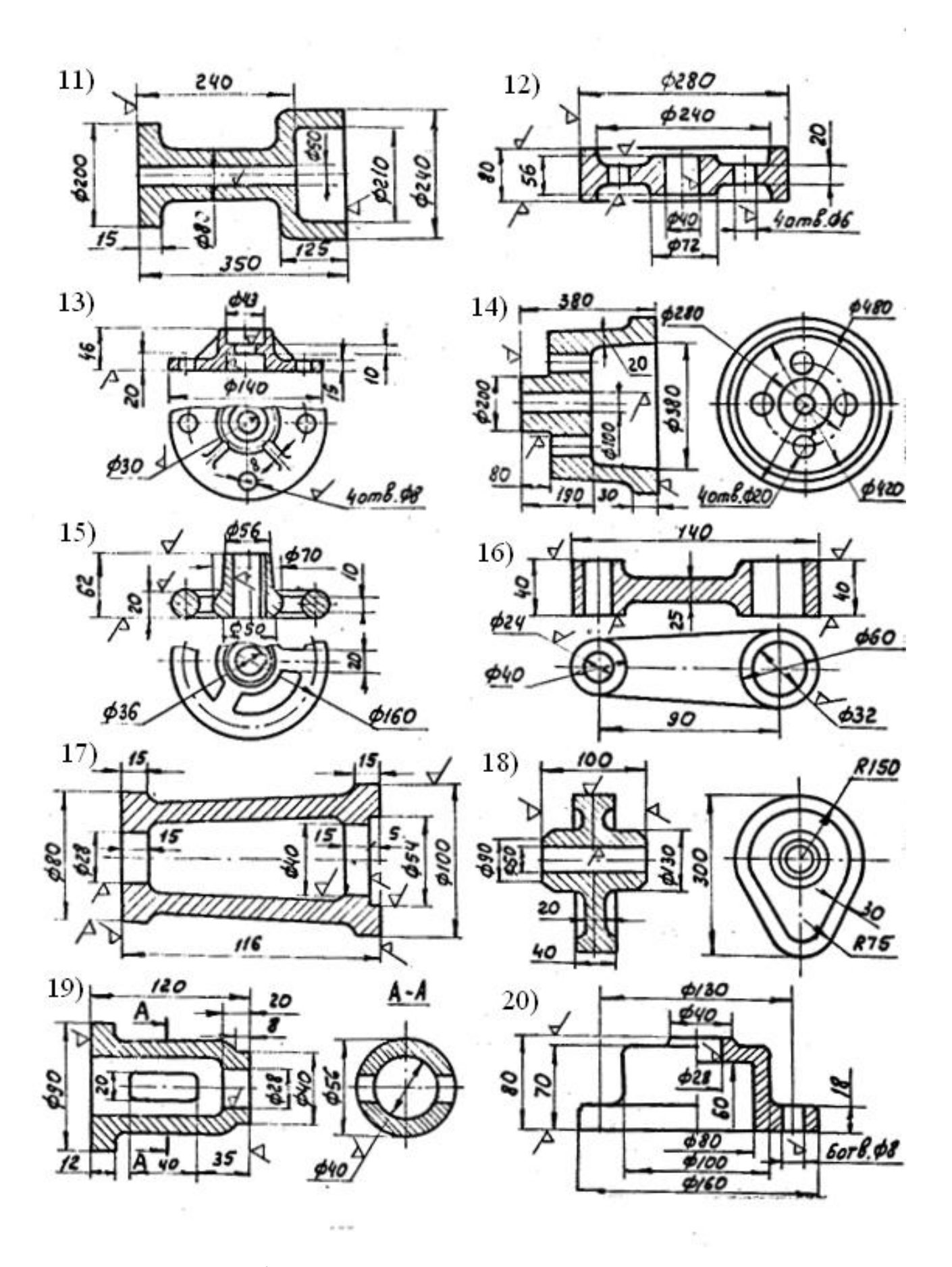

Рисунок 4.16 – Варіанти завдань для побудови 3D моделей простих деталей

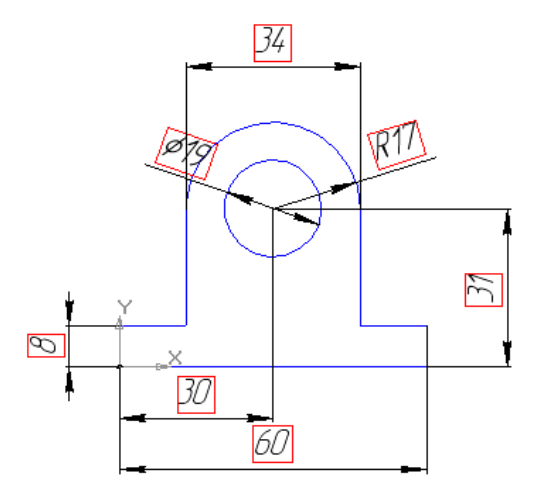

Рисунок 4.17 – Креслення ескізу для побудови 3D моделі

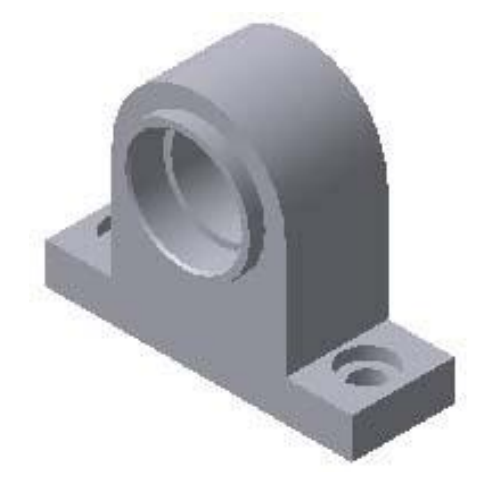

Рисунок 4.18 – Зображення 3D моделі деталі

Масові характеристики побудованої 3D моделі:

Задані параметри:

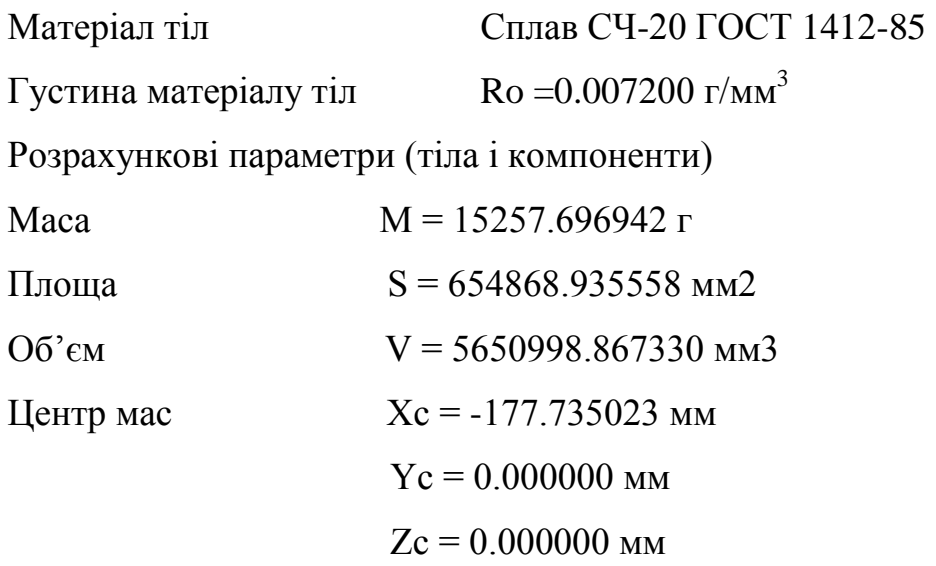

# **4.5. Контрольні запитання**

1. Які існують операції 3D побудови?

2. Яка послідовність побудови при використанні операції витягування за кількома перетинами?

3. Яка послідовність побудови при використанні операції витягування по траєкторії?

4. Які тіла можна отримати в результаті обертання кола?

5. Як визначити масо-центруючі характеристики моделі в КОМПАС-3D?

6. Як змінити матеріал моделі в КОМПАС-3D?

## **4.6. Правила техніки безпеки**

1. При роботі за комп'ютером необхідно дотримуватись загальних правил тривалості роботи, правильної постави, розміру шрифтів та зображень, вимог до приміщення тощо.

2. Після кожного часу роботи рекомендується робити десяти хвилинну перерву, яку зручно суміщати з провітрюванням. За будь-яких умов безперервна робота за комп'ютером для дорослої людини не повинна перевищувати двох годин. Під час перерви не варто читати книгу або переглядати інформацію в смартфоні. Перерва, яку Ви проводите за комп'ютером (наприклад, граючись або шукаючи матеріали в Інтернеті), просто не має сенсу.

3. Слідкуйте за поставою. Сидіти необхідно прямо, зручно, не напружуючись. Відстань від очей до екрану монітора – не менше 50-70 см. Центр екрану має знаходитися на рівні очей чи трохи нижче.

4. При роботі з текстом рекомендується, щоб колір шрифту був темним, а колір фону – світлим (ідеальний варіант – чорний шрифт на білому фоні).

5. Якщо шрифт занадто дрібний, то потрібно збільшити масштаб документу (наприклад, до 150% чи більше).

6. Якщо з'явилося відчуття втоми, напруження, сонливості, тяжкості в очах, потрібно припинити роботу та хоча б трохи відпочити.

## **Лабораторна робота № 5**

## **3D ПОБУДОВА СКЛАДНИХ ДЕТАЛЕЙ**

**Мета роботи** – Провести аналіз конструкції деталі, виявити з яких геометричних елементів вона складається і який із усіх можливих варіантів моделювання є більш раціональним. За допомогою вивчених в попередніх лабораторних роботах операцій (витягування та вирізання обертанням, видавлюванням, по траєкторії та за кількома перетинами) побудувати 3D модель деталі згідно з варіантом

### **5.1. Теоретичні відомості**

Розглянемо деякі правила, які допоможуть зробити проектування 3D моделі більш правильним і раціональними. Їх необов'язково дотримуватися, а в окремих випадках навіть ці рекомендації не діють. Однак для тих, хто тільки навчається тривимірному моделюванню, вони будуть досить корисними.

1. Намагайтеся будувати модель із використанням як можна меншої кількості тривимірних формотворних операцій. Один зі способів досягнення цього – раціональна побудова ескізів. Також на попередньому етапі (ще до початку проектування на комп'ютері) бажано скласти певний алгоритм (послідовність) 3D побудови.

2. У КОМПАС-3D є команди, які за один виклик дозволяють виконувати кілька формотворних операцій. У такому випадку слід виконувати якнайбільше операцій за один сеанс роботи з такою командою. Наприклад, у деталі необхідно зробити закруглення радіусом 5 мм на декількох ребрах. Вам слід зробити їх за один виклик команди Закруглення, навіть якщо ребра не торкаються між собою. Із цього правила випливає, що такі операції, як Закруглення, Фаска, Ухил та ін., бажано виконувати на завершальному етапі побудови моделі, коли вся основна геометрія вже побудована.

3. Перед початком формування деталі добре продумайте всі етапи її побудови. Особливу увагу приділить створенню основи. Якщо при переробці моделі ви виконуєте операцію перетину, яка видаляє з моделі всю основу, то можливе виникнення помилок розрахунків моделі. Цього слід уникати.

4. Не перевантажуйте модель допоміжною геометрією: використовуйте при можливості плоскі грані моделі як опорних площини, а в якості осей або напрямних – ребра.

5. Намагайтеся будувати деталь так, щоб її як можна простіше було розмістити в складанні. Наприклад, ви можете не починати побудову, відштовхуючись від однієї з базових площин, а створити зміщену площину, «відв'язавши» в такий спосіб деталь від початку координат. Або почати будувати деталь на допоміжній площині нахилено під певним кутом, під яким вона повинна бути розміщена в складанні.

6. Як у деталі, так і в складанні для копіювання типових елементів максимально використовуйте команди створення масивів.

7. Якщо ви не створюєте параметричну модель, то відключіть параметризацію, зафіксуйте деталь після її остаточного розміщення в складанні і видаліть не потрібні спряження.

Якщо ви будете дотримуватися цих правил, вам буде простіше не тільки проектувати, але й редагувати або допрацьовувати модель.

Довідкова документація до системи пропонує два основні способи побудови: знизу нагору й зверху вниз. Спосіб проектування знизу нагору має на увазі побудову кожної деталі окремо з наступним їхнім додаванням у складання. Проектування зверху вниз – це послідовне створення всіх деталей прямо в складанні. Найчастіше застосовується змішаний спосіб, при якому більша частина деталей проектується й редагується окремо, а потім вставляється й розміщується в складанні. Деякі компоненти, які при побудові вимагають прив'язки до тих або інших об'єктів складання, можна створювати в режимі контекстного редагування.

#### **5.2. Варіанти завдань**

Провести аналіз конструкції деталі, виявити з яких геометричних елементів вона складається і який із усіх можливих варіантів моделювання є більш раціональним. За допомогою вивчених в попередніх лабораторних роботах операцій (витягування та вирізання обертанням, видавлюванням, по траєкторії та за кількома перетинами) побудувати 3D модель деталі згідно з варіантом (рис.  $5.1 - 5.12$ ).

# **5.3. Зміст звіту**

1. Креслення завдання згідно з варіантом.

2. Ізометричне зображення побудованої 3D моделі з місцевим вирізом однієї чверті деталі.

3. Масові характеристики побудованої 3D моделі. Матеріал деталі – чавун СЧ-20.

4. Загальні висновки про виконану лабораторну роботу.

### **5.4. Приклад виконання лабораторної роботи**

Провести аналіз конструкції деталі, виявити з яких геометричних елементів вона складається і який із усіх можливих варіантів моделювання є більш раціональним. За допомогою вивчених в попередніх лабораторних роботах операцій (витягування та вирізання обертанням, видавлюванням, по траєкторії та за кількома перетинами) побудувати 3D моделей деталі згідно з варіантом.

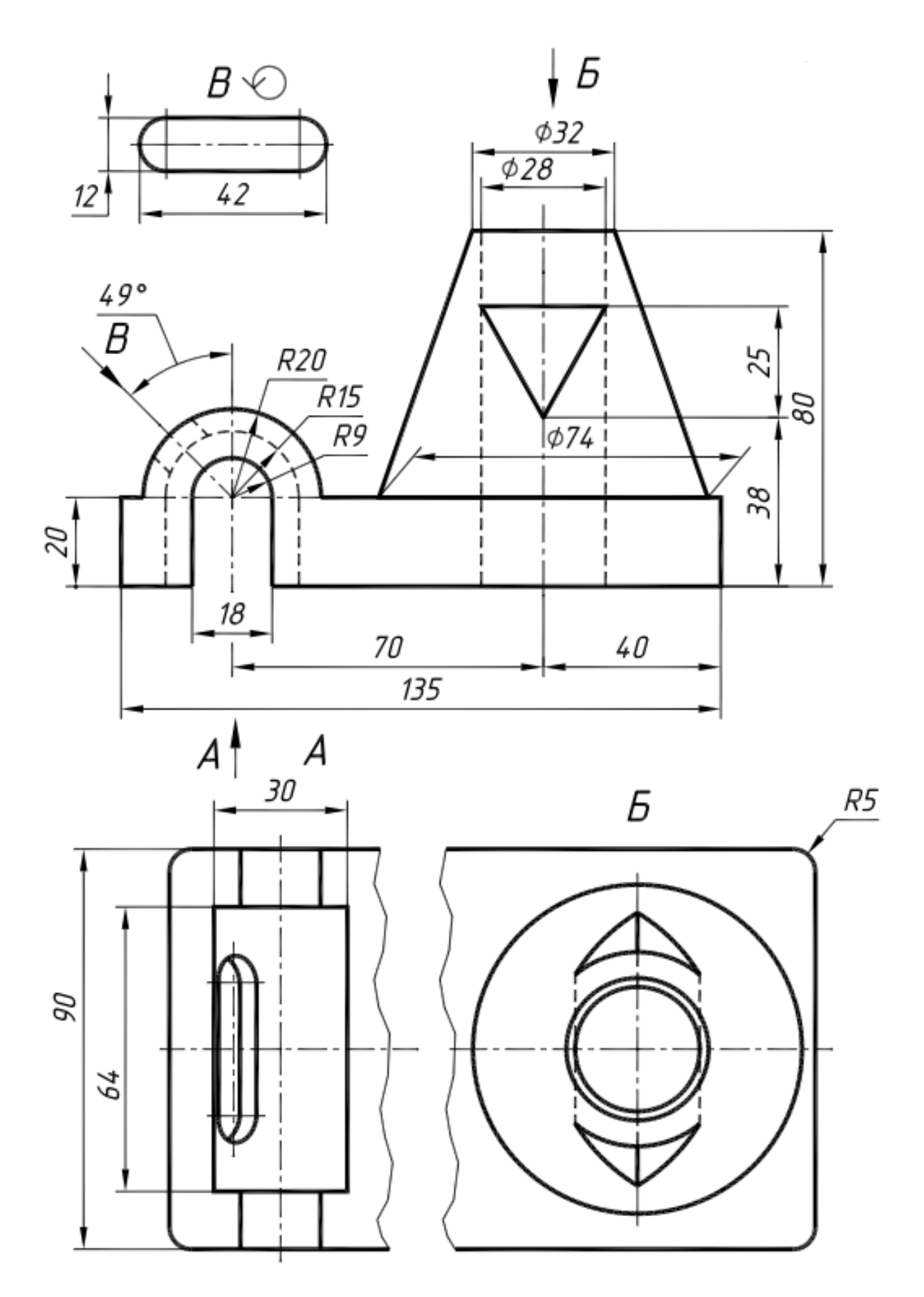

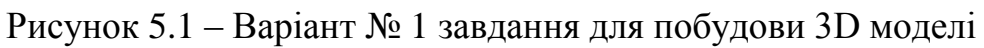

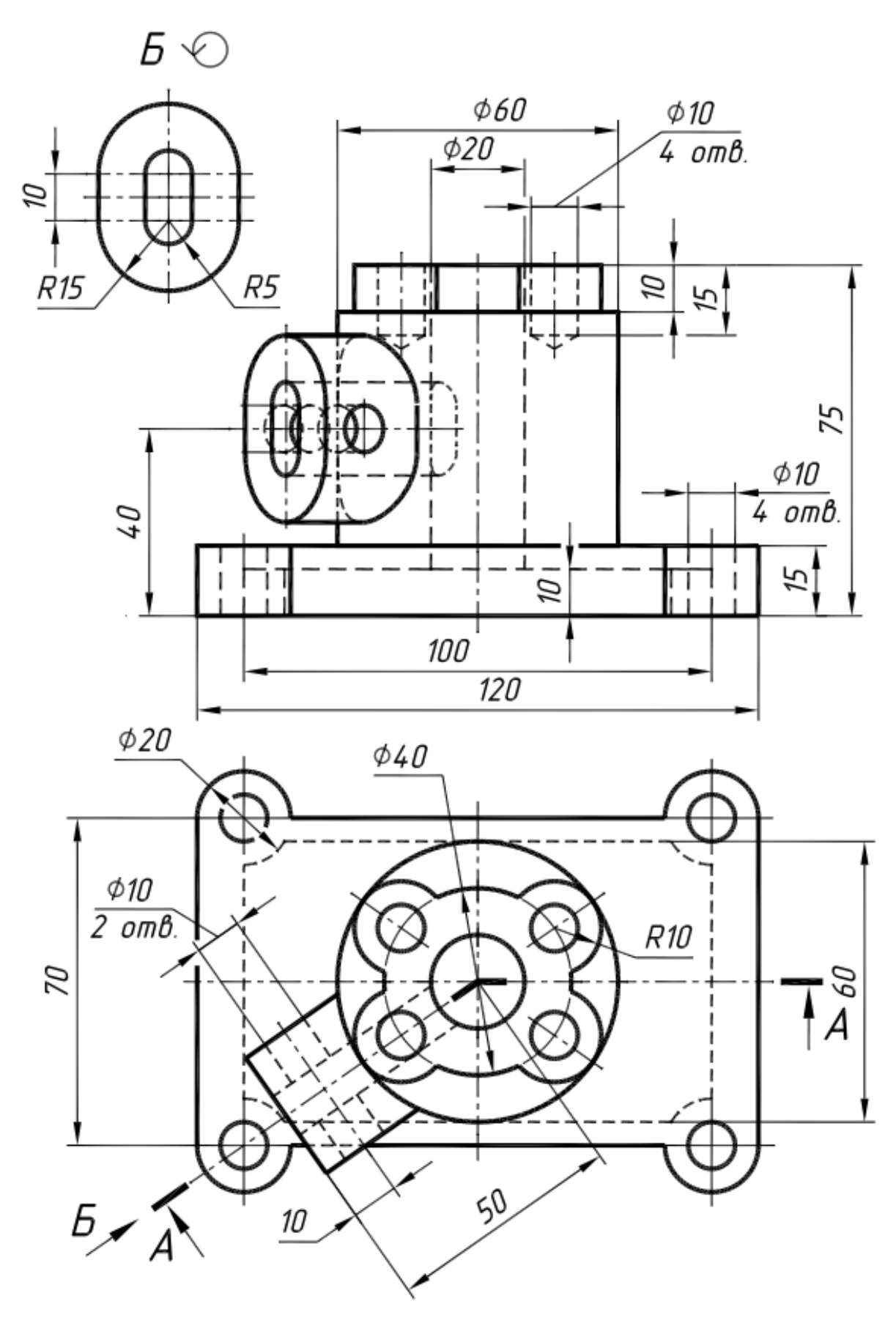

Рисунок 5.2 – Варіант № 2 завдання для побудови 3D моделі

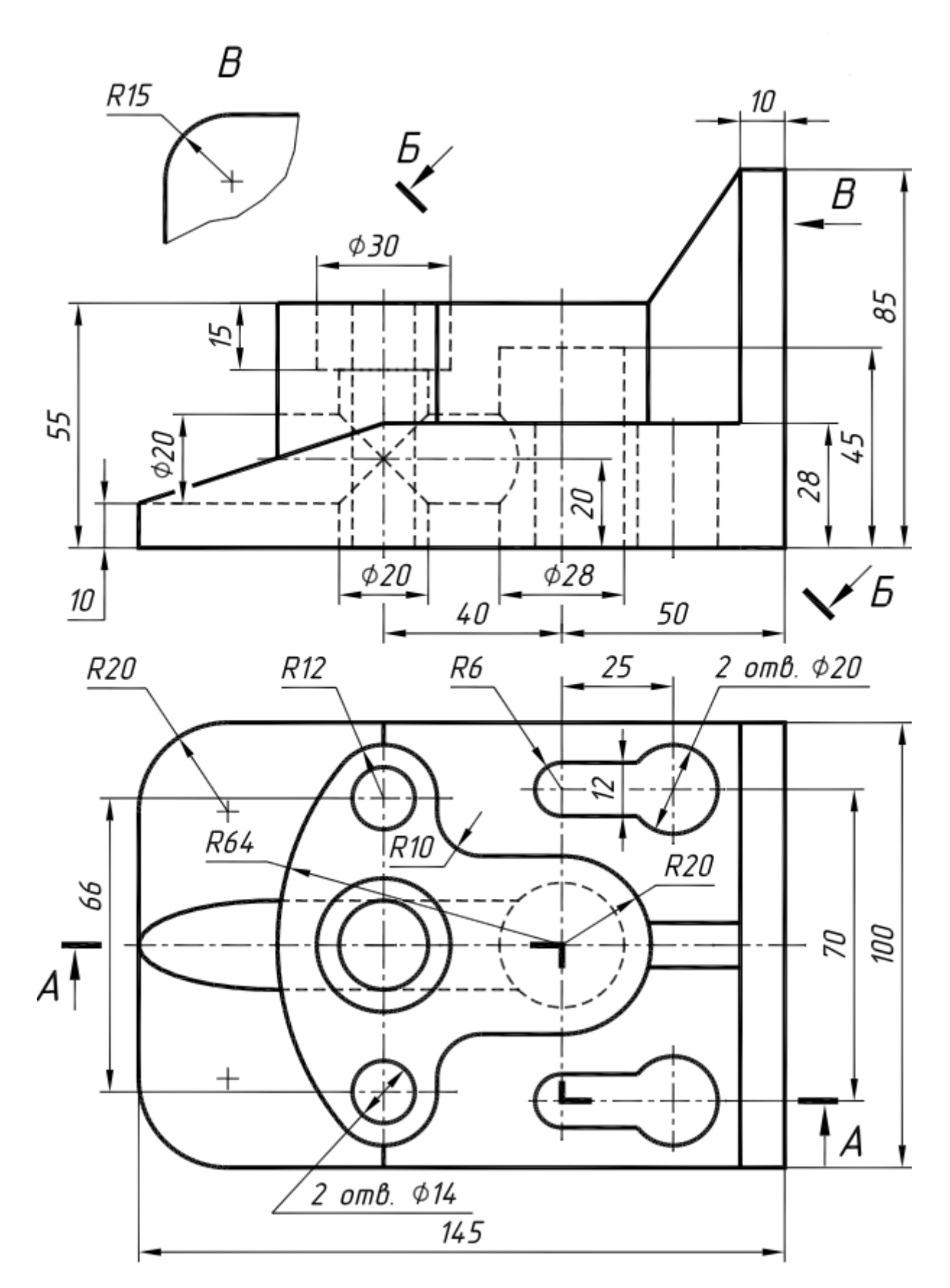

Рисунок 5.3 – Варіант № 3 завдання для побудови 3D моделі

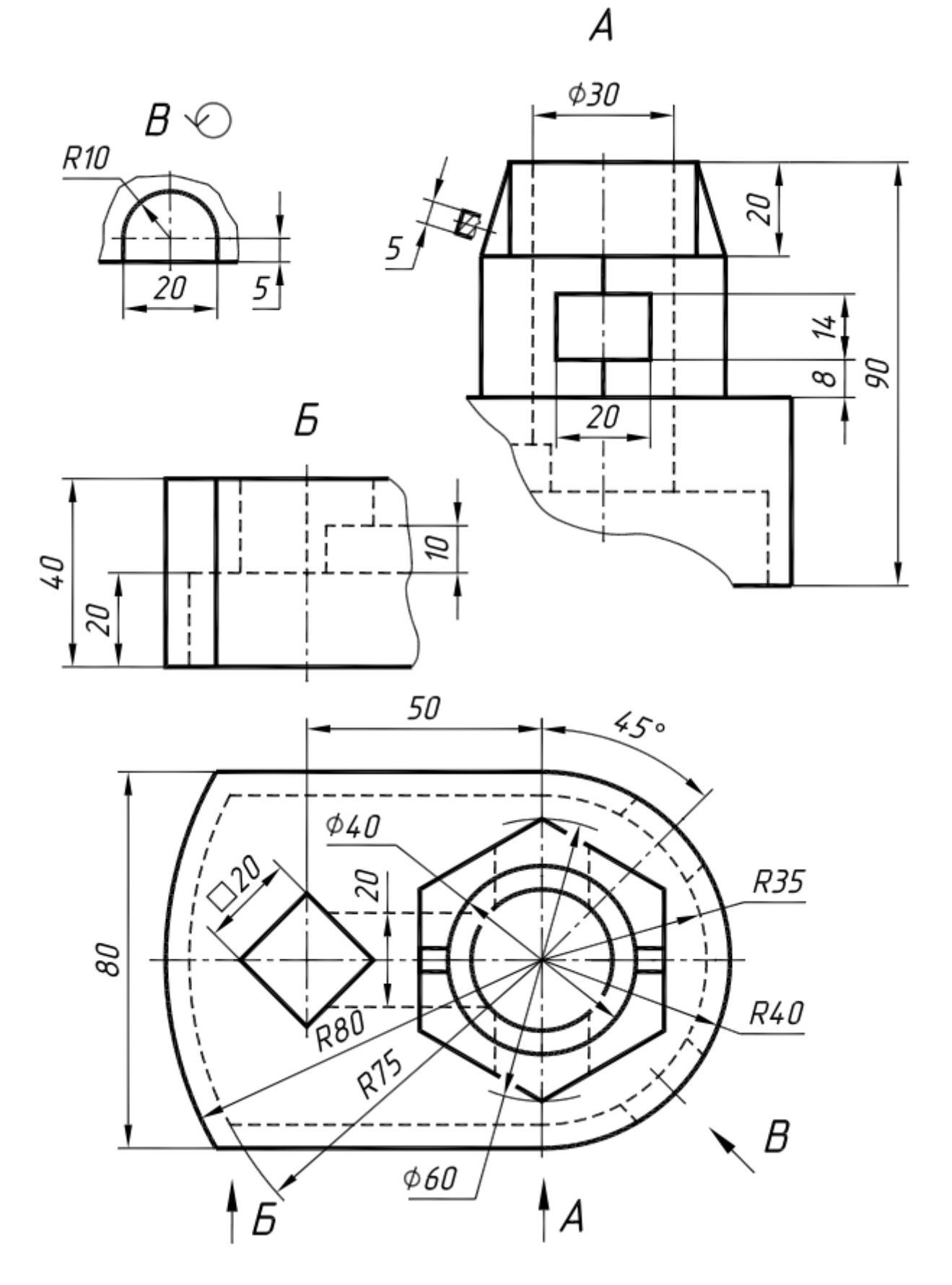

Рисунок 5.4 – Варіант № 4 завдання для побудови 3D моделі

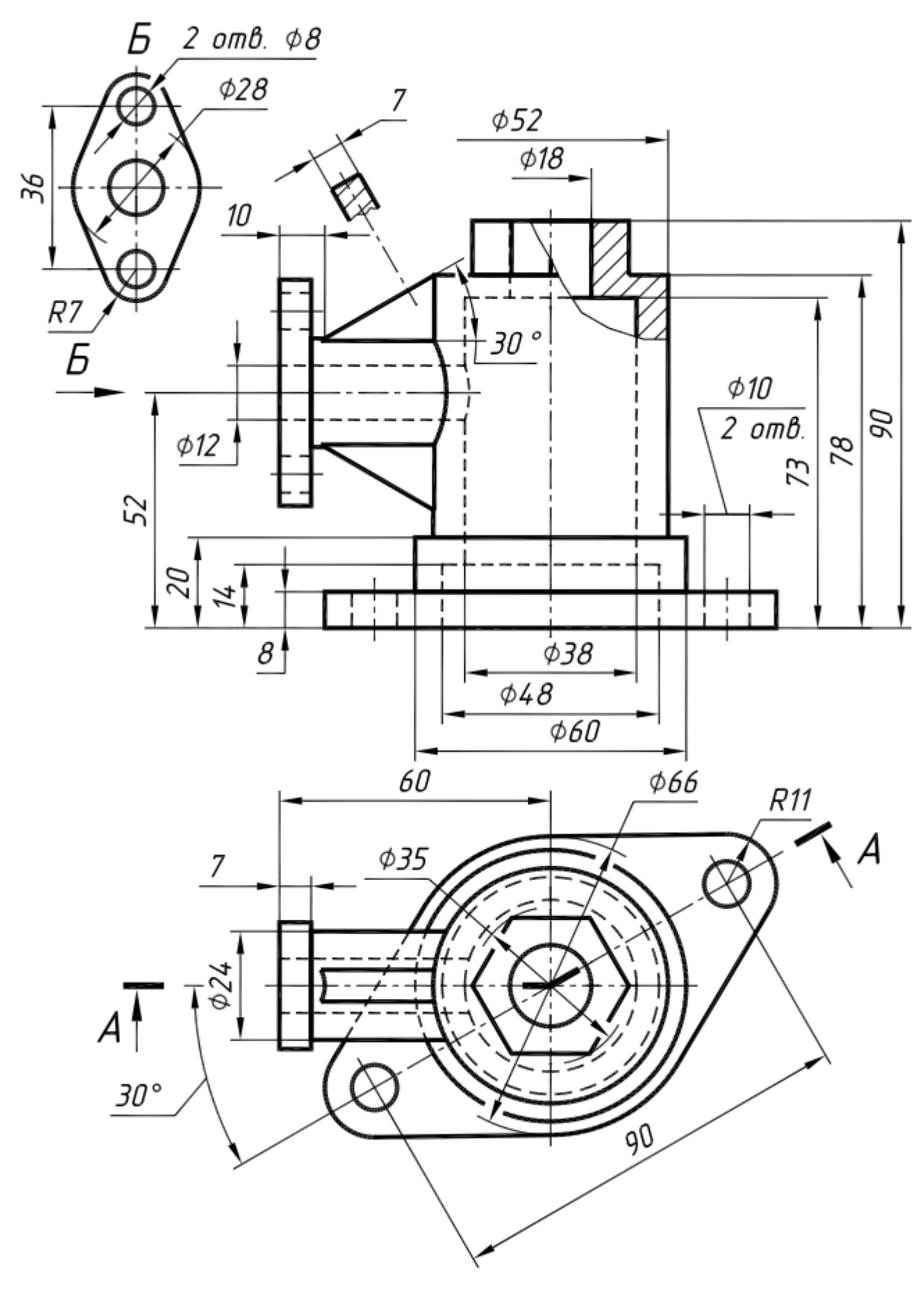

Рисунок 5.5 – Варіант № 5 завдання для побудови 3D моделі

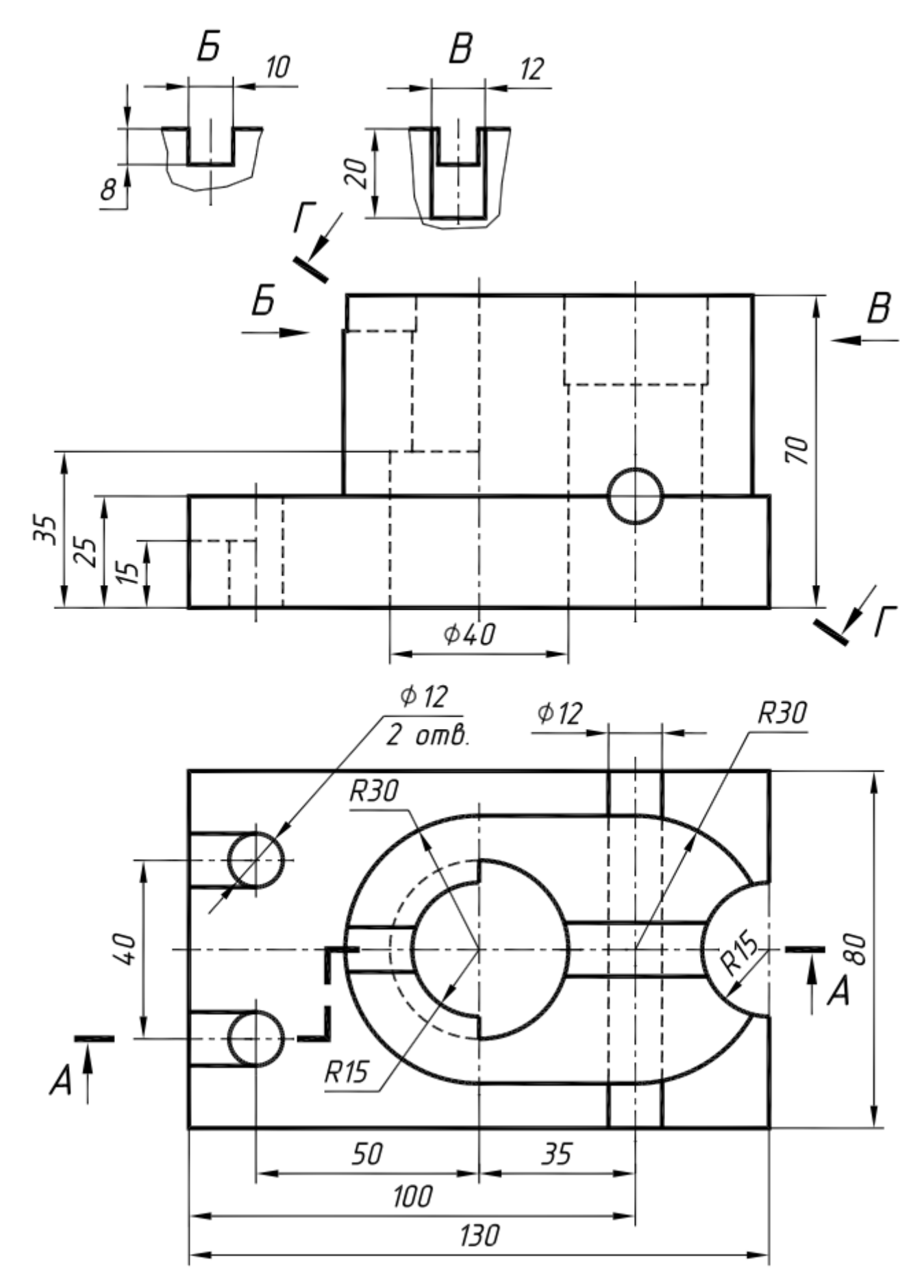

Рисунок 5.6 – Варіант № 6 завдання для побудови 3D моделі
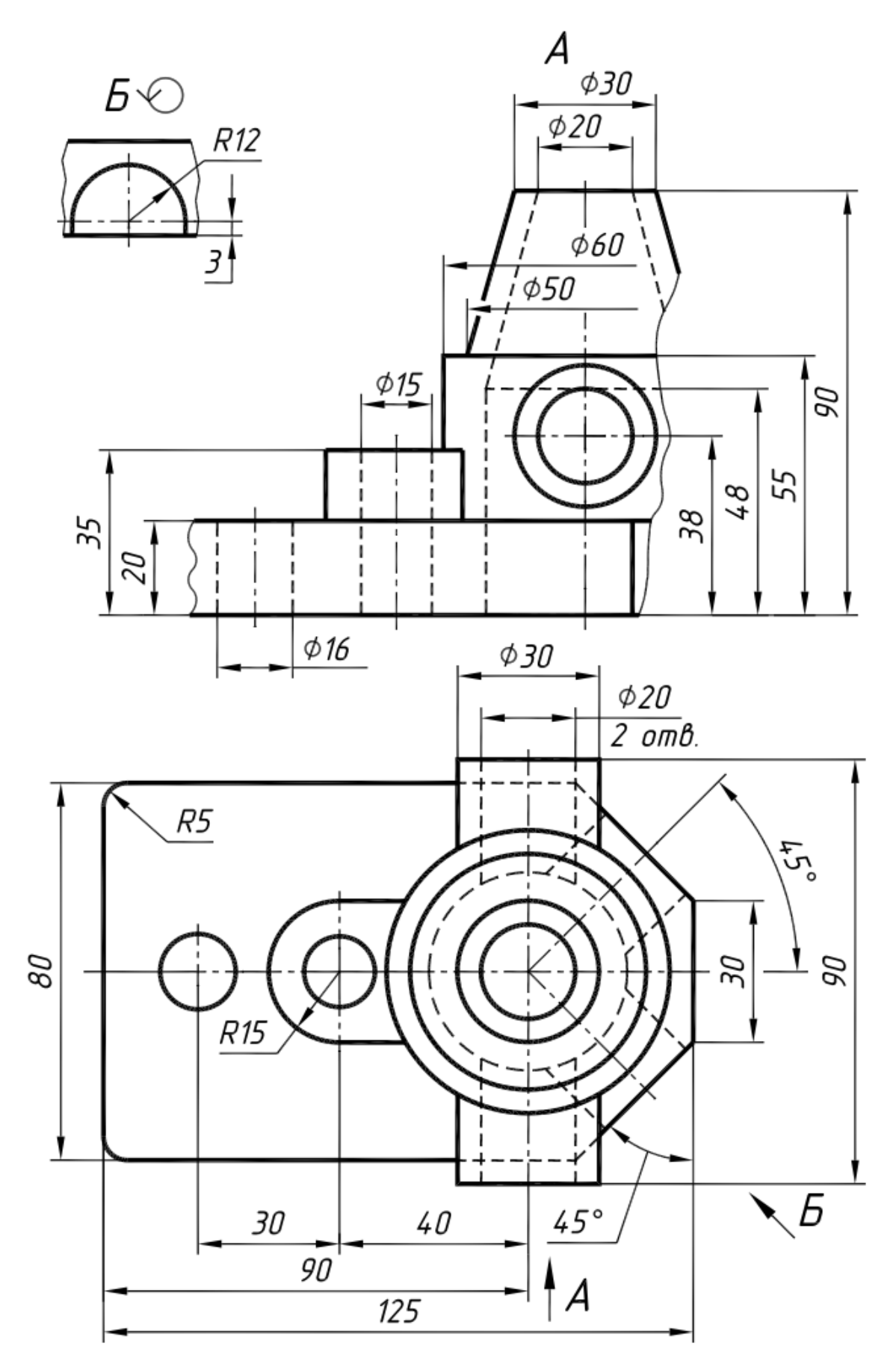

Рисунок 5.7 – Варіант № 7 завдання для побудови 3D моделі

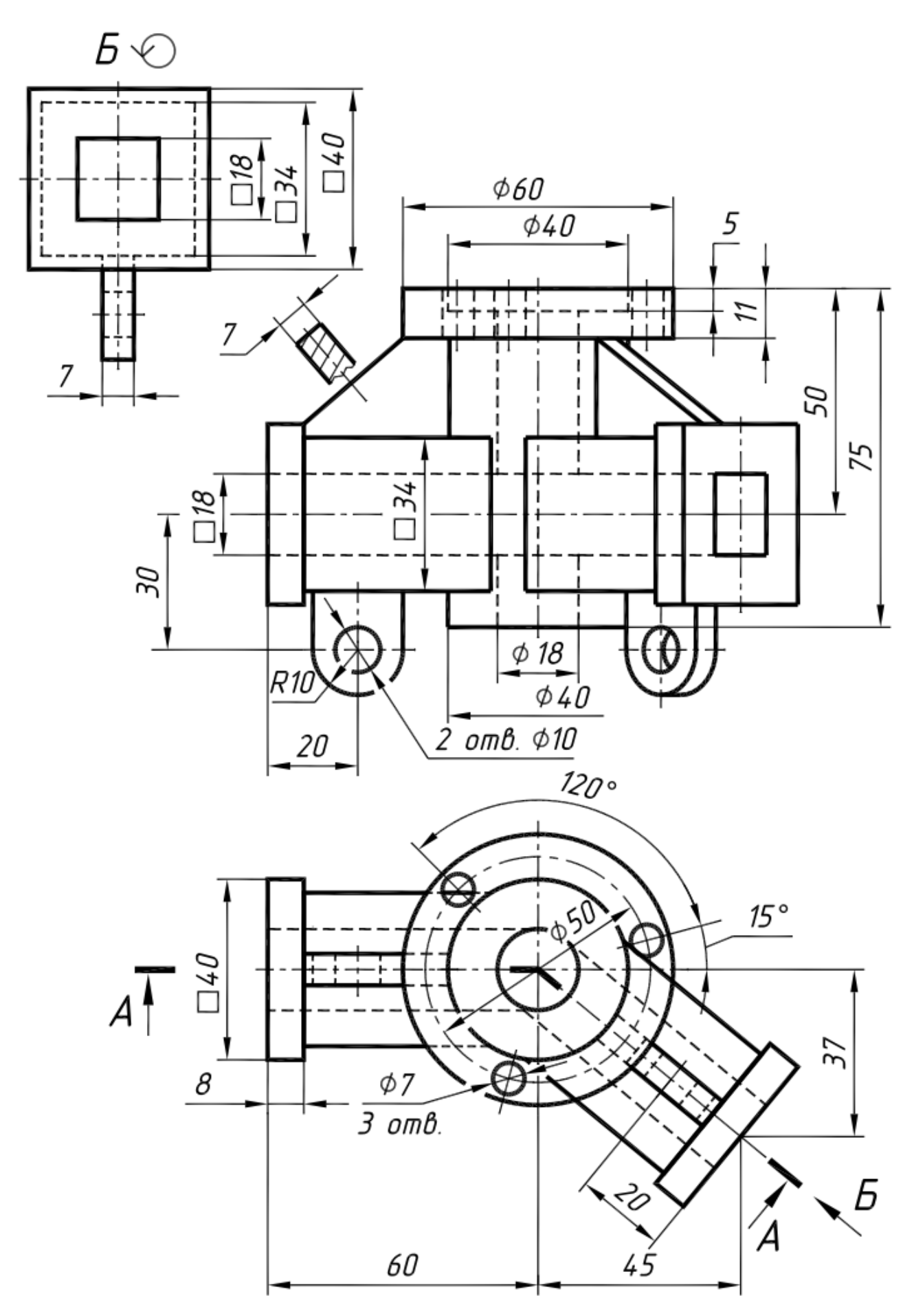

Рисунок 5.8 – Варіант № 8 завдання для побудови 3D моделі

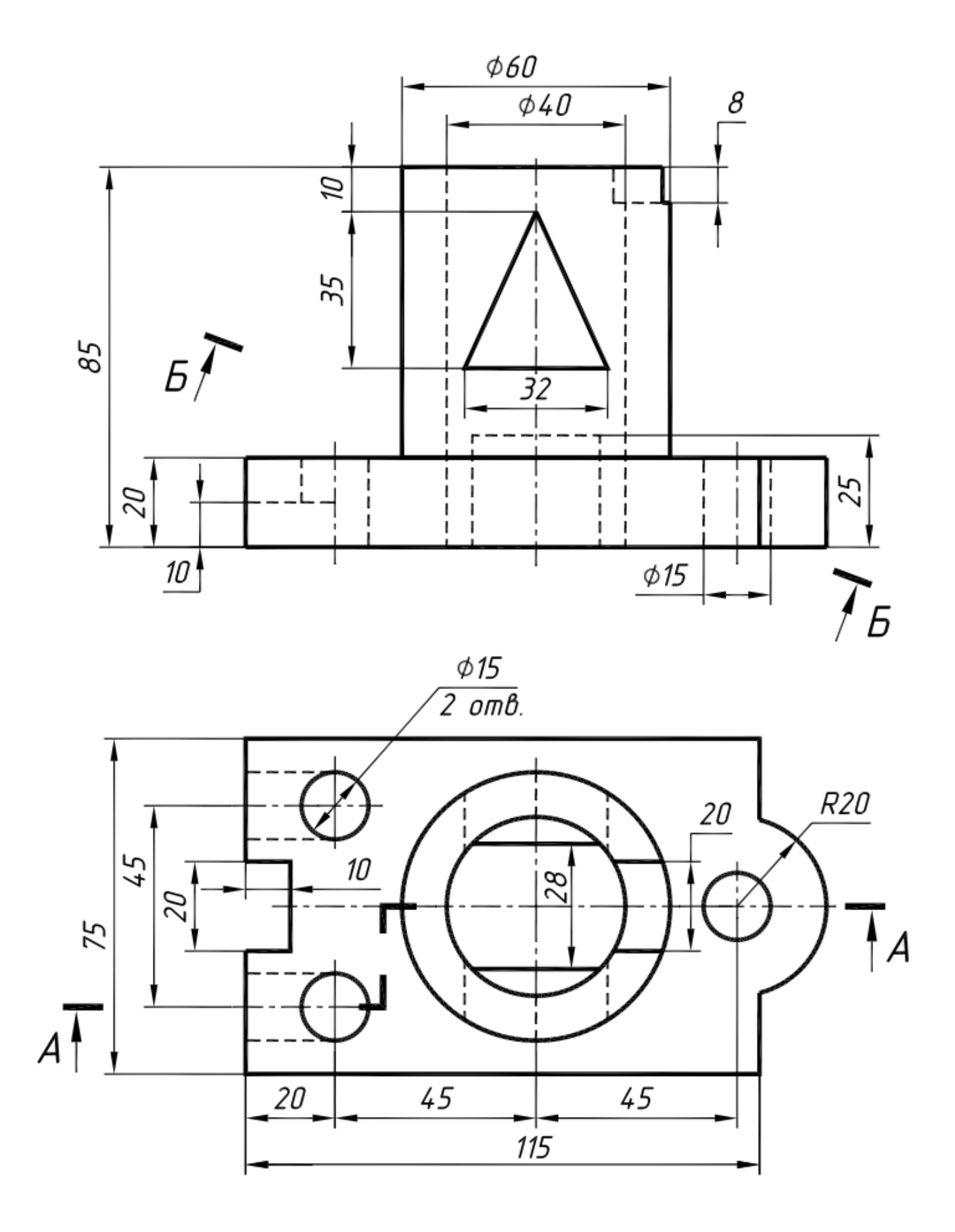

Рисунок 5.9 – Варіант № 9 завдання для побудови 3D моделі

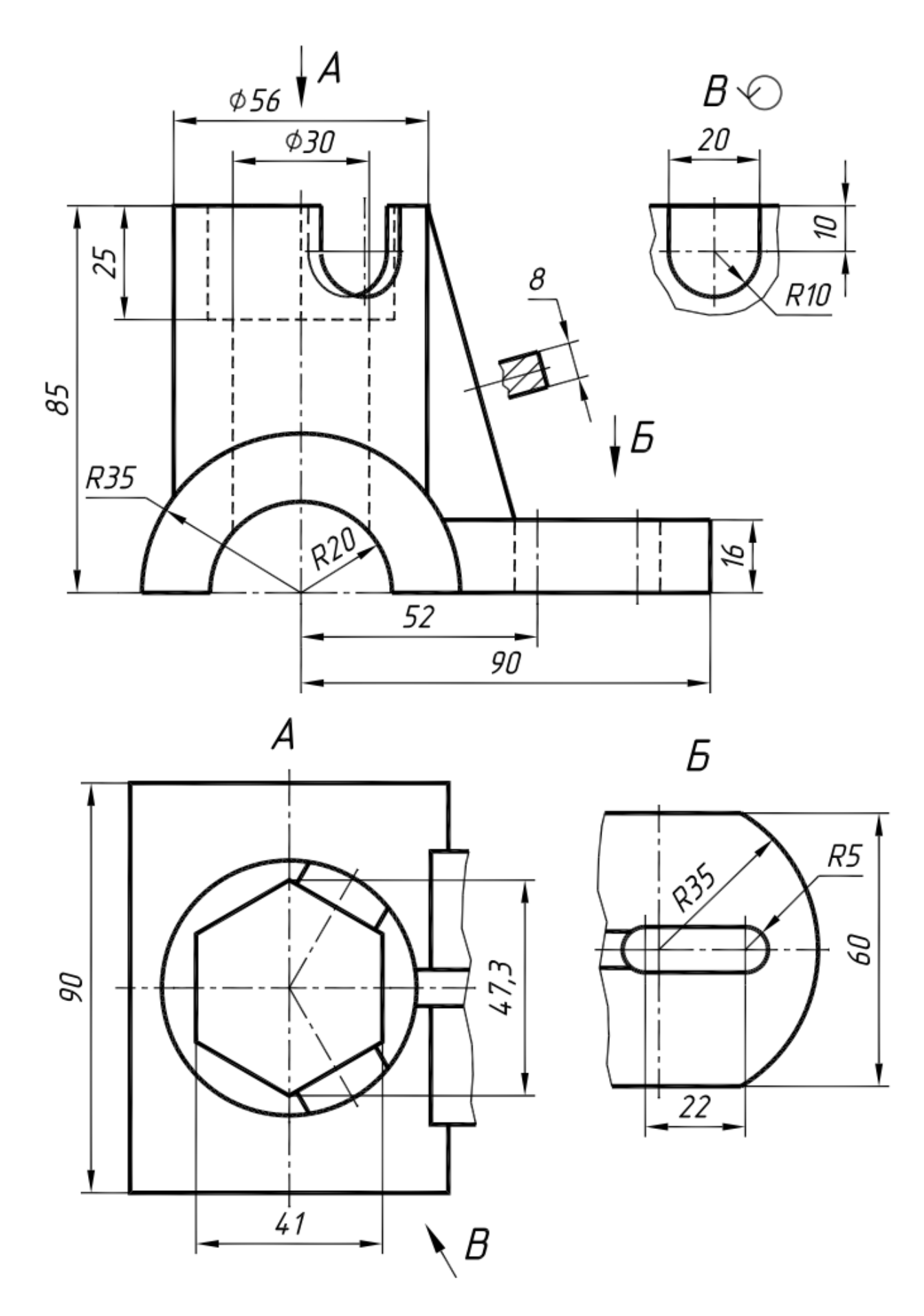

Рисунок 5.10 – Варіант № 10 завдання для побудови 3D моделі

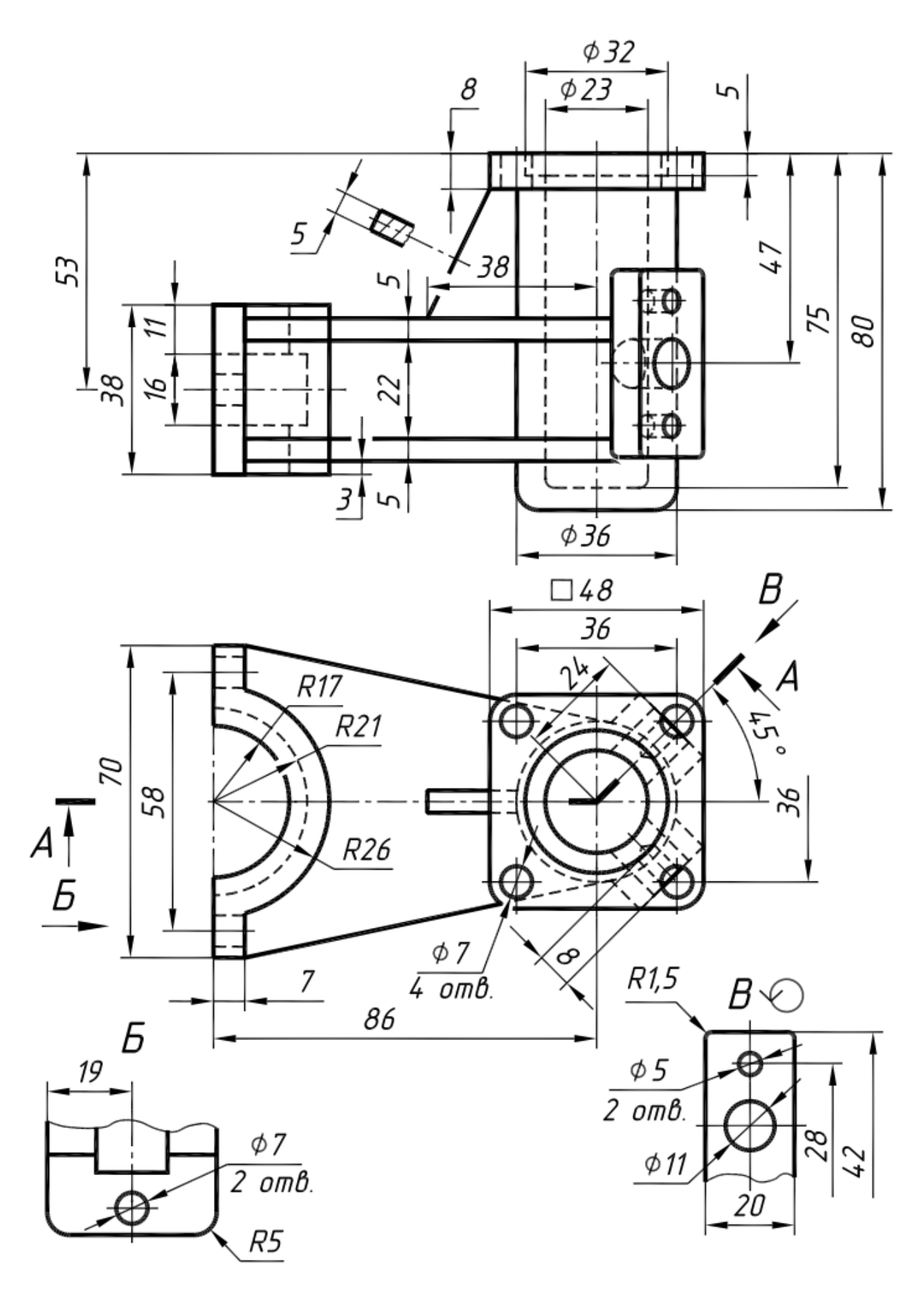

Рисунок 5.11 – Варіант № 11 завдання для побудови 3D моделі

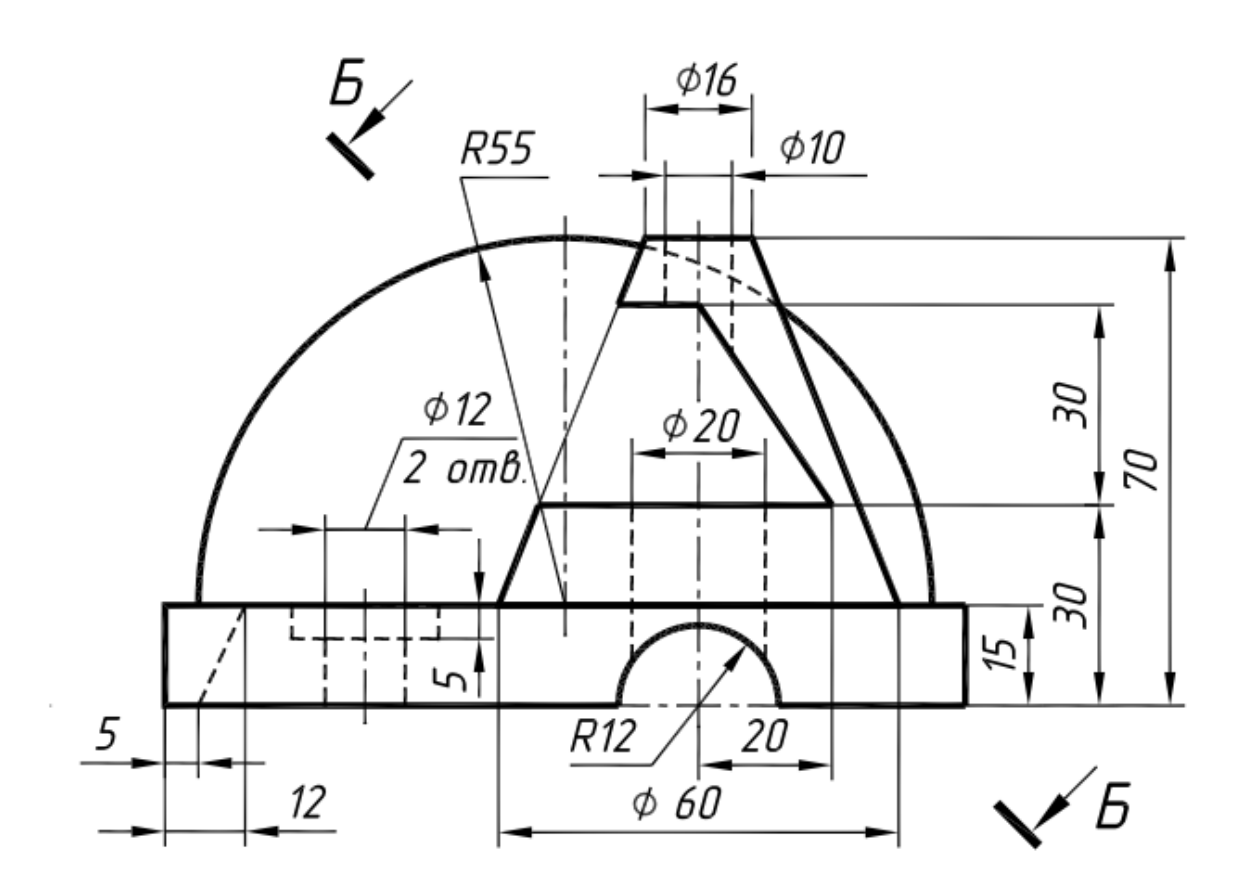

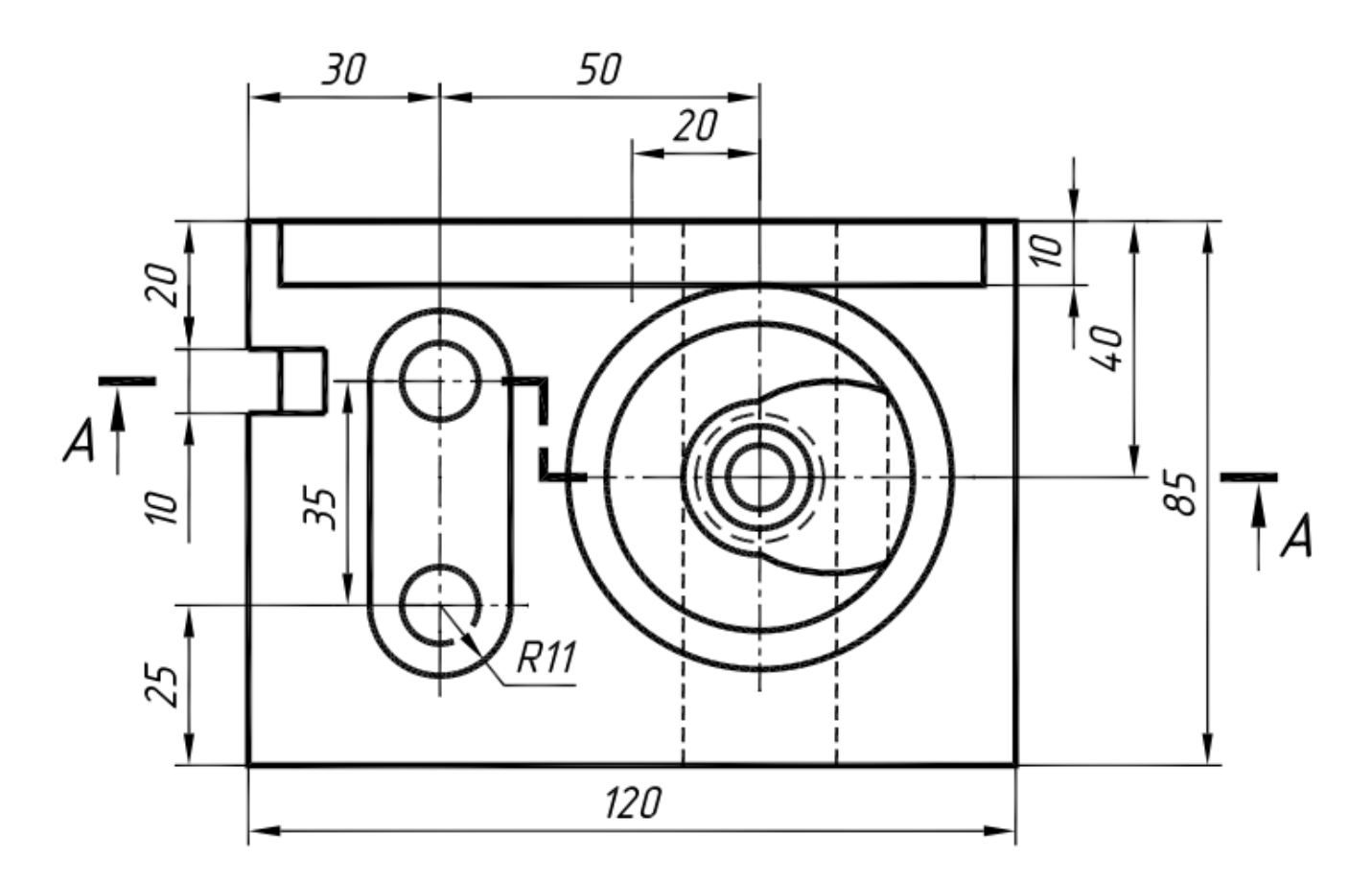

Рисунок 5.12 – Варіант № 12 завдання для побудови 3D моделі

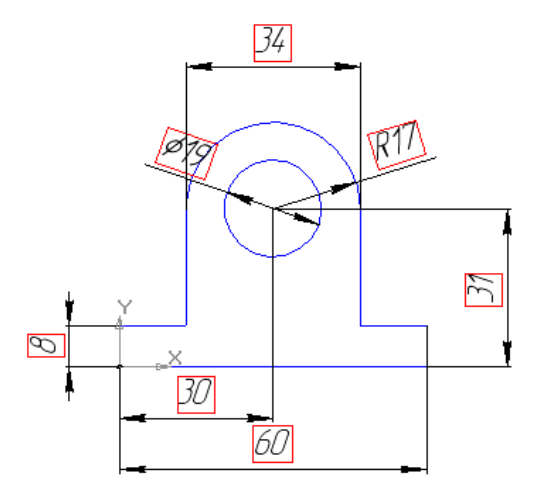

Рисунок 5.13 – Креслення ескізу для побудови 3D моделі

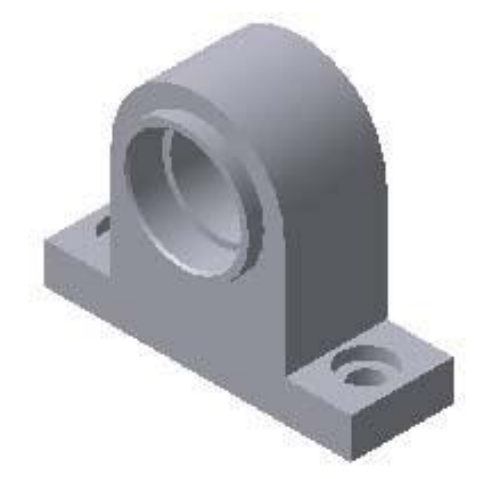

Рисунок 5.14 – Зображення 3D моделі деталі

Масові характеристики побудованої 3D моделі:

Задані параметри:

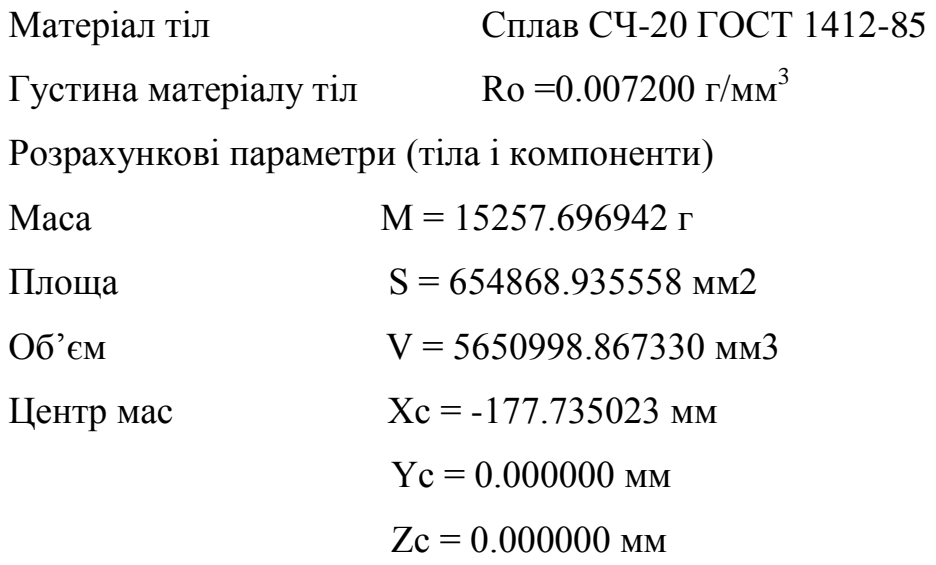

## **5.5. Контрольні запитання**

- 1. Дайте визначення виду?
- 2. Назвіть які типи параметризації 3D моделі існують в КОМПАС-3D?
- 3. Дайте визначення спряження?
- 4. Як види створюються в першу чергу?
- 5. Як створити креслення поточної моделі?
- 6. Назвіть принципову різницю між методикою складання знизу вверх і зверху вниз з розміщенням компонентів?
- 7. Як виконати редагування компонента в складанні?

## **5.6. Правила техніки безпеки**

1. При роботі за комп'ютером необхідно дотримуватись загальних правил тривалості роботи, правильної постави, розміру шрифтів та зображень, вимог до приміщення тощо.

2. Після кожного часу роботи рекомендується робити десяти хвилинну перерву, яку зручно суміщати з провітрюванням. За будь-яких умов безперервна робота за комп'ютером для дорослої людини не повинна перевищувати двох годин. Під час перерви не варто читати книгу або переглядати інформацію в смартфоні. Перерва, яку Ви проводите за комп'ютером (наприклад, граючись або шукаючи матеріали в Інтернеті), просто не має сенсу.

3. Слідкуйте за поставою. Сидіти необхідно прямо, зручно, не напружуючись. Відстань від очей до екрану монітора – не менше 50-70 см. Центр екрану має знаходитися на рівні очей чи трохи нижче.

4. При роботі з текстом рекомендується, щоб колір шрифту був темним, а колір фону – світлим (ідеальний варіант – чорний шрифт на білому фоні).

5. Якщо шрифт занадто дрібний, то потрібно збільшити масштаб документу (наприклад, до 150% чи більше).

6. Якщо з'явилося відчуття втоми, напруження, сонливості, тяжкості в очах, потрібно припинити роботу та хоча б трохи відпочити.

## **ЛІТЕРАТУРА**

- 1. Максим Кидрук. КОМПАС-3D V10 на 100 %. Санкт-Петербург: Литрес.ру,  $2009. - 126$  c.
- 2. Баранова И. В. КОМПАС-3D для школьников. Черчение и компьютерная графика. Учебное пособие для учащихся общеобразовательных учреждений. – М.: ДМК Пресс, 2009. – 272 с.
- 3. Большаков В. П. КОМПАС-3D для студентов и школьников. Черчение, информатика, геометрия. Санкт-Петербург: издательство «БХВ-Петербург»,  $2010 - 92$  c.
- 4. Большаков В. П., Бочков А. Л., Сергеев А. А. ЗD-моделирование в AutoCAD, КОМПАС-ЗD, SolidWorks, lnventor, T-Flex: Учебный курс. Санкт-Петербург: издательство Питер, 2011. - 336 с.
- 5. Н. Б. Ганин. Проектирование в системе КОМПАС-ЗD V 11. М.: издательство ДМК, 2010. – 776 с.
- 6. КОМПАС-ЗD V 13. Руководство пользователя. Санкт-Петербург: ЗАО Аскон, 2011. – 2332 с.
- 7. КОМПАС-ЗD V 13. Руководство пользователя. Санкт-Петербург: ЗАО Аскон, 2011. – 2332 с.
- 8. Н. Б. Ганин. Проектирование и прочностной расчет в компас КОМПАС-ЗD V 13. М.: издательство ДМК, 2011. – 317 с.
- 9. КОМПАС-ЗD V 15. Азбука пользователя. Санкт-Петербург: ЗАО Аскон,  $2014. - 492$  c.
- 10.КОМПАС-ЗD V 16. Руководство пользователя. Санкт-Петербург: ЗАО Аскон, 2015. – 2588 с.